연구행정통합시스템 연구책임자 매뉴얼 - 금오공과대학교 산학협력단 -

**사용자매뉴얼(연구책임자용)**

# **목 차**

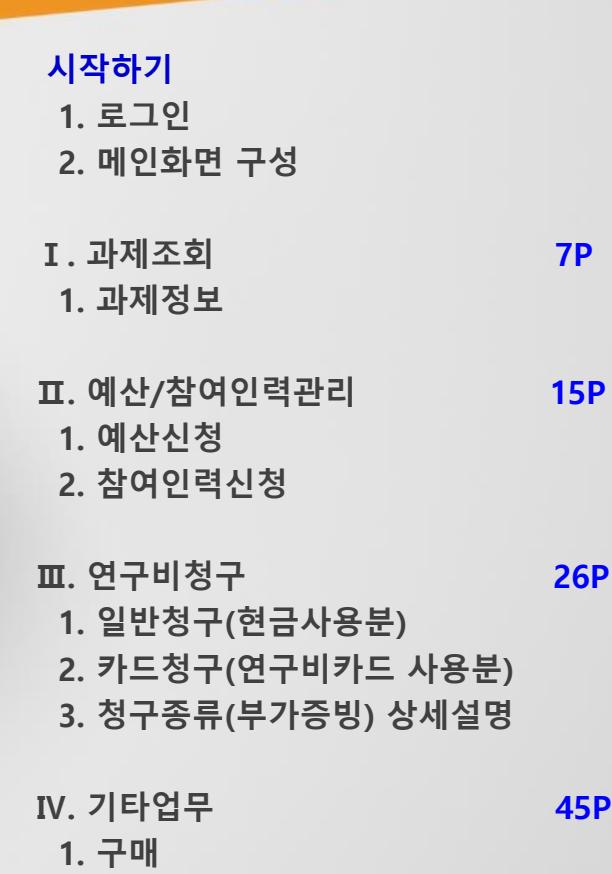

- **2. 위임관리**
- **3. 학생인건비통합계정관리**

# **시작하기**

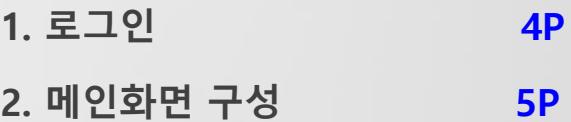

# **시작하기>1. 로그인(연구책임자)**

## **◎ SSO 로그인(금오공대 통합로그인ID로 로그인 방법)**

- 1) 금오공과대학교([http://www.kumoh.ac.kr/\)](http://www.kumoh.ac.kr/) 홈페이지 접속 후 '통합 로그인 서비스' LOGIN
- 2) 홈페이지 좌측 산학협력(배너) 클릭 후 [통합연구관리시스템] 아이콘 클릭 시 자동 로그인

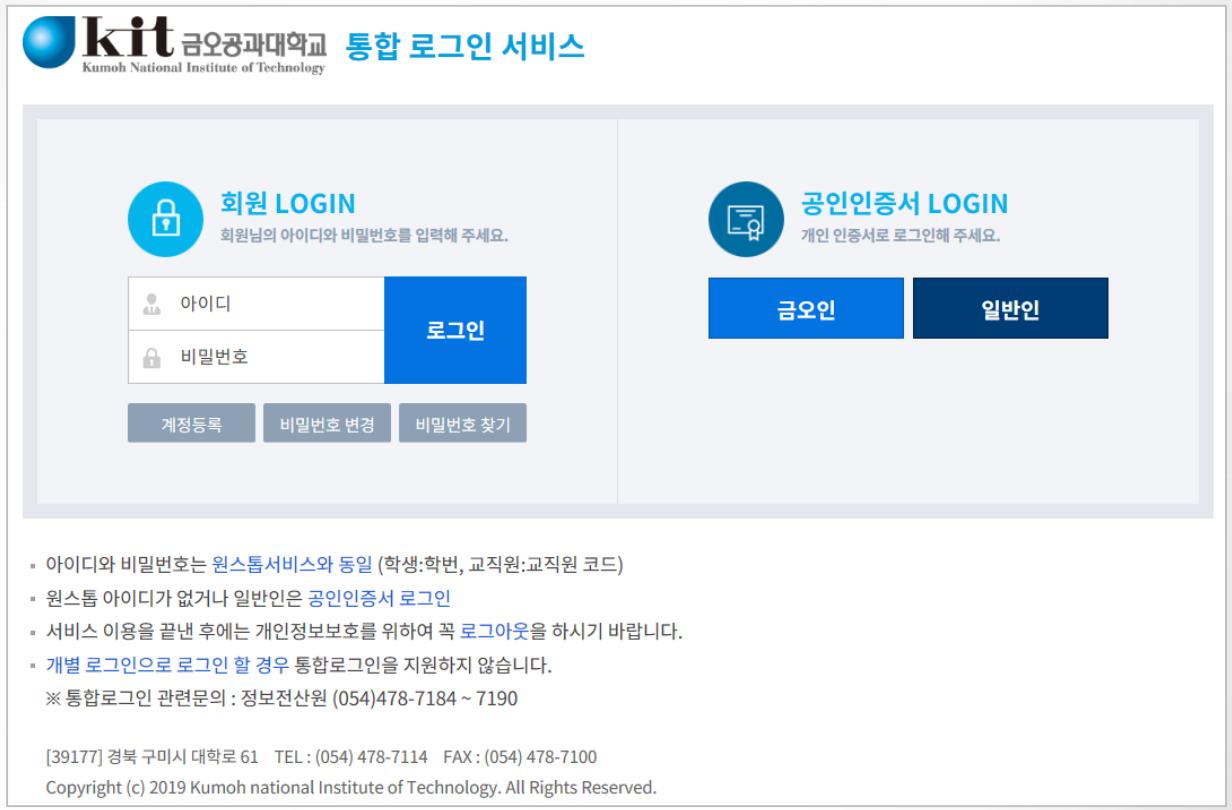

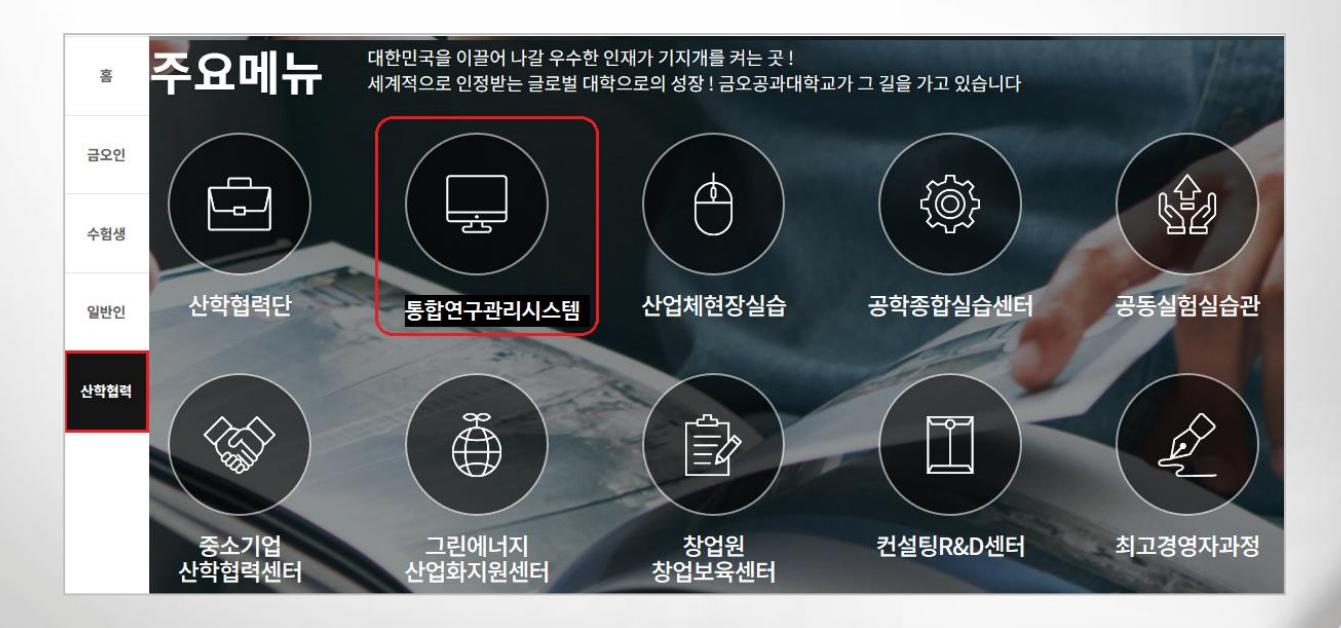

# **시작하기>2. 메인 화면**

#### **◎ 메인화면(사용자 별 업무진행현황, 공지사항 및 진행과제 현황을 총괄적으로 조회)**

#### **기능설명**

- 1) 학교배너를 클릭하면 메인화면으로 이동한다.
- 2) 업무별 메뉴가 표시되고 클릭 시 해당 메뉴로 이동한다.
- 3) 과제의 진행현황(결재) 등 정보가 표시된다.
- 4) 산단에서 등록한 공지사항을 확인한다.
- 출력물이 열리지 않을 경우 조치방법을 클릭하면 출력물 뷰어를 설치할 수 있습니다.
- 5) 현재 진행중인 과제가 표시되며 과제명을 클릭 시 과제정보로 이동된다.
- 과제명/과제번호 등을 검색란에 입력하여 과제를 검색합니다.
- 좌측 조회조건을 통해 진행 과제 외 전체/종료된 과제도 검색 가능합니다.

**1** C 금오공과대학교 산학협력단 | 통합연구관리시스템 [통합공지사항] ▶ [원격지원] ▶ 위임자전환 ▶ [로그마웃] **2** 과제관리 연계관리 구매·자산 전자결재 통계 지식재산권 게시판 환경설정 학술지원금 금메인화면  $\langle$   $\rangle$ 모두닫기 × **3** 目 사업공고 .<br>티 과제진행현황 ■ 공지사항 **圖국가R&D통합공고** <mark>[My설정</mark> **4**관련서식 보기 간접비계산기 압무 진행과제수 게시자 등록일 첨부 구분 제목. 보세 실행예산 신청 중  $0.2$   $H$ 전체공지 출력물이 열리지 않을 경우 조치 방법 참여인력 신청 중 0 가제 지출 진행 중  $0$ 과제  $0$  건 종료 60일 이전 과제  $0$  과제 종료 30일 미전 과제  $0.7H$ 격재대기하 (0) 알림 *(0)* 부서대기함 (0) [최종로그인시간 : 2020-03-23 18:21:53] <sup>티</sup> 진행과제  $\triangledown$  12 ⊙전체 ○종료일자 : 2020-03-23 검색: (과제명/연구책임자/과제담당자/과제번호/지원사업) 150 【 조회 】 시작일자내림차순 > 과제책임자 지원기관 지원사업명 과제변호 과제기간 사업비 과제담당자 잔여기간 과제명 **5** [예산][참여인력][청구][자금] 홍길동 한국연구재단 **ZIEE** 20200001000<mark>4</mark> [시연/웹케시] 시스템 테스트 과제 <sup>020-05-31</sup> 100,000 테스트그룹 69일 Jhr T 과제정보 관련서식 ▌<br>▌▗ 과제책임자/과제명  $\overline{a}$ 과제책임자 홍길동(산학협력단/부교수) 과제명 (201981010001)[시연/웹케시] 시스템 테스트 과제 - 연차1 [ 2019-10-01 ~ 2020-04-30 ] 수익사업구분 비수익 과세구분 면세 <mark>기본정보</mark> 에산 | 참여인혁 | 청구서 | 지출현황 | 카드 | 지금현황 | 부가증빙 | 매입/매출증빙 이기보전보  $\begin{smallmatrix} 0 & 2H & H & H & \Omega \end{smallmatrix}$ 「통계정보입력 <mark>」기관별연구비 | 원천장수영수증</mark> 금오공과대학 2019년도 교내학술연구비(신임) 지원기관 지원사업 세부지원기관 협약기관 진행 총연구기간  $2019 - 10 - 01 \sim 2020 - 04 - 30$ 총연구비 10,000,000 진행상태 당해년도 연구비 종료일자 1차 연구기간  $2019 - 10 - 01 \sim 2020 - 04 - 30$ 10,000,000 과제담당자 수행기관 관리기관 해당없음 지원기관과제변호 과제연계구분 부처별 사업명 -<br>[시연/웹케시] 시스템 테스트 과제 2020-04-30 총광과제 진행종료일자 보안구분 비보인 상위과제 계산서수신메일 메모 ※ 매법세금계산서 검색조건으로 사용됩니다. [ 계산서수산메일등록/수정 ] □ 과제관리계좌 │ No │ 재원 계좌구분 계좌내역 계좌 별칭 비교 .................<br>기업은행 1571641440136 별도계좌(17-235-004,김상호) .<br>지출계좌  $\overline{2}$  $\Rightarrow$ 카드결제계좌 기업은행 15716414401432 2018105002김동성-엔유씨전자

# **Ⅰ. 과제조회**

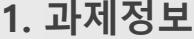

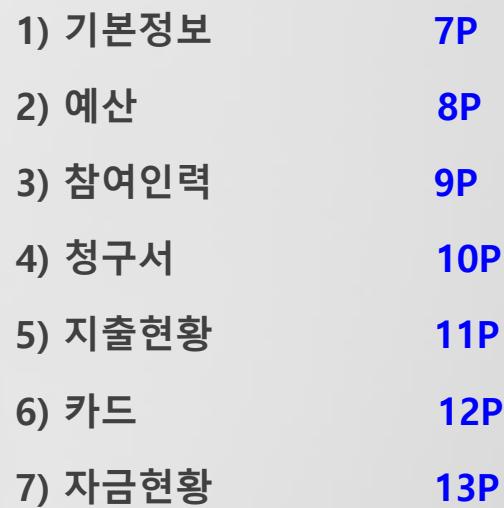

# **I. 과제조회>1.과제정보>1)기본정보**

## **◎ 과제관리>과제정보>기본정보탭(과제관련 정보 표시)**

- **▶ 예시 : 과제를 조회하고 과제정보를 확인한다.**
- 1) 과제명/과제번호를 입력한 후 ENTER하거나 에서 Q 를 클릭하여 과제를 선택한다.
- 2) 기본정보 탭은 과제개요 및 관리계좌, 관련 첨부파일 등을 확인할 수 있다.

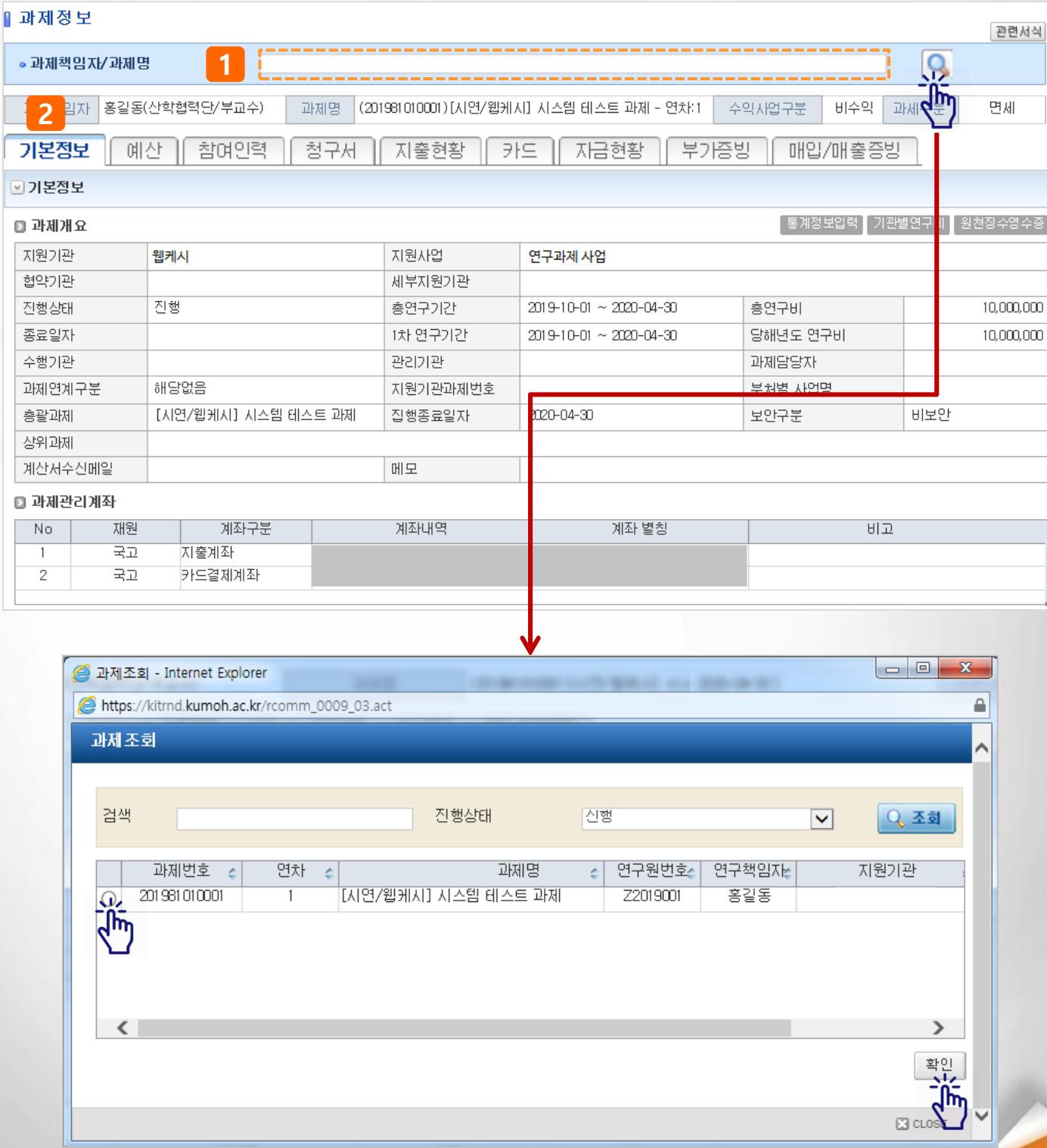

# **I. 과제조회>1.과제정보>2)예산**

#### **◎ 과제관리>과제정보>예산탭(과제예산내역표시)**

#### **기능설명**

- **▶ 예시 : 조회한 과제의 당초예산을 등록하거나 등록한 예산을 변경한다.**
- 1) 예산 탭을 클릭하면, 당초예산 편성내역과 예산변경차수을 볼 수 있다.
- 2) 예산내역은 최종 승인되어 현재 적용중인 예산내역을 표시한다.
- 3) 예산 신청 시 '신청서작성', 예산변경 시 '변경신청서작성' 버튼을 클릭하면 과제예산신청 화면으로 이동한다.
- 4) 예산신청차수가 표시되며 진행상태를 확인 할 수 있다.

#### **[상태값 설명]**

- 임시저장 : 예산 작성 중인 상태 (변경, 상세조회, 삭제 가능)
- 신청 : 예산 신청 후 승인대기 상태 (신청 취소 후 변경 가능, 상세조회 가능)
- 승인 : 예산 신청 후 최종 승인 완료된 상태 (상세조회 가능)
- 보완요청 : 예산 신청 건이 반려되어 보완요청인 상태 (변경, 상세조회, 삭제 가능)

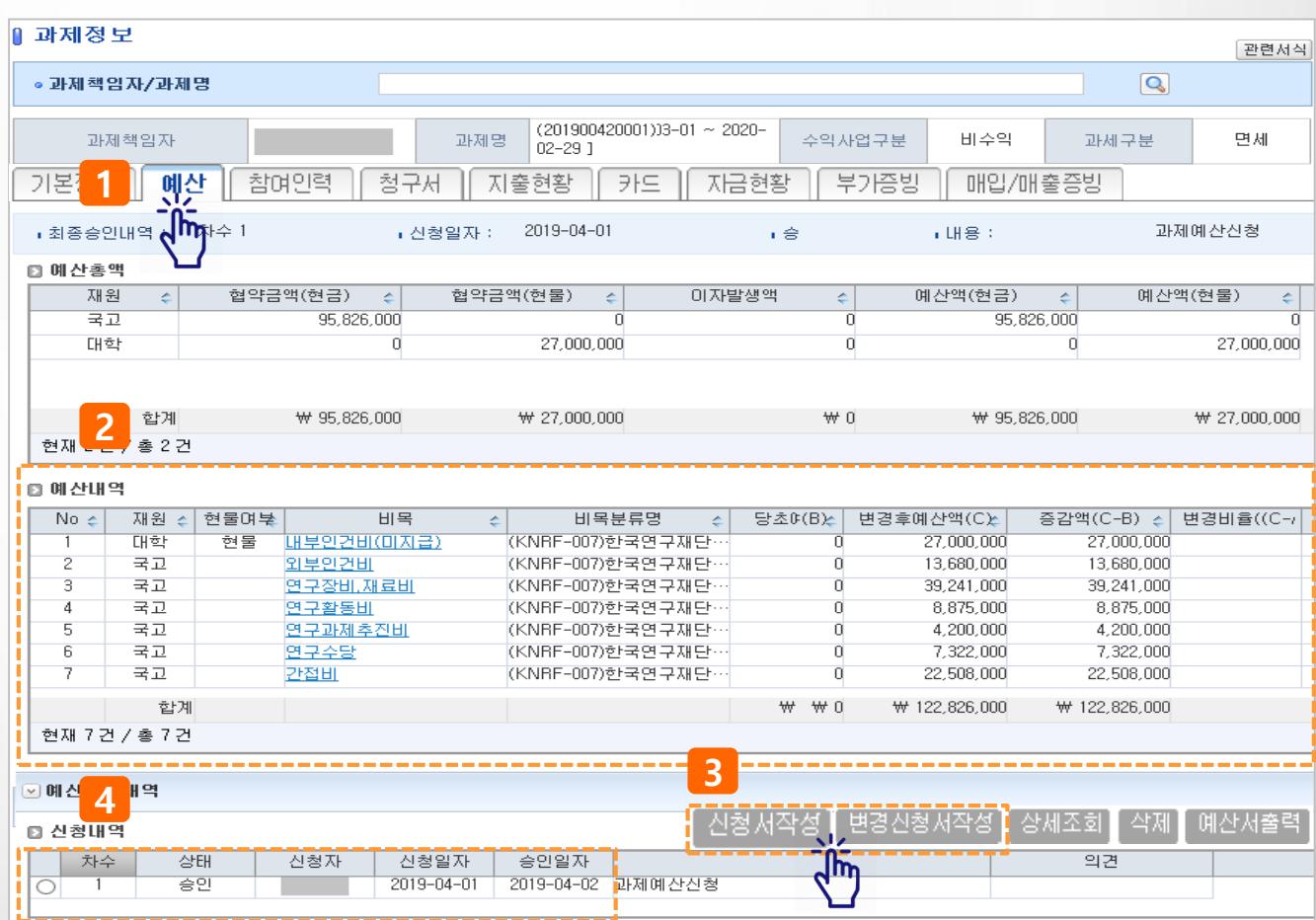

# **I. 과제조회>1.과제정보>3)참여인력**

#### **◎ 과제관리>과제정보>참여인력탭(과제참여인력정보표시)**

#### **기능설명**

- **▶ 예시 : 조회한 과제의 참여인력, 인건비지급계획 등을 등록하거나 변경한다.**
- 1) 참여인력 탭을 클릭하면, 참여인력내역과 변경차수을 볼 수 있다.
- 2) 참여인력내역은 최종승인 되어 현재 적용되고 있는 참여인력내역을 보여주고 [조회]를 클릭하면 참여인력의 상세 참여내역을 조회할 수 있다.
- 4) 참여인력 신청/변경 시 '신청서작성', '변경신청서작성' 버튼을 클릭하면 참여인력신청 화면으로 이동한다.
- 4) 참여인력신청차수가 표시되며 진행상태를 확인 할 수 있다.

#### **[상태값 설명]**

- 임시저장 : 예산 작성 중인 상태 (변경, 상세조회, 삭제 가능)
- 신청 : 예산 신청 후 승인대기 상태 (신청 취소 후 변경 가능, 상세조회 가능)
- 승인 : 예산 신청 후 최종 승인 완료된 상태 (상세조회 가능)
- 보완요청 : 예산 신청 건이 반려되어 보완요청인 상태 (변경, 상세조회, 삭제 가능)

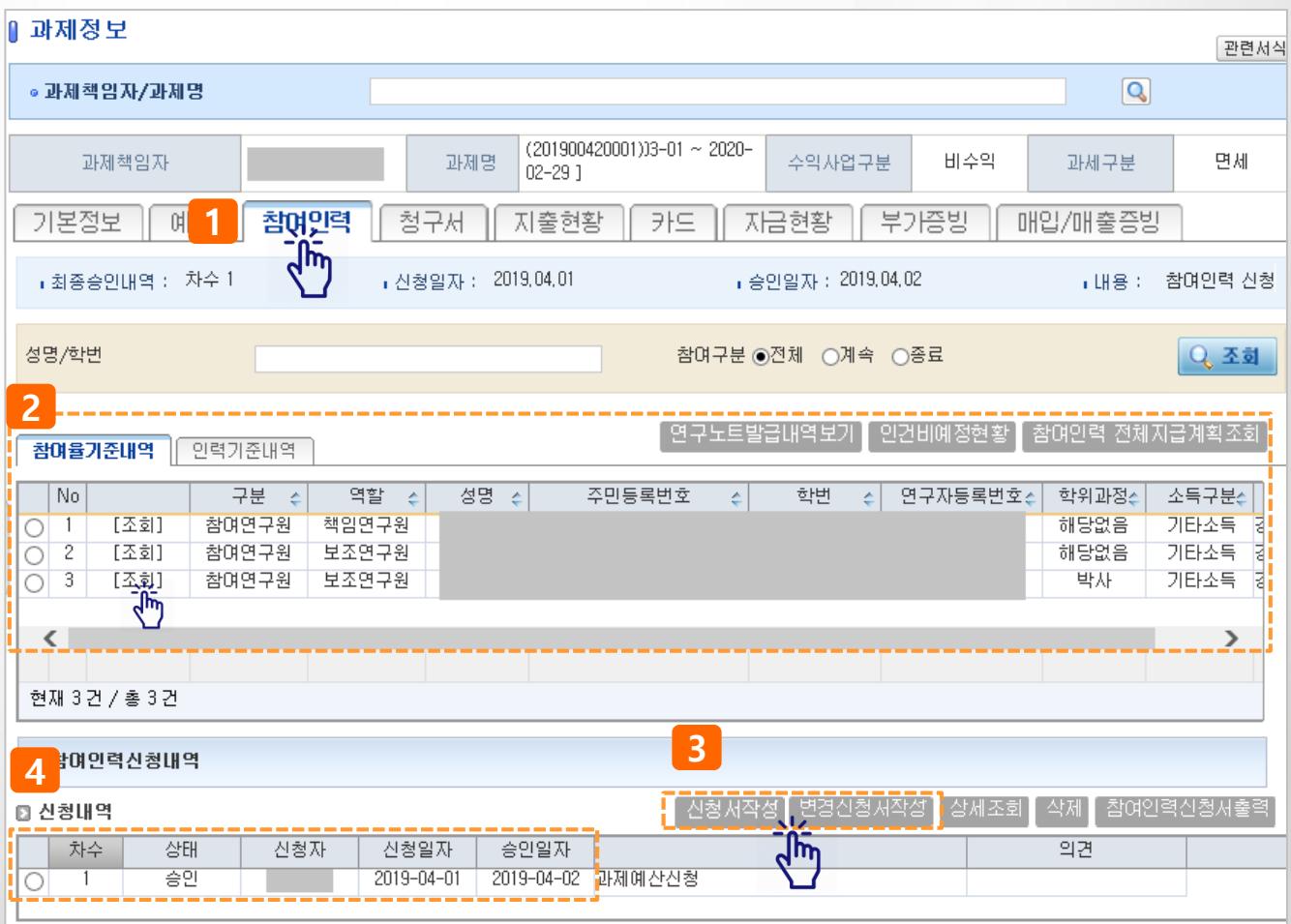

# **I. 과제조회>1.과제정보>4)청구서**

### **◎ 과제관리>과제정보>청구서탭(연구비지급신청서 작성)**

- **▶ 예시 : 조회한 과제에서 연구비지급신청서(현금/카드)를 작성한다.**
- 1) 청구서 탭을 클릭한다
- 2) 일반청구, 카드청구 버튼을 클릭하면 해당 작성 화면으로 이동한다.
- 3) 기청구 내역은 결의서 별로 조회되고 결의서 선택 후 더블클릭하거나 '상세조회/변경' 버튼을 클릭 하면 해당 결의서를 작성했던 화면으로 이동하여 상세내역을 조회하거나 수정(진행구분이 '**임시저 장, 보완요청**'인 내역만 수정/삭제 가능) 할 수 있다.

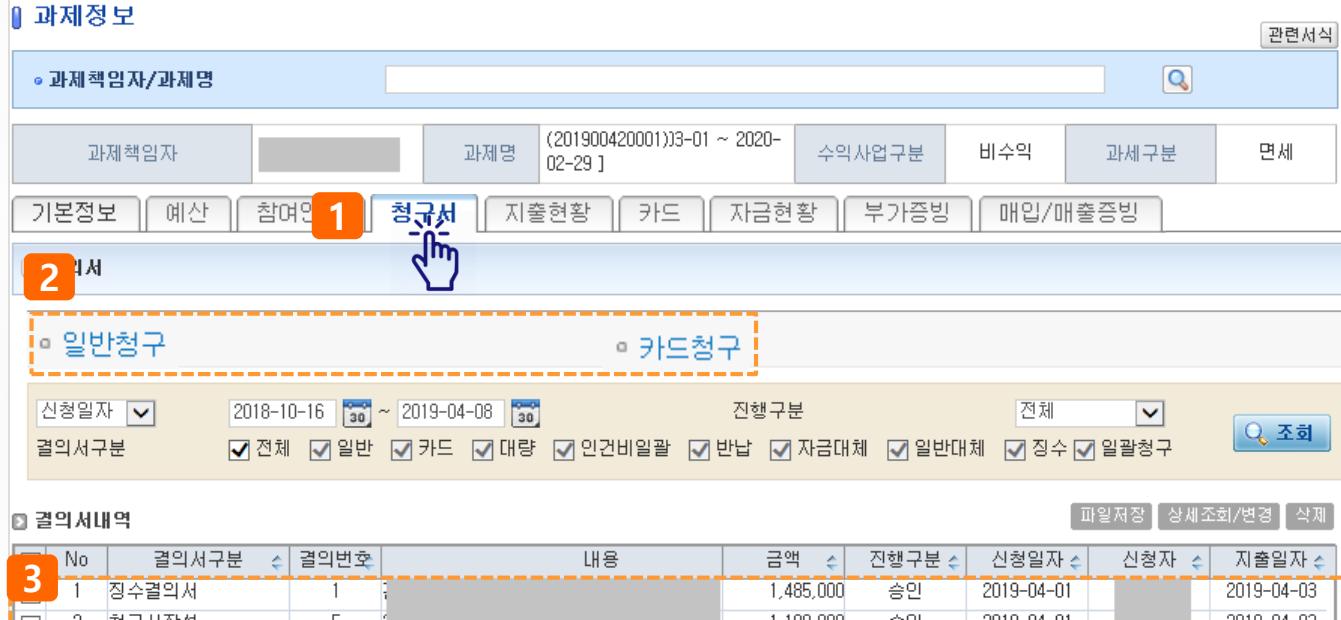

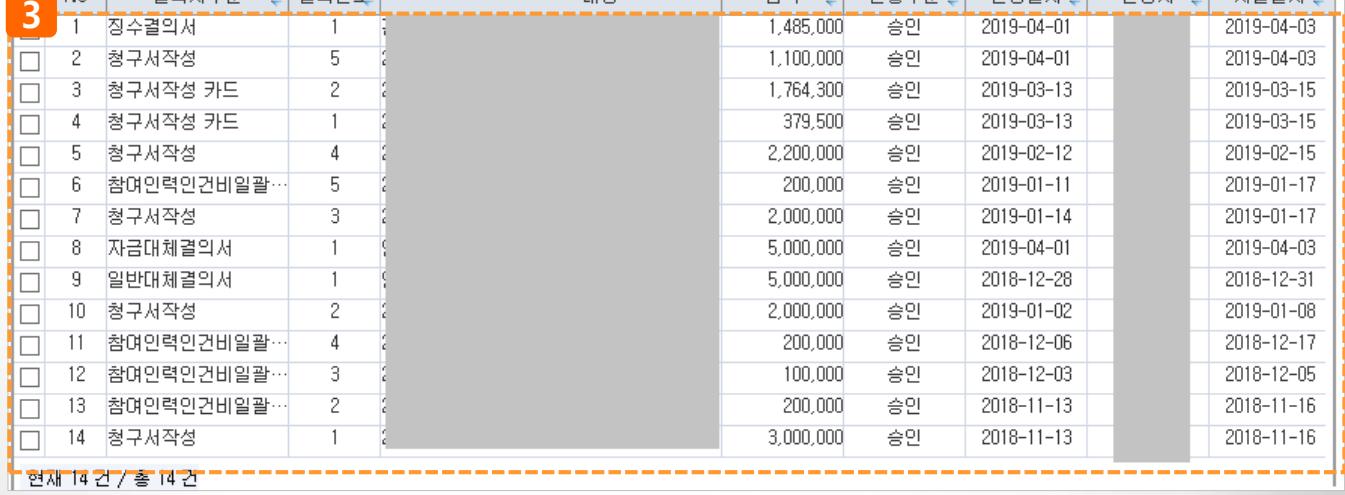

# **I. 과제조회>1.과제정보>5)지출현황**

## **◎ 과제관리>과제정보>지출현황탭(지출건별조회)**

- **▶ 예시 : 조회한 과제의 지출내역을 건별로 조회하거나 엑셀로 다운로드 받는다.**
- 1) 지출현황 탭을 클릭한다
- 2) 재원/비목명 등 조회조건을 설정하여 지출내역을 조회한다.
- 3) [파일저장] 버튼을 클릭하면 조회된 내역을 엑셀파일로 저장할 수 있다.

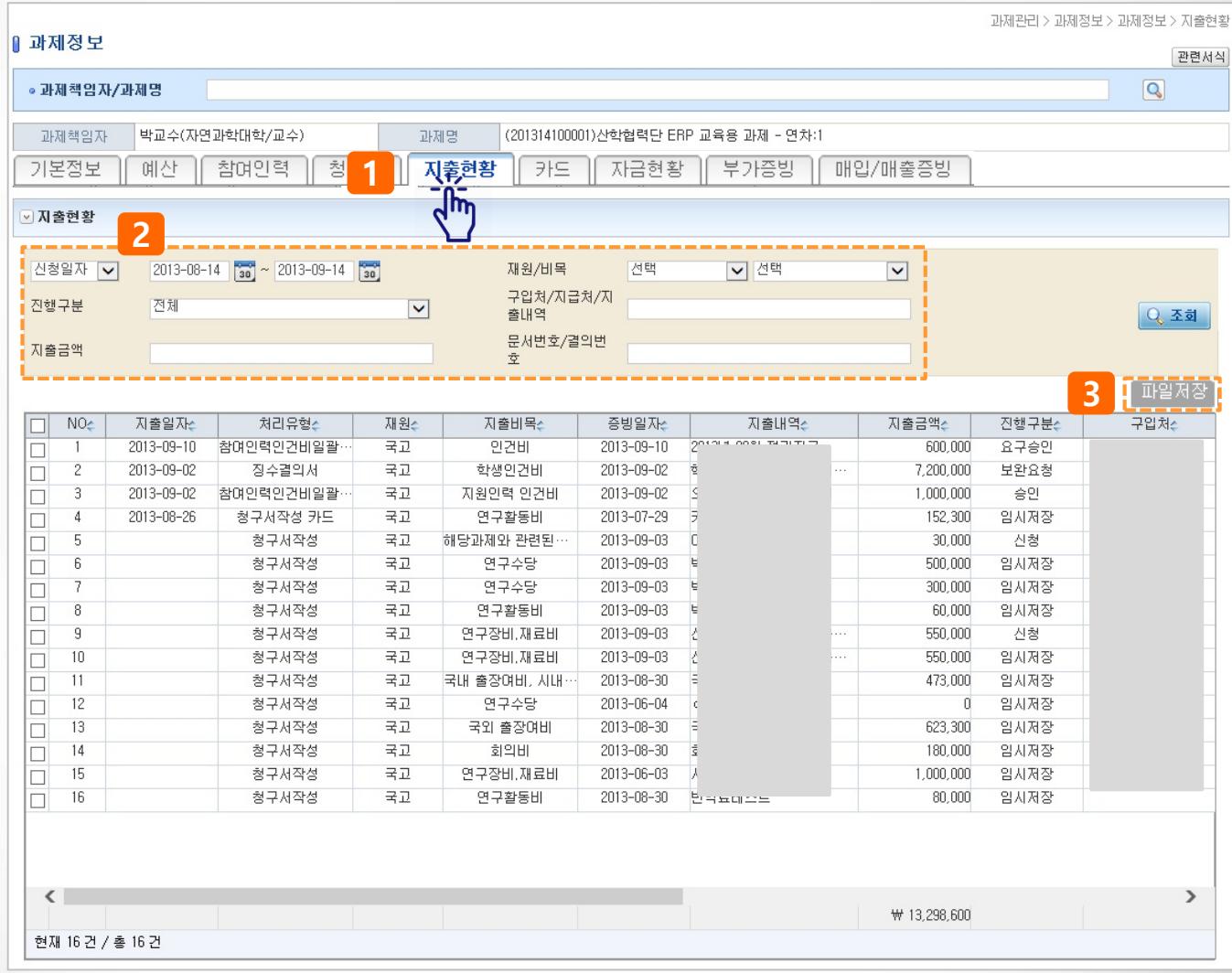

# **I. 과제조회>1.과제정보>6)카드**

## **◎ 과제관리>과제정보>카드탭(과제카드관리)**

- **▶ 예시 : 조회한 과제에 연결된 카드번호와 카드사용내역을 확인한다.**
- 1) 카드탭을 클릭한다
- 2) 카드 사용기간 등 검색 조건을 설정하여 카드 사용내역을 조회한다.
- 3) '청구서작성 바로가기' 버튼을 클릭하면 카드청구 화면으로 이동하여 해당 사용내역의 청구서내역 중 하나를 선택하여 청구서를 작성할 수 있다.
- 4) 취소 버튼을 클릭하면 청구대상에서 제외할 수 있다(승인취소 건 등)

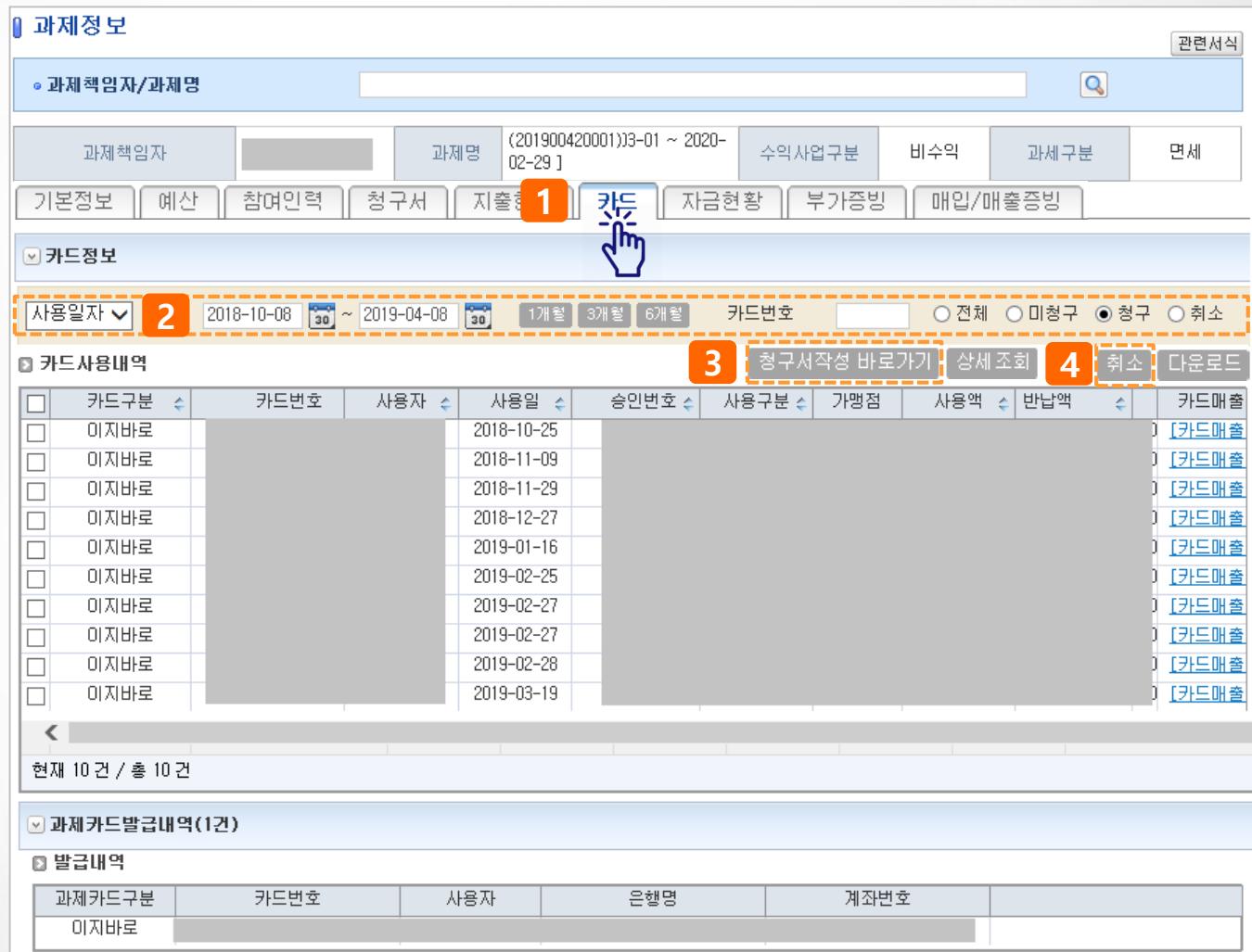

# **I. 과제조회>1.과제정보>7)자금현황**

## **◎ 과제관리>과제정보>자금현황탭(수입/지출/잔액 확인)**

- **▶ 예시 : 조회한 과제의 연구비 입금/지출/잔액을 확인한다.**
- 1) 자금현황 탭을 클릭한다.
- 2) 자금 총괄현황 및 비목별 잔액을 확인할 수 있다.
	- 협약액 : 당해년도 연구비 총액
	- 입금액 : 연구비 입금완료 금액, 입금잔액 : 미입금 금액(협약액-입금액)
	- 차기이월/전기이월 : 이월금액
	- 승인액 : 연구비 지출 금액
	- 청구가능액 : 연구비 잔액
- 3) 비목별로 예산액/승인액/예산잔액이 표시된다.
- 4) 과제의 수입(입금), 지출 내역을 조회하거나, 엑셀파일로 다운로드 할 수 있다.

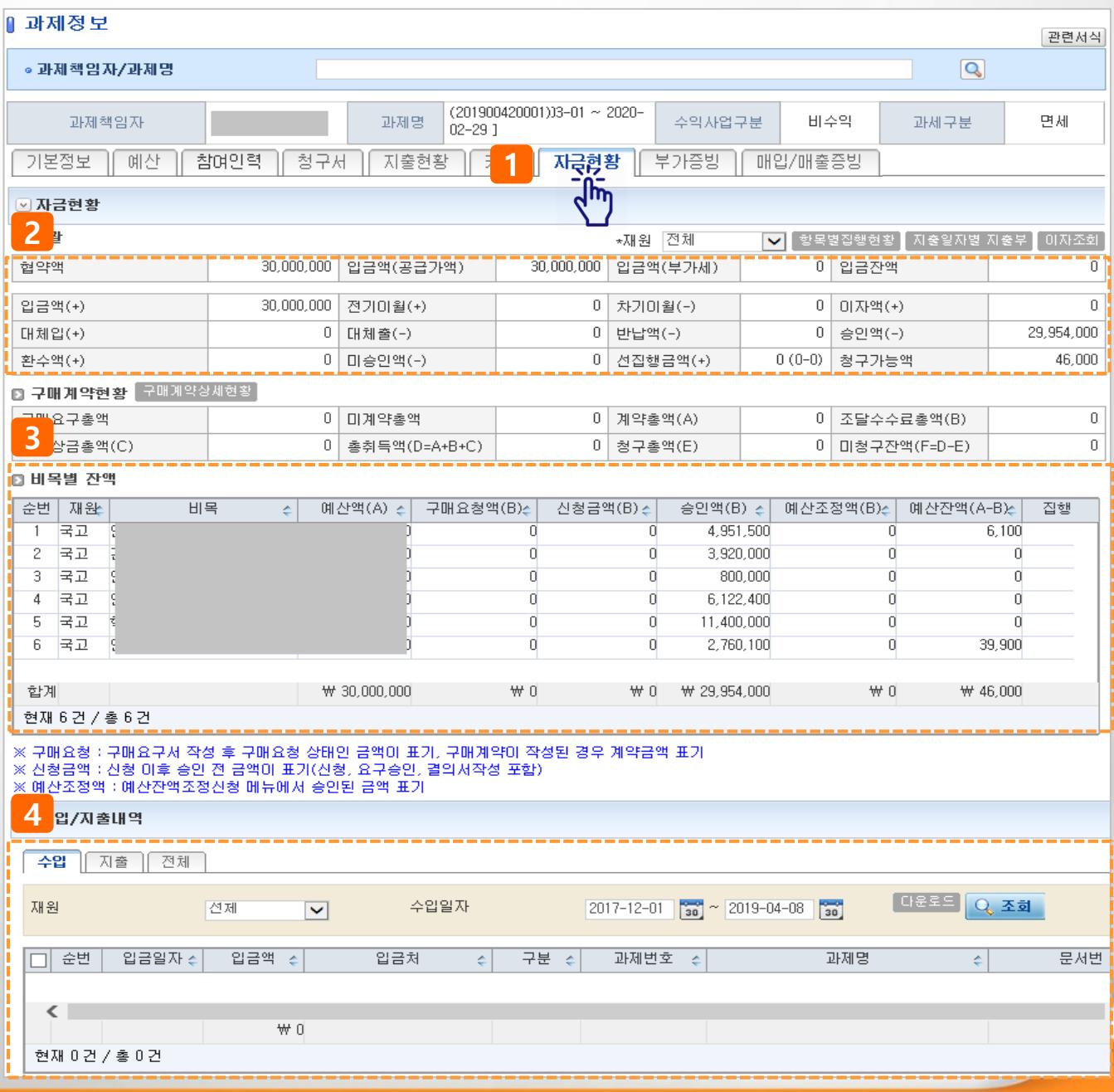

# **Ⅱ. 예산/참여인력관리**

**1. 예산변경신청 15P 2. 참여인력신청 19P**

### **◎ 과제관리>과제정보>예산탭>변경예산신청(1)**

#### **기능설명**

- **▶ 예시 : 과제에 등록된 예산을 변경(추가/삭제/금액변경 등)한다.**
- 1) 과제정보>예산탭 화면 하단 [변경신청서작성] 을 클릭한다.
- 2) 변경 신청 안내 팝업이 표시되면 [확인] 버튼을 클릭한다.
- 3) 전차수 정보가 표시되며 아래와 같이 변경내용을 입력한다.
	- **- 다음페이지 상세설명 참고**

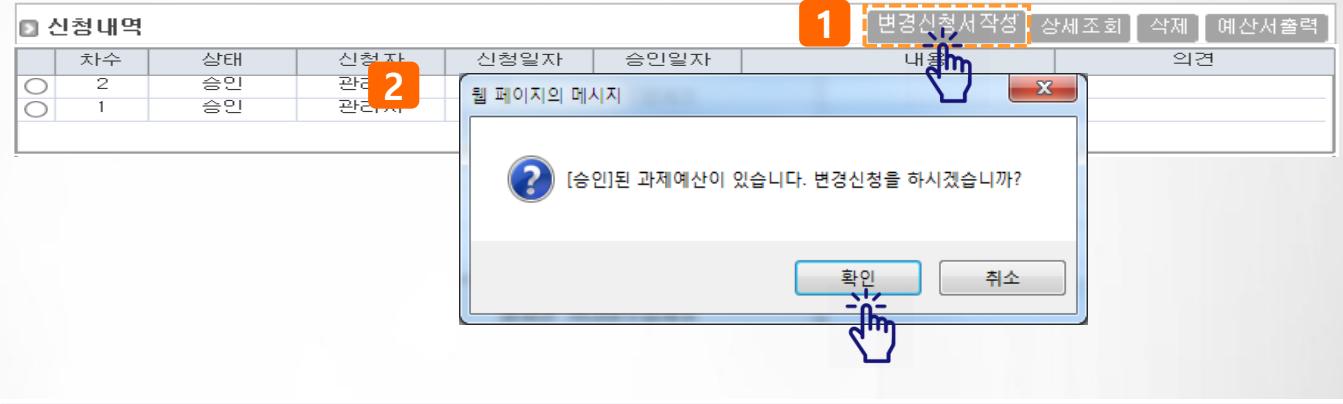

#### ⊙과제예산

※ 협약금액은 연차과제정보의 기관별연구비에서 변경 가능<br>※ 이자발생액은 연차과제정보의 발생이자처리구분이 재투자일때 예산총액의 이자발생액에 표시, 예산에 포함하지 않으려면 발생이자처리구분을 반납이나 해당없음으로 변경,<br>※ 지급구분이 미지급인 경우 협약금액에 포함되지 않습니다.

□ 예산총액

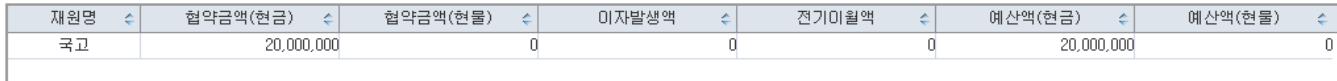

**3**

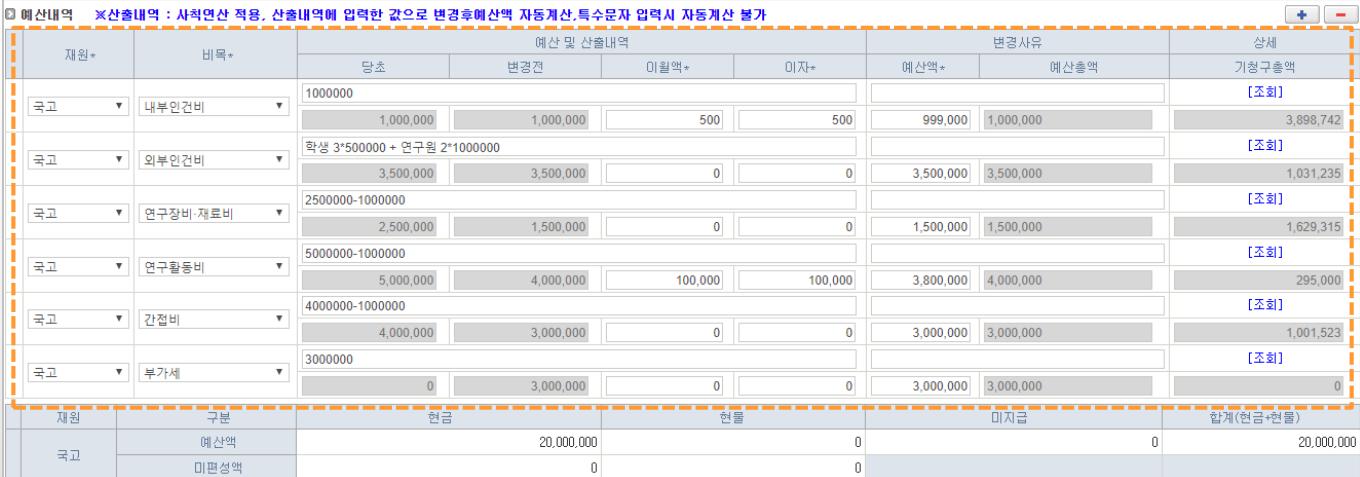

- 3-1) + 벼튼을 클릭하면 하단에 행이 추가되고 신규 비목을 추가할 수 있다.
- 3-2) 비목의 선택란을 클릭하여 추가하고자 하는 비목을 선택한다.
- 3-3) 당초(최초차수)예산금액, 변경전 예산금액이 표시된다.
- 3-4) 비목별로 이월액, 이자, 예산액을 입력한다.
	- 산출내역(파란색 표시)에 금액을 입력하면 예산액에 자동 반영된다.
	- 비목별로 이월액, 이자액을 입력하면 예산총액에 반영된다.
	- 예산총액은 예산액 + 이월액 + 이자액의 합산을 표시한다.

 $\mathbf 0$ 

 $\mathbf 0$ 

 $\pmb{0}$ 

100,000

3-5) 기청구총액은 해당 비목으로 이미 지급된 연구비 금액이 표시된다.

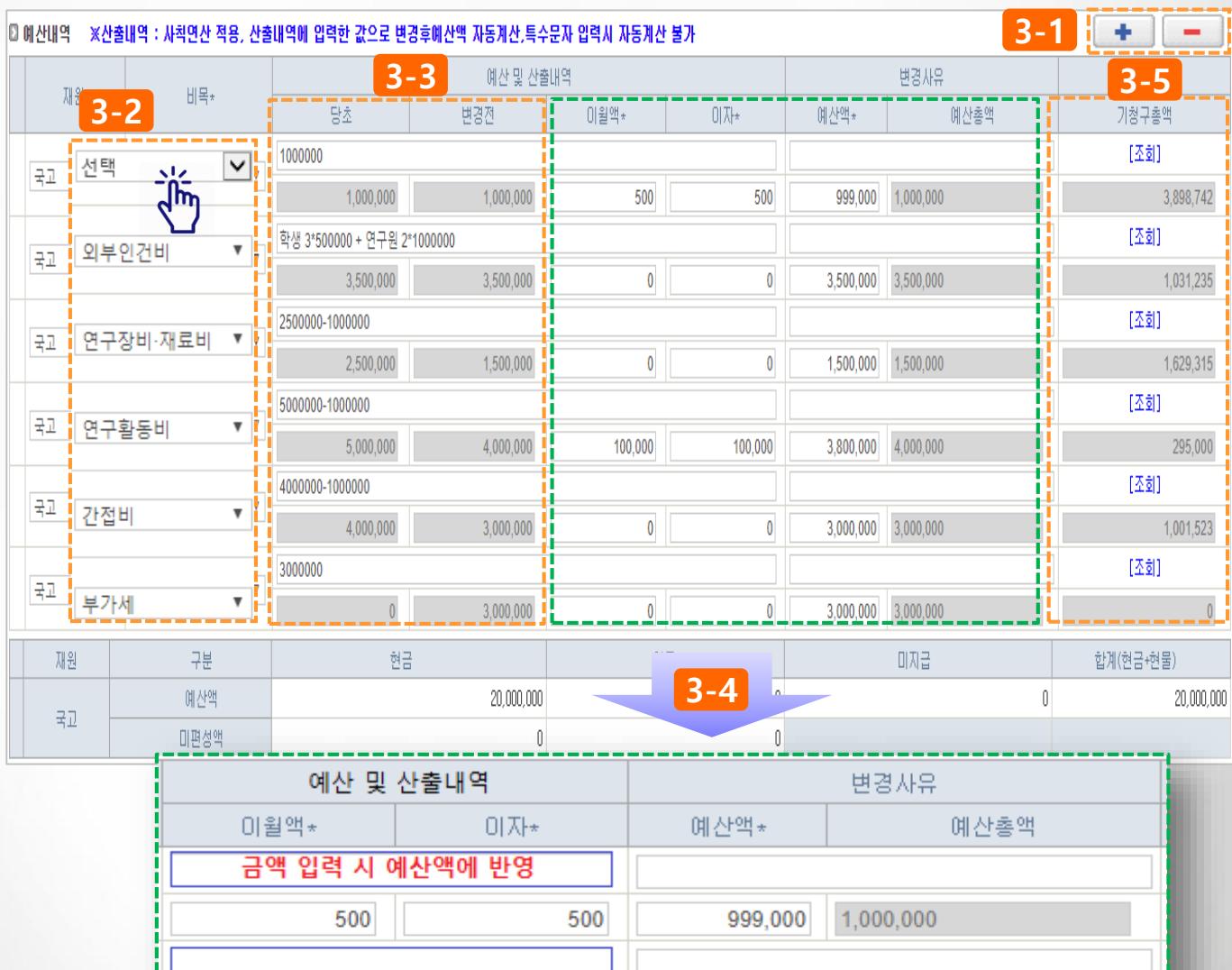

 $\pmb{0}$ 

 $\bf{0}$ 

 $\bf{0}$ 

100,000

3,500,000

1,500,000

3,800,000

3,000,000

3,500,000

1,500,000

4,000,000

3,000,000

#### **◎ 과제관리>과제정보>예산탭>변경예산신청(2)**

#### **기능설명**

- **▶ 예시 : 과제에 등록된 예산을 변경(추가/삭제/금액변경 등)한다.**
- 4) 현금/현물/미지급(인건비) 합산 금액이 표시된다.
- 5) 첨부문서를 등록한다.
- 6) [신청] 버튼을 클릭하여 신청한다.

#### **\* 버튼 설명**

- 임시저장 : 작성한 내용을 임시저장(과제정보>예산탭 목록화면에서 임시저장 건 더블클릭하여 수정)
- 신청 : 과제담당자에게 변경 신청
- 목록 : 과제정보 > 예산탭 화면으로 이동

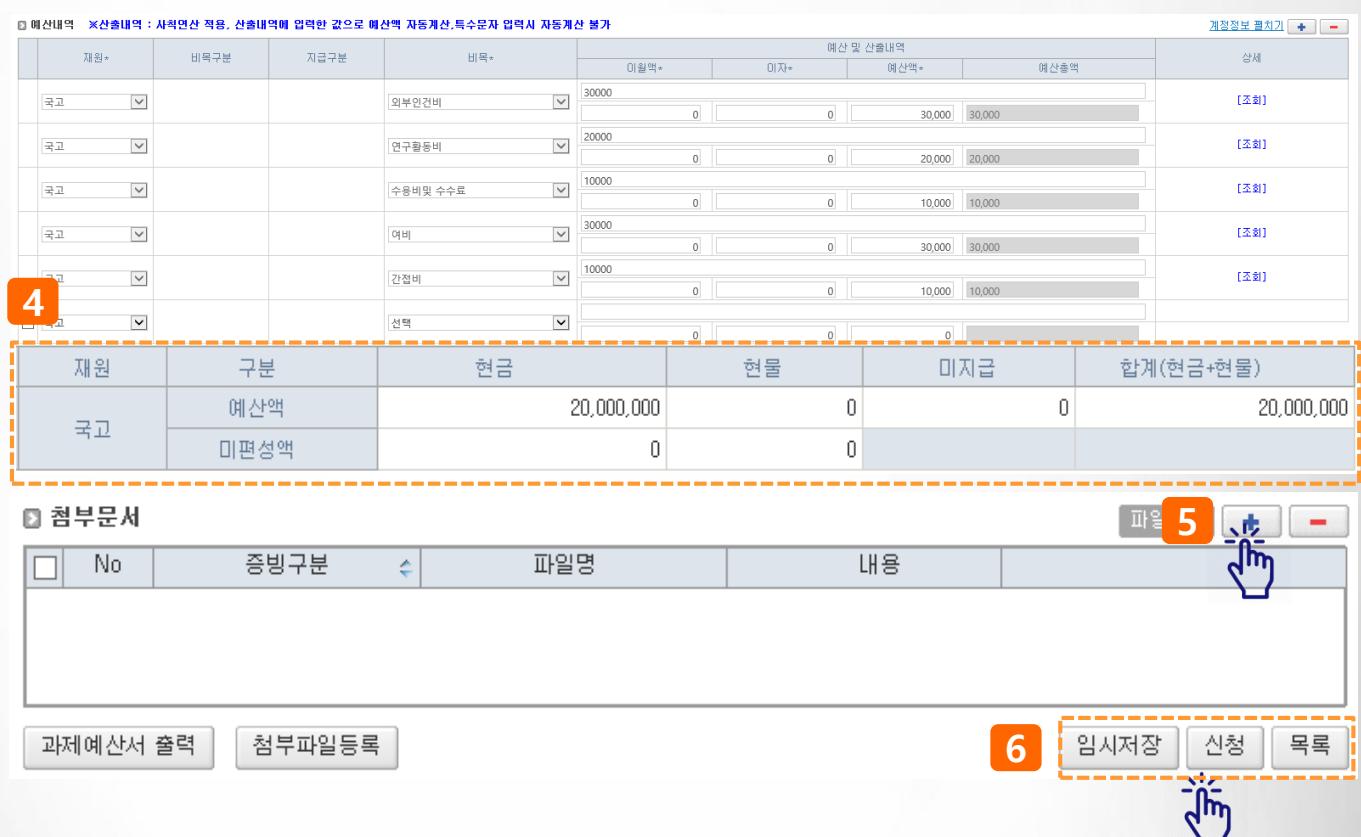

## **◎ 과제관리>과제정보>예산탭>변경예산신청(3)**

## **팝업설명(1)** 과제예산(변경)신청 팝업 신청 • 신청 클릭 시 발생하는 팝업 으로 과제담당자가 표시된다. • 과제담당자(부서또는이름)명 ■ 구분 C 부서 C 본인 C 과제담당자 선택 후 [확인] 버튼을 클릭한 다. 담당자(부서) 선택 G 확인  $\boxtimes$  CLOSE

## **◎ 과제관리>과제정보>참여인력탭>참여인력신청(1)**

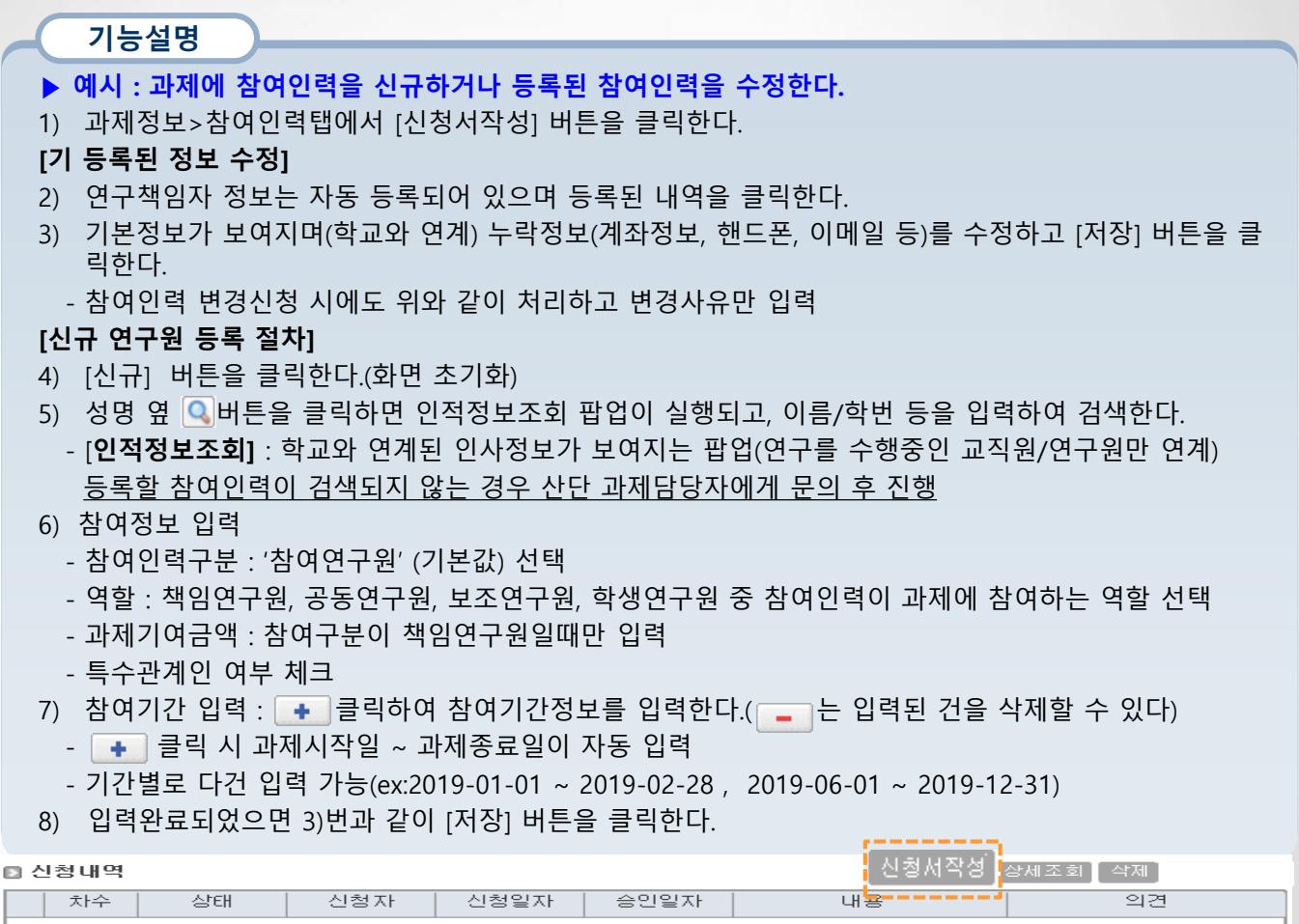

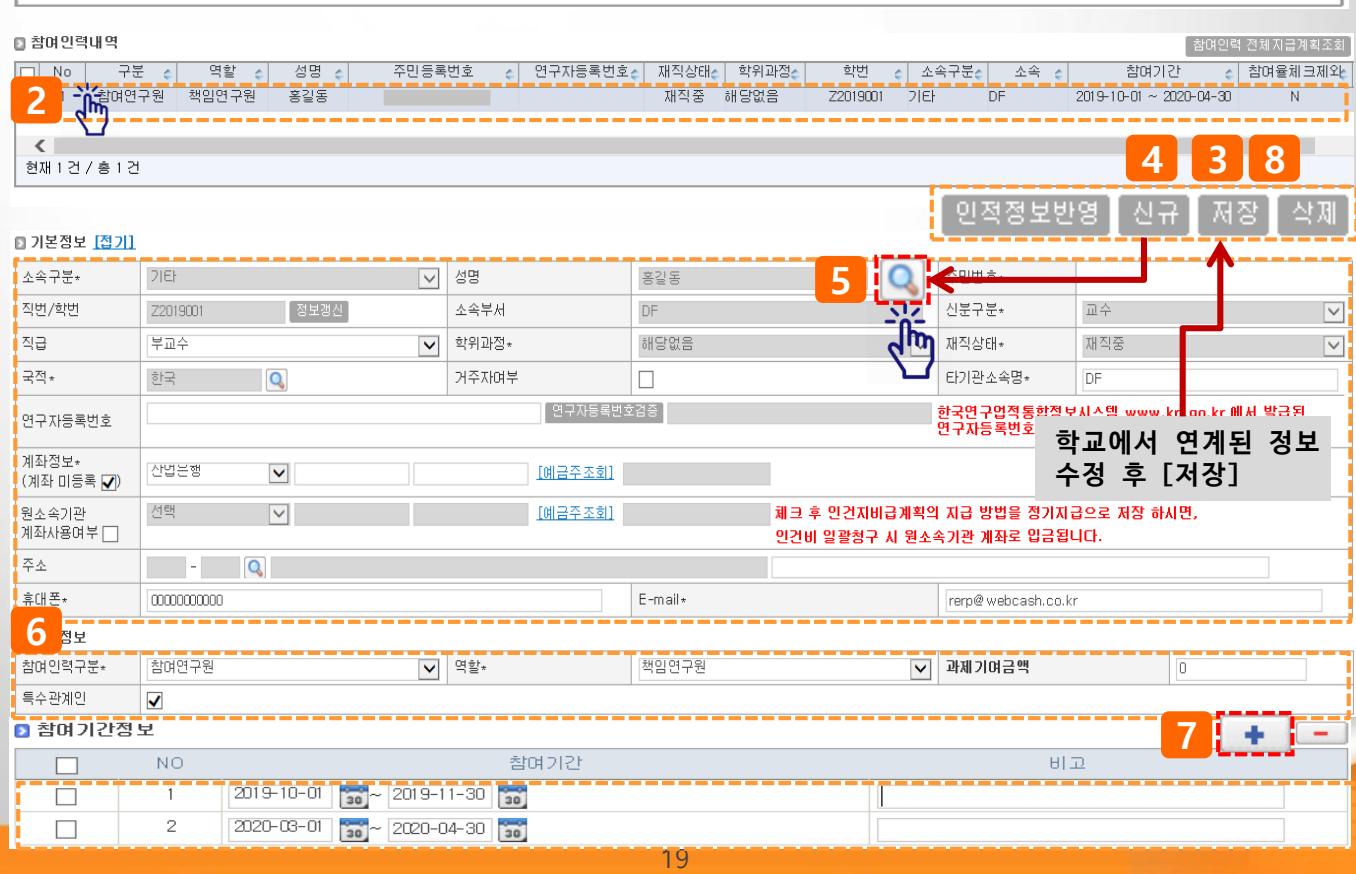

#### **◎ 과제관리>과제정보>참여인력탭>참여인력신청(2)**

#### **기능설명**

- **▶ 예시 : 등록된 참여인력의 인건비 지급계획을 생성한다.**
- 생성대상과제 : 국책과제(참여인력의 참여율 관리), 연구원 정기인건비 지급과제
- 1) 참여인력지급계획을 생성할 참여인력을 선택(클릭)한다.
- 2) [인건비지급계획] 버튼을 클릭한다.
- 3) 입력할 참여기간을 선택한다
- 4) 인건비 지급내역을 입력한다.
	- 지급기간 : 지급시작월과 종료월을 입력한다. 기간을 입력 후 저장하면 입력한 기간의 지급계획을 일괄 생성한다.
	- 지급방법 : 정기지급 선택(인건비 일괄지급 대상은 정기지급을 선택해야 한다)
	- 재원/지급비목 : 인건비를 지급할 재원과 지급비목을 선택한다.
	- 소득구분 : 소득의 종류와 상세구분을 선택한다.(소득구분이 기타소득인 경우 소득상세는 '76강연료' 자동입력)
	- 지급금액/참여율 : 지급금액 및 참여율(지급한도액이 설정되어 있으면 자동입력됨)을 입력한다.

**[다음페이지 계속]**

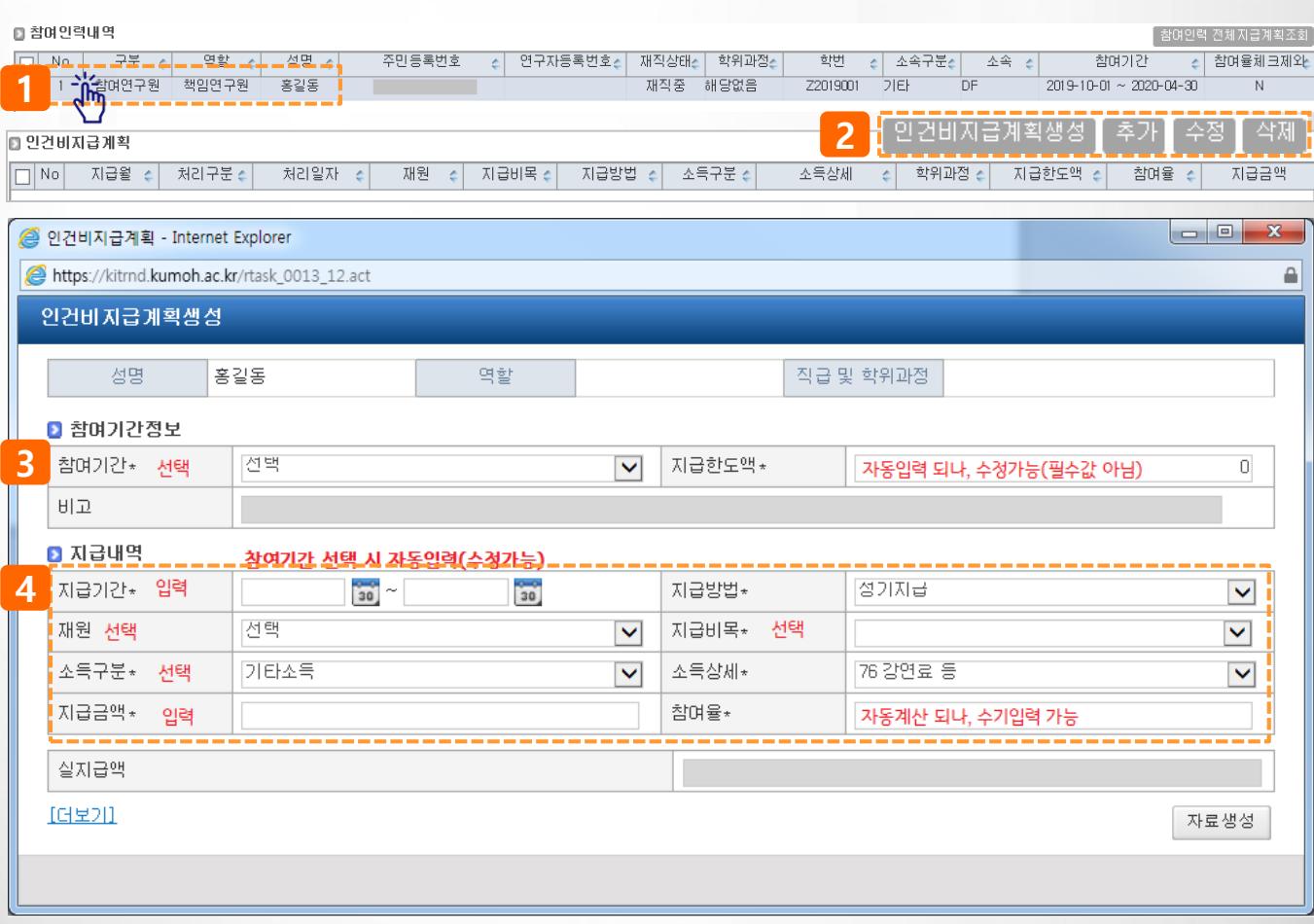

## **◎ 과제관리>과제정보>참여인력탭>참여인력신청(3)**

#### **기능설명**

- **▶ 예시 : 등록된 참여인력의 인건비 지급계획을 생성한다.**
- 생성대상과제 : 국책과제(참여인력의 참여율 관리), 연구원 정기인건비 지급과제
- 5) [더보기] 버튼 클릭 시 공제금액(세액) 정보가 표시된다.
	- 기타소득자의 소득상세코드는 '76 강연료(8.8)' 이 기본값이다.(변경X)
	- 근로소득자인 경우에만 클릭하고 세액정보를 입력한다(4대보험 등)
- 6) [자료생성] 버튼을 클릭한다.

#### **[다음페이지 계속]**

조득세

공제합계

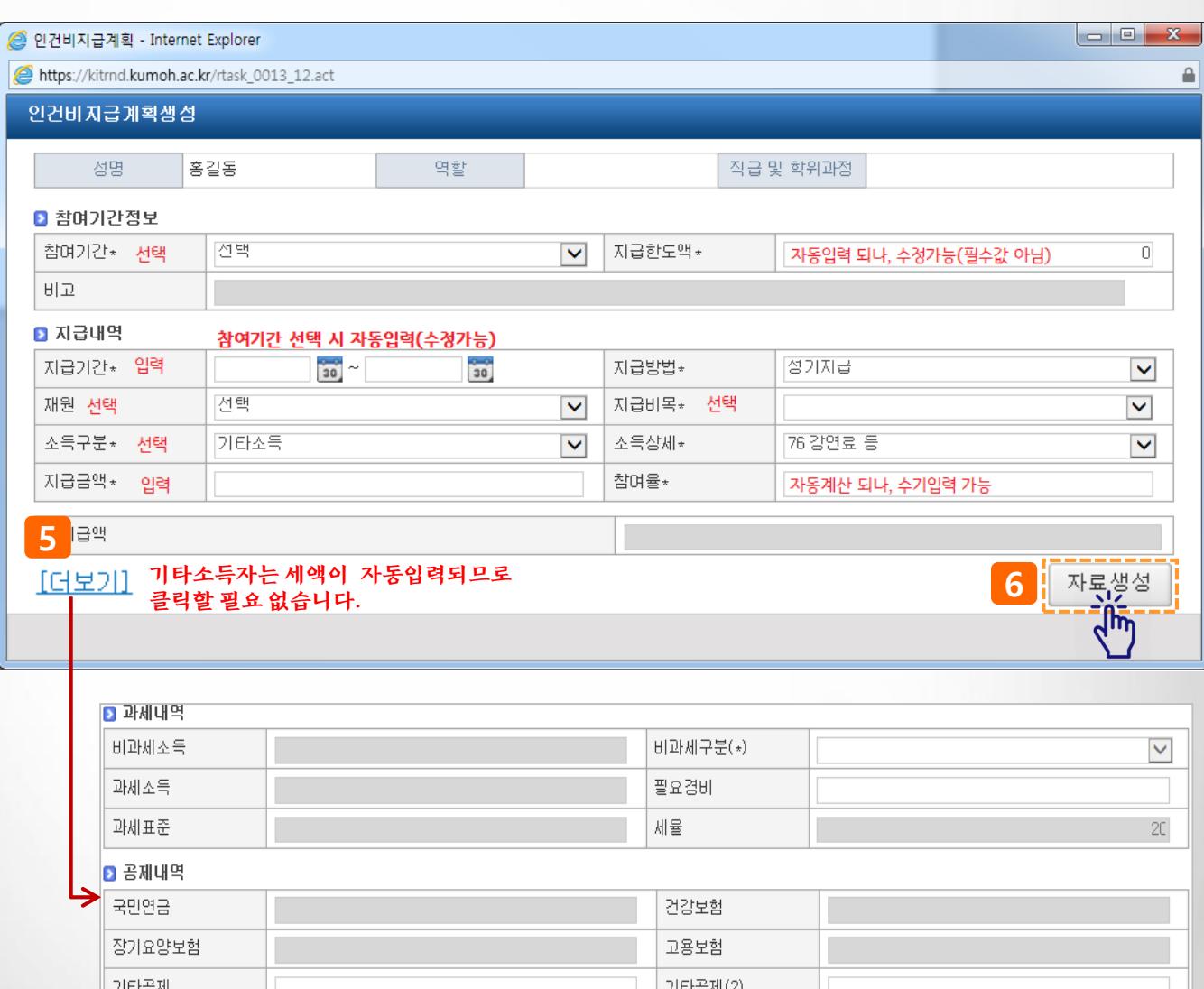

지방소득세

#### **◎ 과제관리>과제정보>참여인력탭>참여인력신청(4)**

- **▶ 예시 : 등록된 참여인력의 인건비 지급계획을 생성한다.**
	- 생성대상과제 : 국책과제(참여인력의 참여율 관리), 연구원 정기인건비 지급과제
- 7) 인건비지급계획 화면에 생성된 지급계획이 조회된다
- 8) [버튼설명]
	- [추가] : 지급계획을 1건씩 생성
- [수정] , [삭제] : 처리구분이 '미지급'인 건만 건별 선택 후 수정 또는 삭제 가능
- 9) 첨부파일 등록 : 건강보험자격득실확인서 등 참여인력과 관련된 첨부문서를 등록한다.
- 10) [참여율/지급한도체크] 버튼 클릭 : 등록된 연구원의 참여율/월별지급금액 초과여부 확인한다.
	- 초과 시 신청불가
- 11) [신청] 버튼을 클릭한다.

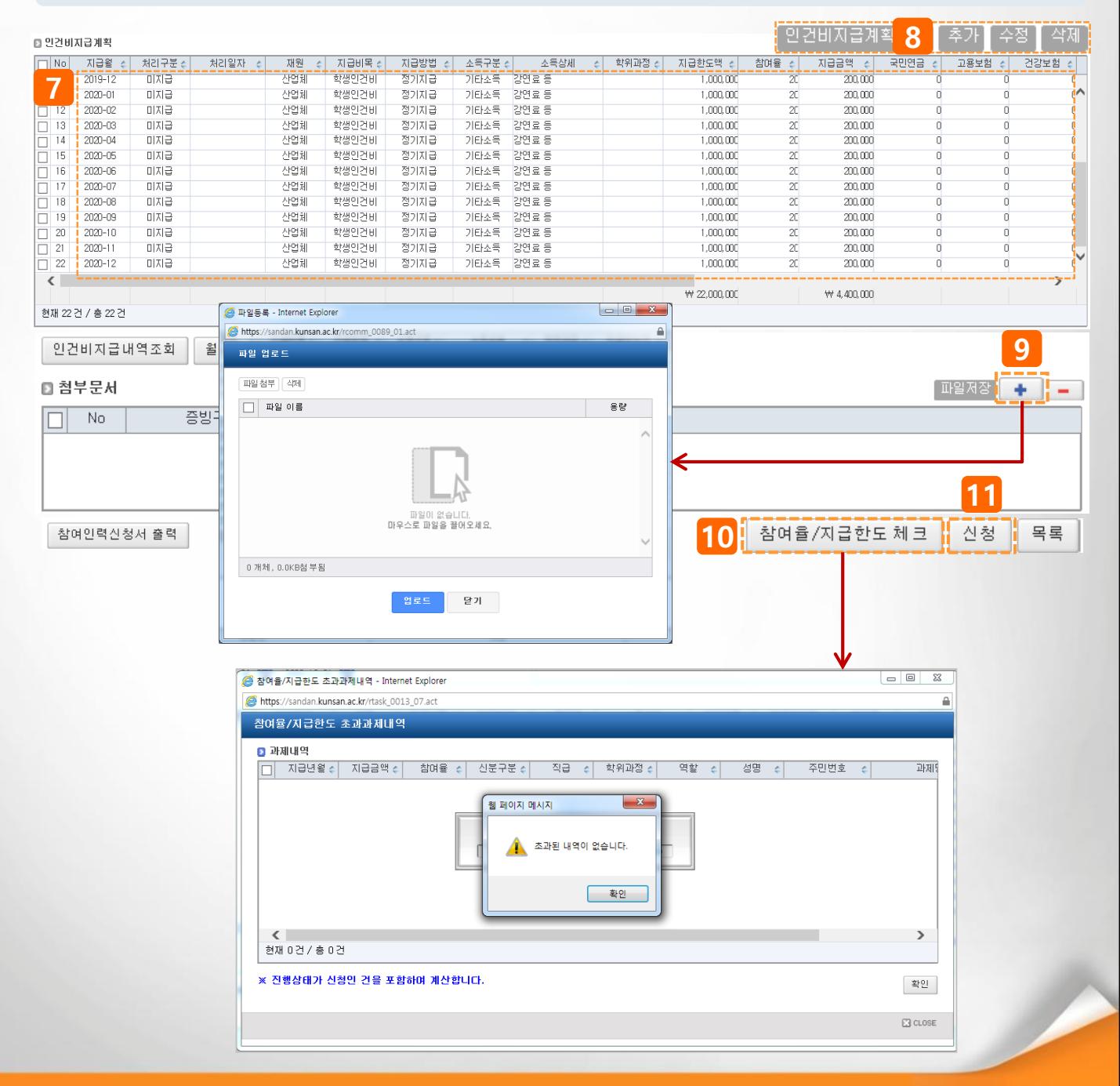

## **◎ 과제관리>과제정보>참여인력탭>참여인력신청(5)**

#### **팝업설명(1)**

인적정보 검색 팝업 : 교수, 직원, 학생, 산단인사의 구분으로 검색할 수 있다.

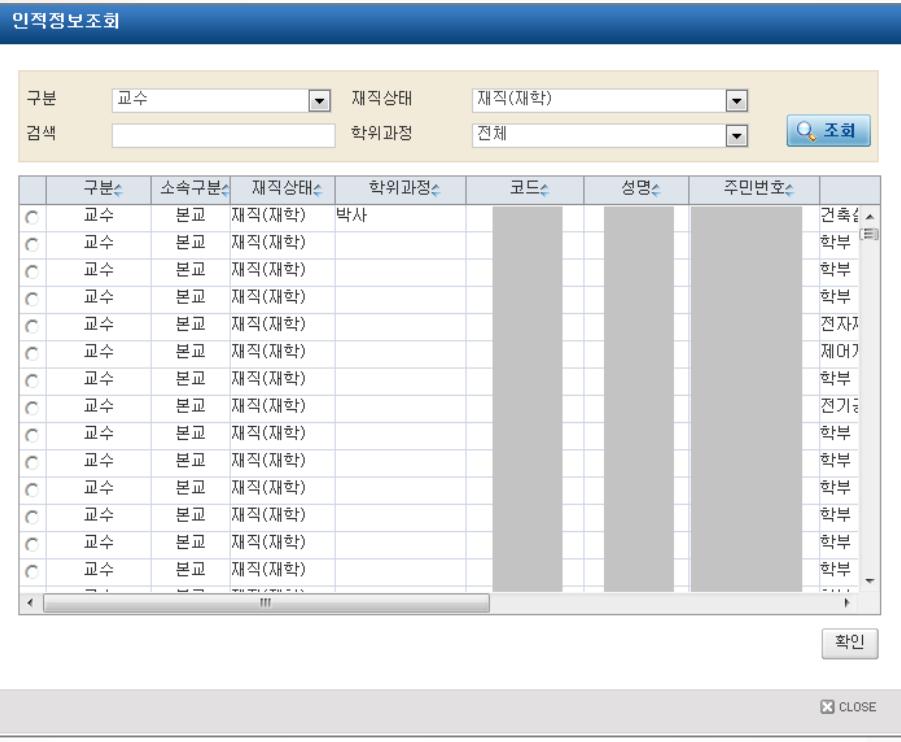

- 교수, 직원, 학생의 정보는 학교 의 인사정보와 학사정보와 연동 되며 조회조건을 입력한 후 "조 회" 버튼을 클릭하면 해당 조건 에 해당하는 인적정보 리스트가 조회된다.
- 인적정보 리스트에서 참여인력 으로 등록하고자 하는 사람을 선 택하여 "확인" 버튼을 클릭한다.
- 선택한 사람의 정보가 참여인력 기본정보에 설정된다.
- 등록하고자 하는 참여인력이 조 회되지 않는 경우 산단 과제담당 자에게 문의 후 진행한다.

#### **팝업설명(2)**

월별 참여 과제 내역을 조회하는 팝업, 전체를 선택했을 경우에는 선택한 참여인력에 대한 전체과제를 조회하 고 통제과제를 선택했을 경우에는 참여율 통제 과제에 대해서 조회한다.

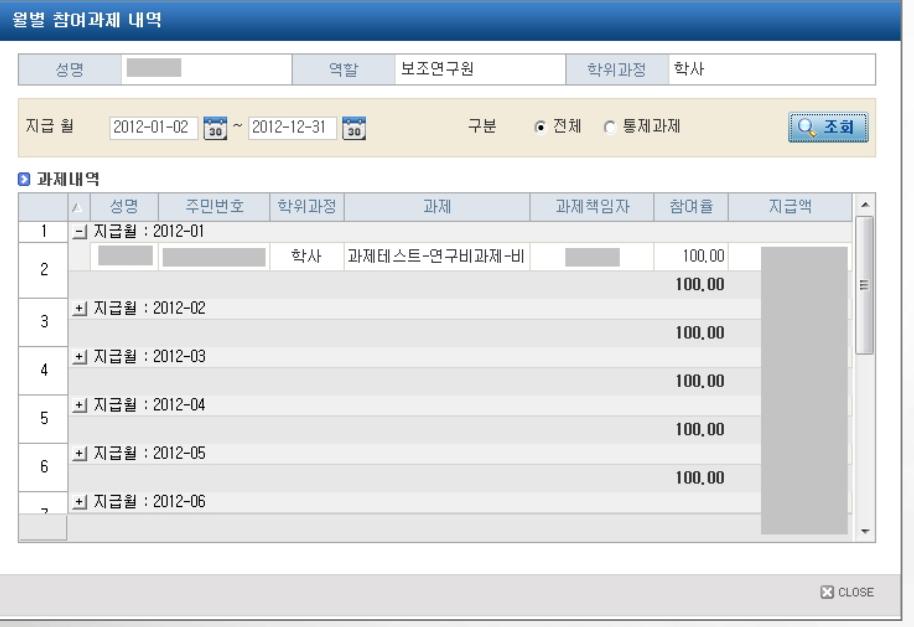

• 리스트의 [+] 버튼을 클릭하 면 지급 월에 해당 참여인력 이 참여하는 과제와 인건비가 과제별로 조회된다.

## **◎ 과제관리>과제정보>참여인력탭>참여인력신청(6)**

## **팝업설명(3)**

해당 참여인력에 대한 인건비 지급내역을 보여준다.

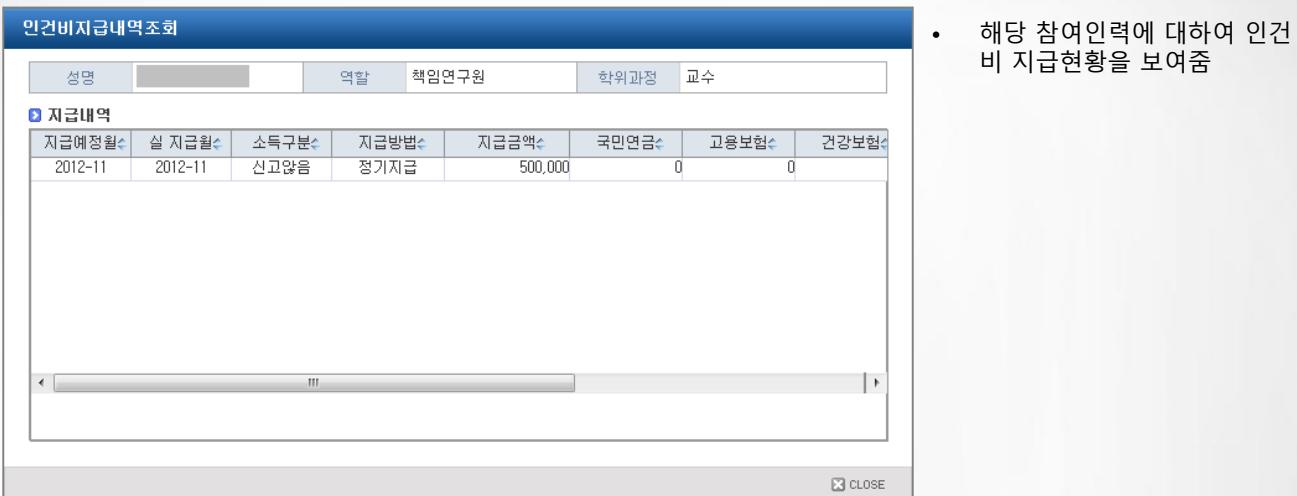

# **Ⅲ. 연구비청구**

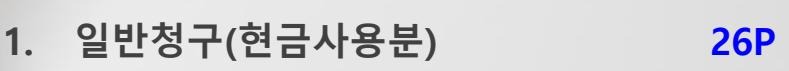

- **2. 카드청구(연구비카드 사용분) 32P**
- **3. 청구종류(부가증빙) 상세설명 33P**

**◎ 과제관리>과제정보>청구서탭>일반청구(연구비 집행을 위한 신청서 작성(현금사용분)**

#### **기능설명**

**▶ 예시 : 현금으로 지급되어야 할 연구비집행 신청서를 작성한다.(인건비 포함)**

- 1) 과제정보>청구서 탭에서 '일반청구' 버튼을 클릭한다(10page 과제정보 참고)
- 2) 재원을 선택하면 해당 재원의 청구가능한 잔액이 표시된다.
- 3) 청구종류에 따라 일반청구/인건비(소득성경비) 탭을 선택한다.
	- 일반청구 : 출장명령부, 물품/소모성물품/도서구입, 회의비 등 신청 시 선택
	- 인건비(소득성경비) : 인건비 지급 건(정기인건비, 연구수당, 전문가활용비 등)

#### **※ 원천세가 발생하는 소득세 신고 대상인 경우에만 인건비(소득성경비) 탭에서 등록함**

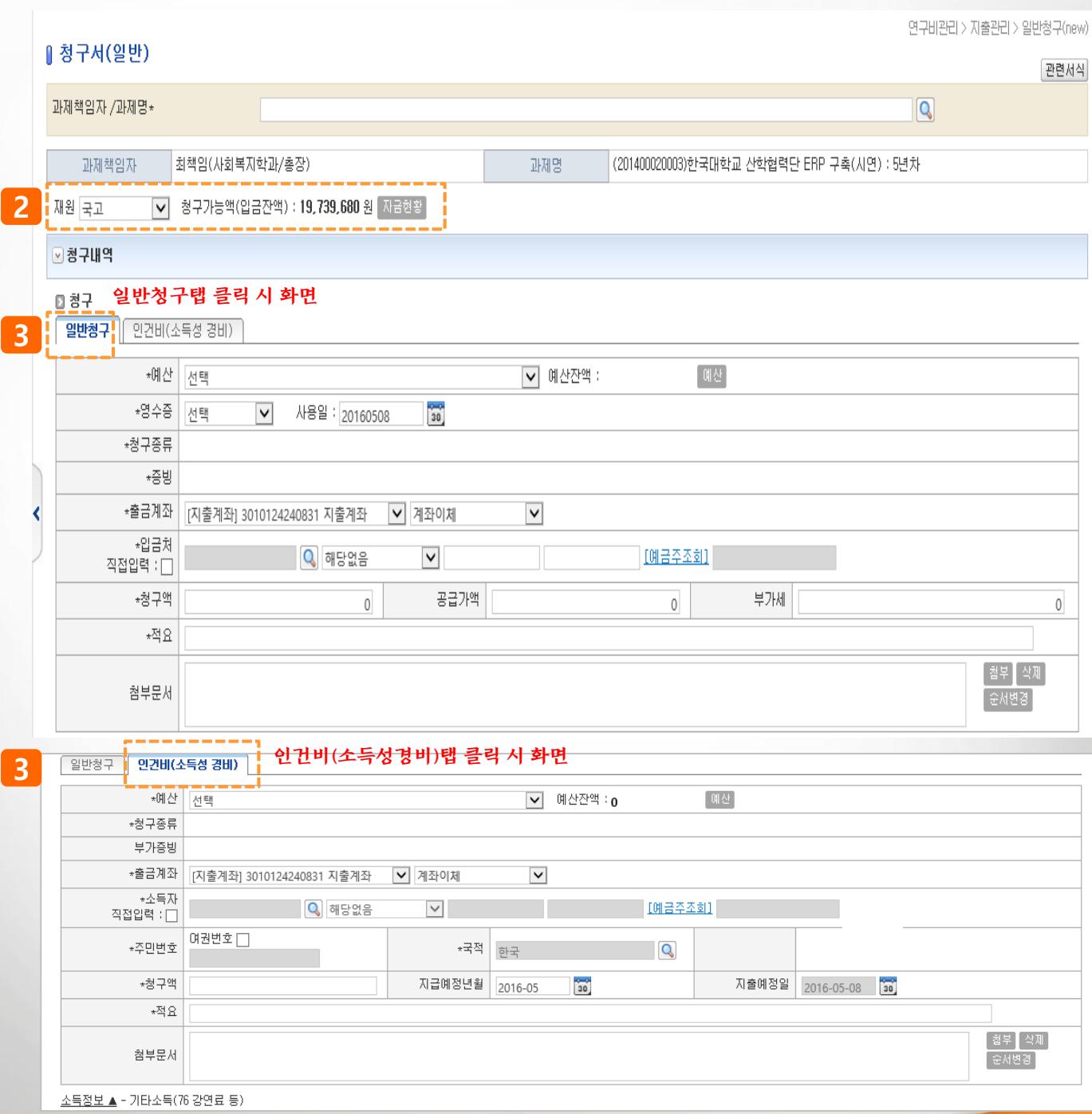

#### **◎ 과제관리>과제정보>청구서탭>일반청구(연구비 집행을 위한 신청서 작성(현금사용분)**

**기능설명**

- **▶ 예시 : 현금으로 지급되어야 할 연구비집행 신청서를 작성한다.**
- 1) 과제정보>청구서 탭에서 '일반청구' 버튼을 클릭한다(10page 과제정보 참고)
- 2) 예산항목(비목)을 선택한다.
- 3) 영수증을 선택한다.

- **세금계산서, 계산서** : '증빙불러오기' 클릭 → 거래처 등으로 검색하여 발행된 매입 세금(계산서) 검색 후 선택(등록하고자 하는 세금계산서가 없을 시 과제담당자에게 문의해 주시기 바랍니다.)

- **기타** : 영수증 없을 시 선택
- 4) 사용일자는 자동입력된다.(영수증(세금계산서 등) 선택 시 발행일자)
- 5) 청구종류를 선택한다 (청구 성격에 따라 '회의록', '출장명령부', '물품' 등 선택, '기타' 선택 시 **미등록**)
- 6) 입금처를 선택(돋보기 버튼 클릭)한다(검색없이 직접 입력할 경우 '직접입력'을 선택한다)
- **- 입금처 구분 팝업 상세설명 : 다음페이지 참고**
- 7) 청구액(지급할 금액)을 입력한다.
- 8) 공급가액과 부가세는 원단위까지 정확하게 입력한다. (영수증을 세금계산서, 계산서로 선택 시 자동 입력)
- 9) 적요 : 등록 건의 상세사용적요를 입력한다.
- 10) 첨부문서 : 시스템에 등록한 청구종류 외 추가 문서 및 파일을 첨부할 수 있다.
- 11) 입력 후 저장한 후 현재의 화면에서 2)~10)번을 반복하여 여러 건의 청구내역을 한번(하나의 결의 서에)에 등록할 수 있다.
- 12) 입력을 완료한 후 신청 버튼을 클릭하면 담당자에게 전달 된다. 신청 후 담당자가 접수하기 이전에 는 신청취소 가능하다.

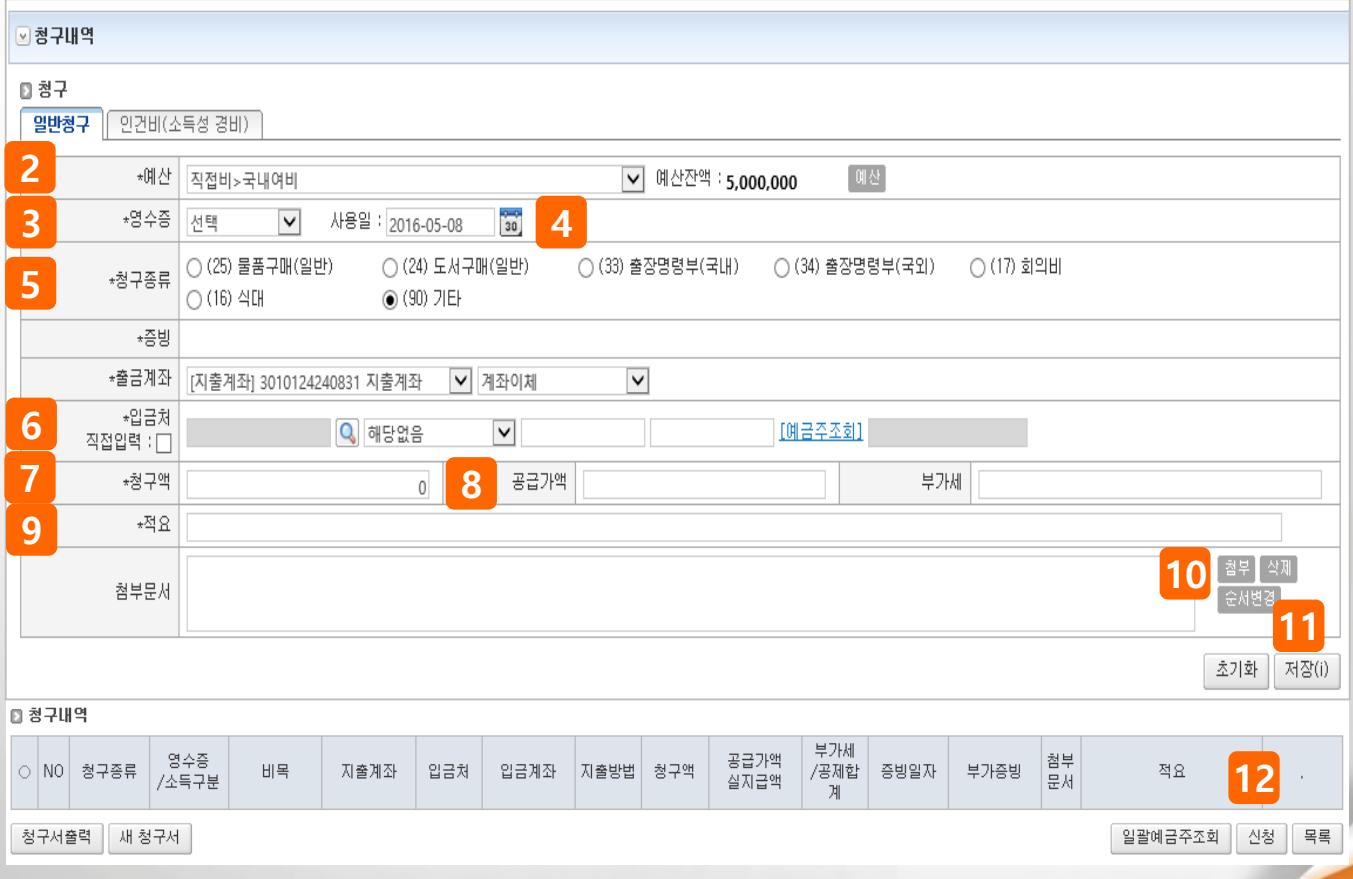

### **◎ 과제관리>과제정보>청구서탭>일반청구(연구비 집행을 위한 신청서 작성(현금사용분)**

#### **팝업설명(1) 입금처 팝업**

- 1) 입금처를 검색하여 선택한다. (검색 란에 거래처명을 입력하여 조회 한 후 사용)
- **거래처** : 입금처가 일반거래처(회사, 개인 등)일 때 선택
	- 등록된 거래처가 없을 경우 하단 [거래처등록] 버튼을 클릭하여 등록 후 사용 가능
- **부서** : 미사용
- **참여인력** : 입금처가 과제에 등록된 참여인력 일 때 선택
- **인적정보** : 입금처가 산단 소속 교직원이나 학생 일 때 선택

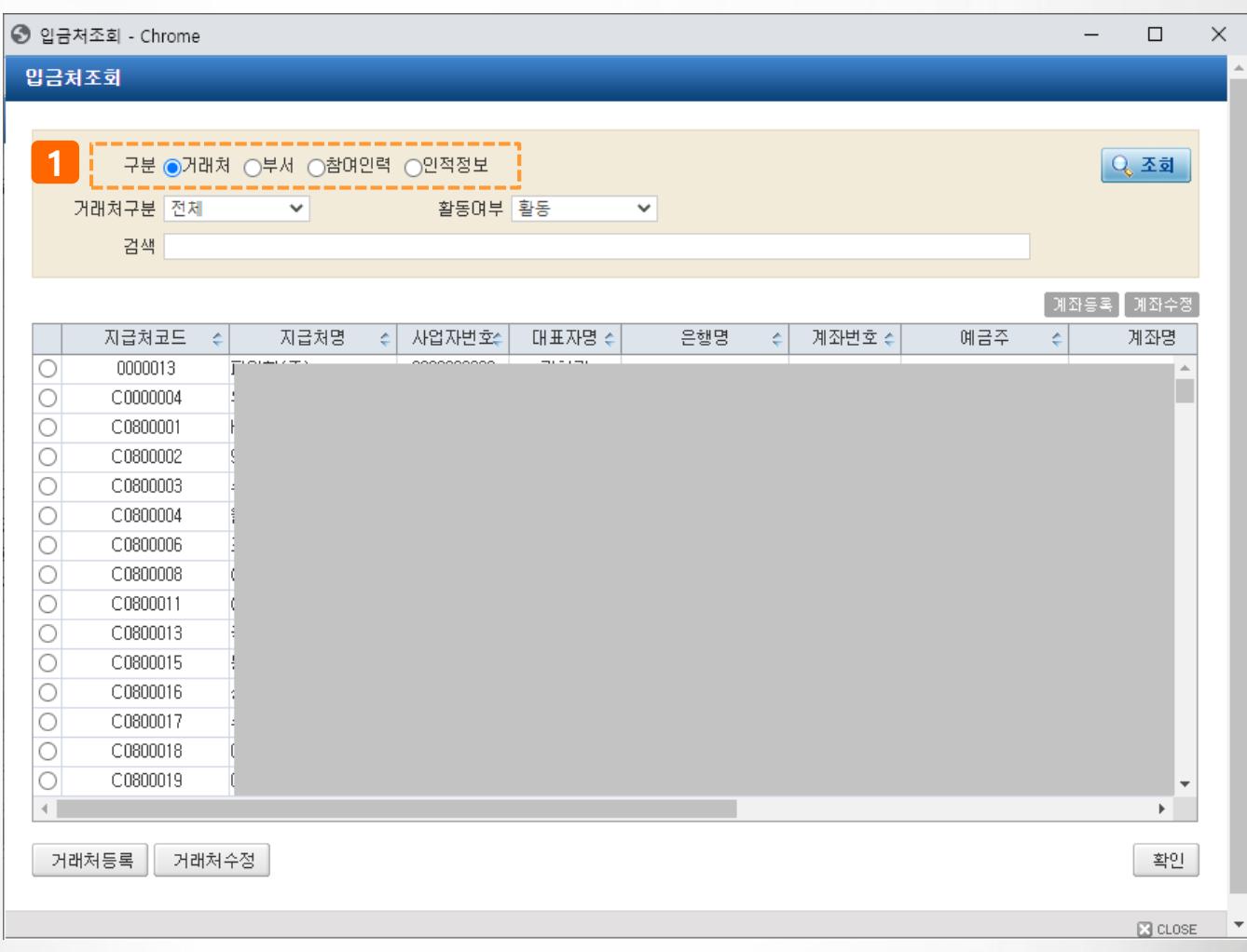

## **◎ 과제관리>과제정보>청구서탭>일반청구(연구비 집행을 위한 신청서 작성(현금사용분)**

#### **팝업설명(2)** • **영수증종류 :(세금)계산서**

- 1) 영수증을 (세금)계산서로 선택한 경우 [선택] 링크를 클릭하면 매입(세금)계산서 내역을 조회 할 수 있다.
- 2) 매입(세금)계산서는 국세청과 연계되며 조회조건을 입력 후 검색 한다.
- 3) 조회된 세금계산서를 '○'를 클릭하여 선택한다.
- 4) [확인] 버튼을 클릭하면 청구서에 반영된다.

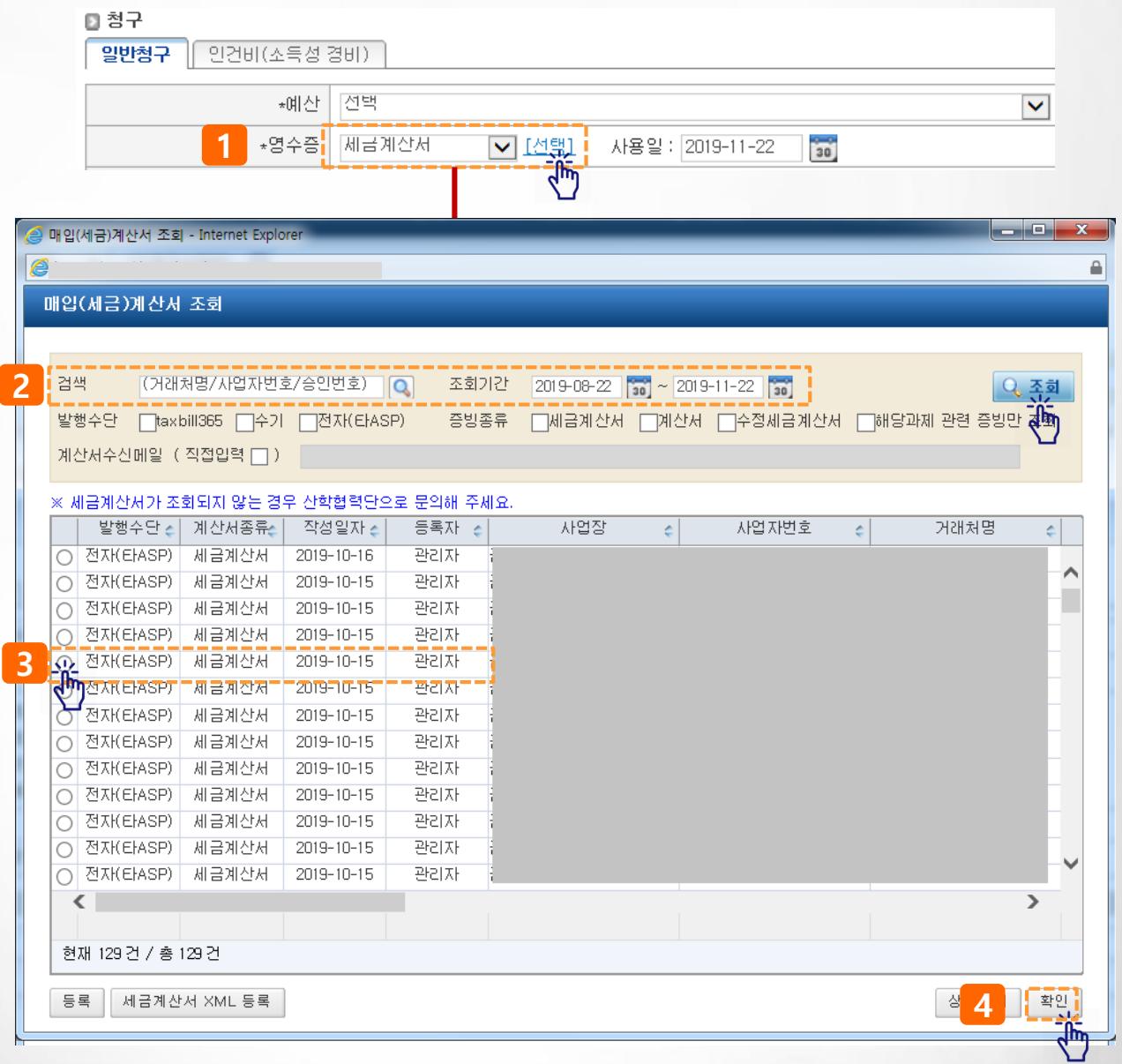

#### **◎ 과제관리>과제정보>청구서탭>일반청구>인건비탭(인건비 사용분)**

- **▶ 예시 : 현금으로 지급되어야 할 연구비집행 신청서를 작성한다.**
- 1) 과제정보>청구서 탭에서 '일반청구' 버튼을 클릭한다(10page 과제정보 참고)
- 2) 인건비(소득성경비) 탭을 선택한다. **소득세 신고 대상인 경우에만 인건비 탭에서 등록함**
- 3) 인건비를 청구할 지출예산 항목을 선택한다.
- 4) 선택한 예산의 잔액이 조회 된다.(예산버튼을 클릭하면 전체 예산잔액을 조회할 수 있다)
- 5) 청구종류와 관련 청구종류(회의록, 출장 등)를 등록한다.
	- 청구종류 33페이지 부터 상세 설명 참고
- 6) 팝업에서 소득자를 선택(돋보기 버튼 클릭)한다 - 직접입력을 체크하면 팝업에서 조회하지 않고 바로 입력할 수 있다
- 7) 인건비성 경비는 소득세 신고를 위해 주민번호 또는 여권번호를 반드시 입력해야 한다.
- 8) 청구액을 입력하면 기타소득을 기준으로 세액을 자동계산하고, 세액에 대한 상세내역은 '**소득정보 ▲'** 를 클릭하여 확인할 수 있다.(지급대상자가 근로소득인 경우에만 수정)
- 9) 저장버튼을 클릭하여 내용을 저장하고, 현재의 화면에서 2)~8) 을 반복하여 여러 건의 지급내 역을 입력(하나의 결의서에) 할 수 있다
- 10) 입력이 완료 되면 신청버튼을 클릭하여 담당자에게 제출한다. 과제담당자 처리전에는 신청 취소 가 능하다

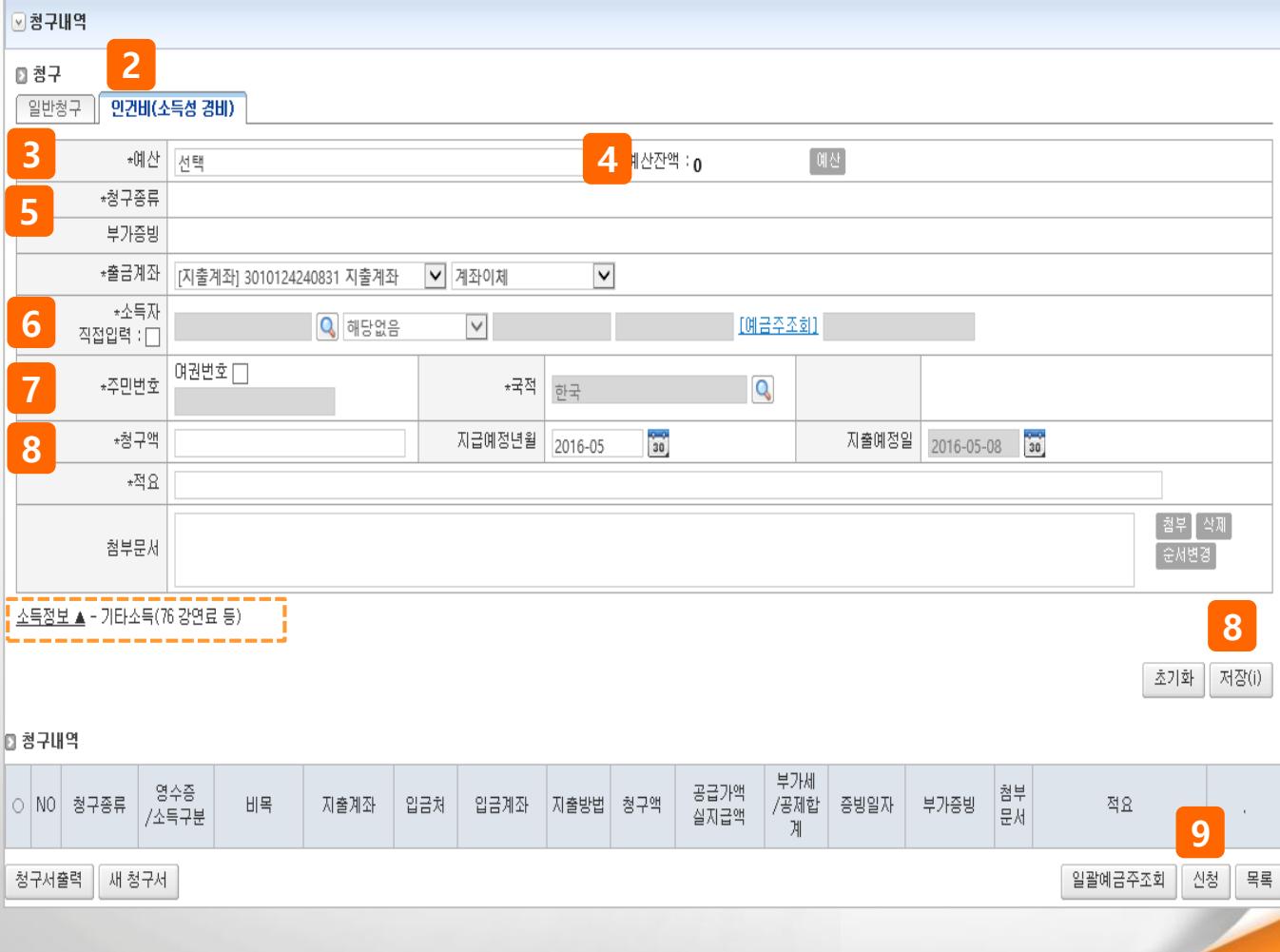

## **III. 연구비청구>2.카드청구(연구비카드 사용분)**

#### **◎ 과제관리>과제정보>청구서탭>카드청구(연구비 카드와 법인카드 지출 건에 청구)**

- **▶ 예시 : 카드로 사용한 연구비집행 신청서를 작성한다.**
- 1) 과제정보>청구서 탭에서 '카드청구' 버튼을 클릭한다(10page 과제정보 참고)
- 2) 카드 미청구 내역에서 'O'를 클릭하면 청구내역에 기본 내역(금액, 가맹점 등)이 자동 입력된다.
- 과세과제는 과세유형조회 후 진행 가능하다
- 3) 청구종류와 관련 청구종류(회의록, 출장 등)를 등록한다.
- 청구종류 33페이지 부터 상세 설명 참고
- 4) 저장버튼을 클릭하여 내용을 저장하고, 현재의 화면에서 2)~4) 을 반복하여 여러 건의 지급내역을 입력(하나의 결의서에) 할 수 있다
- 5) 입력이 완료 되면 신청버튼을 클릭하여 담당자에게 제출한다. 과제담당자 처리전에는 신청취소가 가능하다.

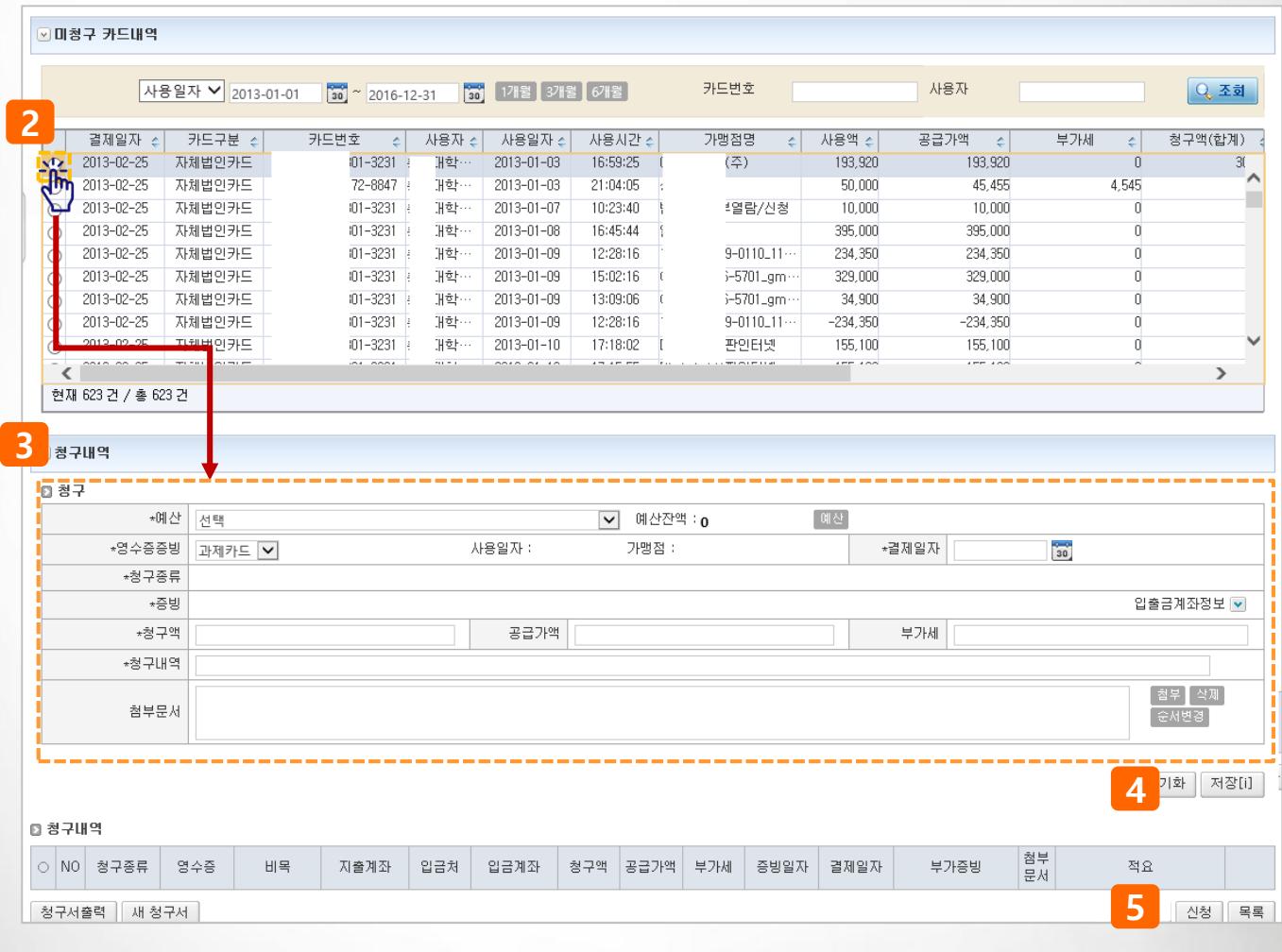

# **III. 연구비청구>청구종류(부가증빙) 상세설명>물품**

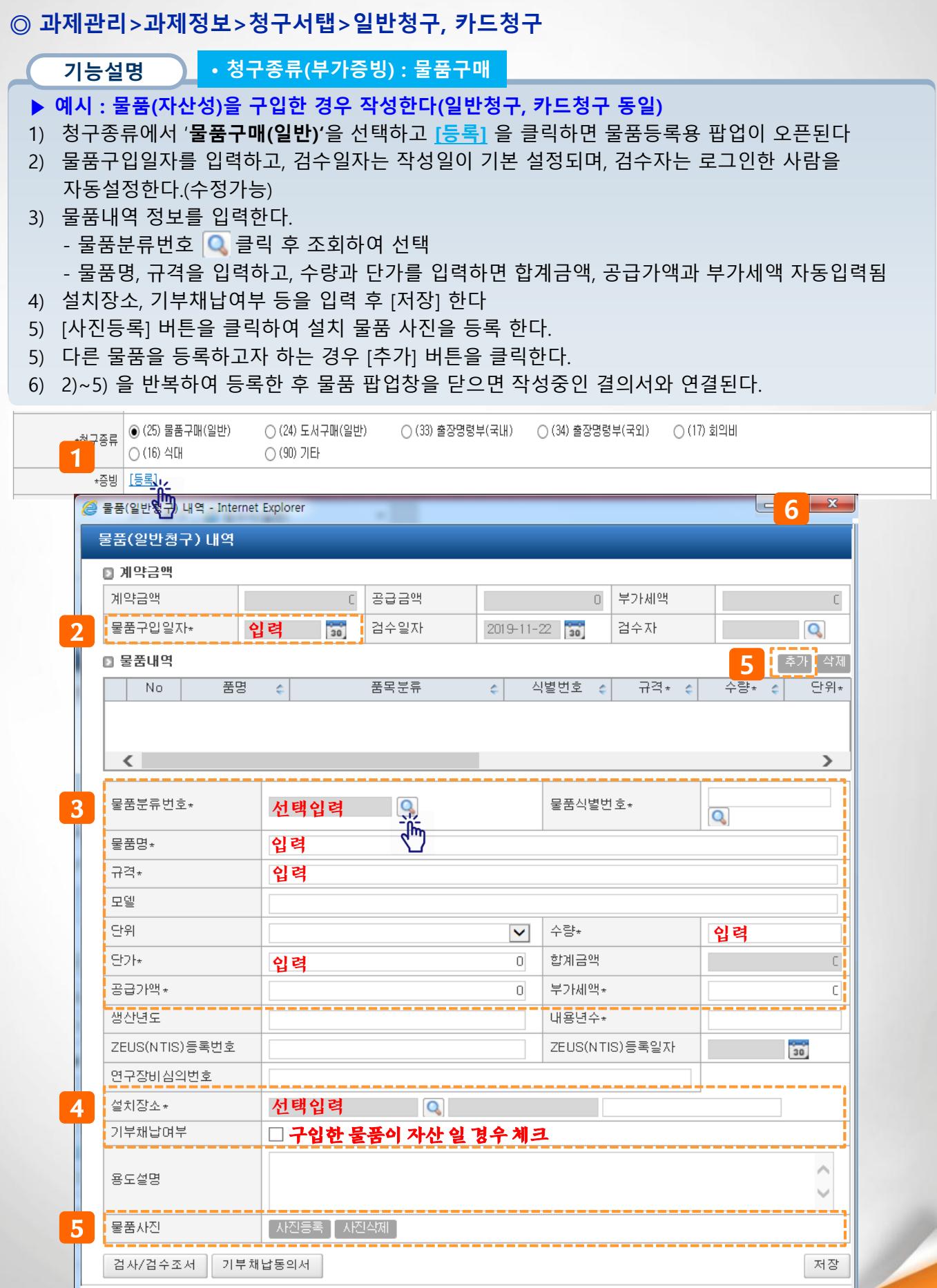

## **III. 연구비청구>청구종류(부가증빙) 상세설명>도서**

### **◎ 과제관리>과제정보>청구서탭>일반청구, 카드청구**

#### **기능설명** • **청구종류(부가증빙) : 도서구매**

- **▶ 예시 : 도서를 구입한 경우 작성한다(일반청구, 카드청구 동일)**
- 1) 청구종류에서 '**도서구매(일반)'**을 선택하고 **[등록]**을 클릭하면 도서등록용 팝업이 오픈된다.
- 2) 도서명, ISBN, 저자명, 수량, 단가 등 필수 입력값을 입력한다.
- 3) 양식내려받기를 하여 엑셀파일 입력한 내용을 한번에 업로드 할 수 있다.
- 4) 도서내역을 모두 입력 후 도서 팝업창을 닫으면(종료) 작성중인 결의서와 연결된다.

### **[도서관 서지정보연계 방법 다음페이지 참고]**

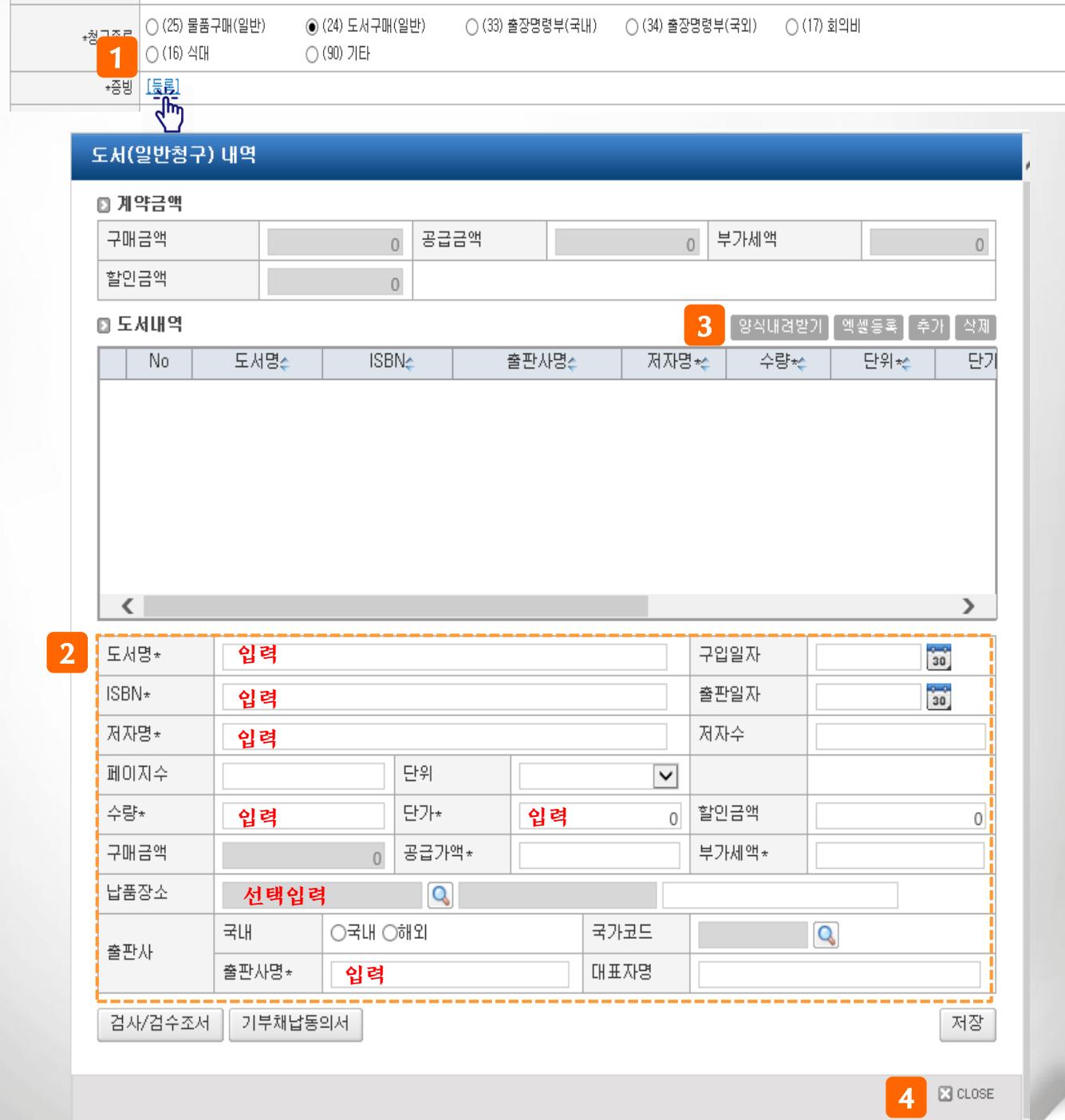

## **III. 연구비청구>청구종류(부가증빙) 상세설명>도서(서지정보연계)**

## **◎ 과제관리>과제정보>청구서탭>일반청구, 카드청구**

- **기능설명** • **청구종류(부가증빙) : 도서구매**
- **▶ 예시 : 도서를 구입한 경우 작성한다(일반청구, 카드청구 동일)**

○국내 ○해외

국내

출판사명\*

기부채납동의서

출판사

검사/검수조서

- 1) 청구종류에서 '**도서구매(일반)'**을 선택하고 **[등록]**을 클릭하면 도서등록용 팝업이 오픈된다.
- 2) [서지정보조회] 버튼을 클릭한다.

#### **[다음페이지 계속]**

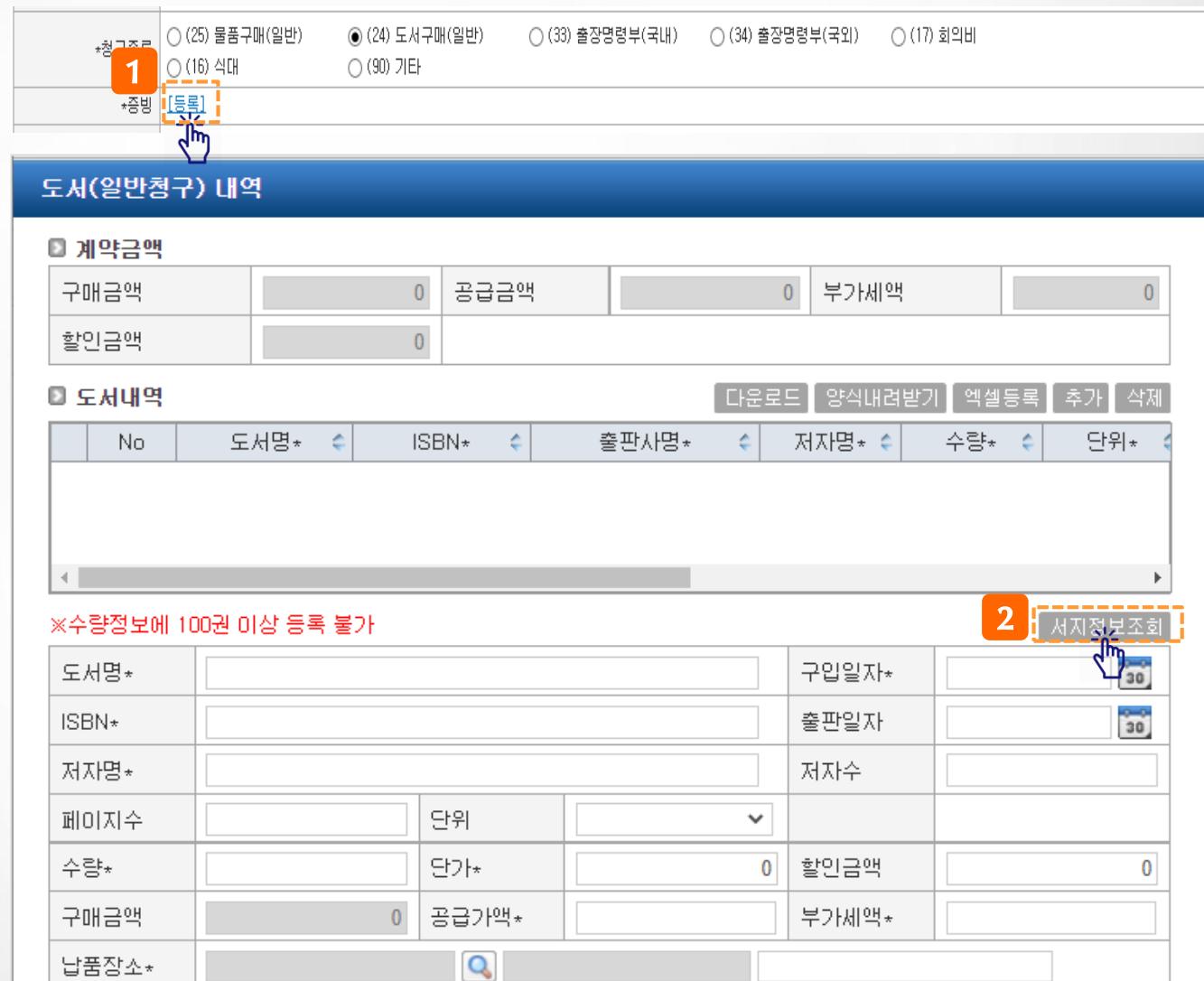

국가코드

대표자명

 $\mathbf Q$ 

저장

 $\boxtimes$  CLOSE

## **III. 연구비청구>청구종류(부가증빙) 상세설명>도서(서지정보연계)**

#### **기능설명 ▶ 예시 : 도서(자산성)을 구입한 경우 작성한다(일반청구, 카드청구 동일)** 3) 학내 도서관에 등록된 서지정보를 조회 후 선택한다. 4) [가져오기] 버튼 클릭 시 선택 된 서지정보가 세팅 된다. - 금액 정보의 경우 세팅 되지 않으므로 "도서정보조회" 팝업에서 확인 시 정가 정보를 참고하여 입력한 다. • **청구종류(부가증빙) : 도서구매 ◎ 과제관리>과제정보>청구서탭>일반청구, 카드청구**

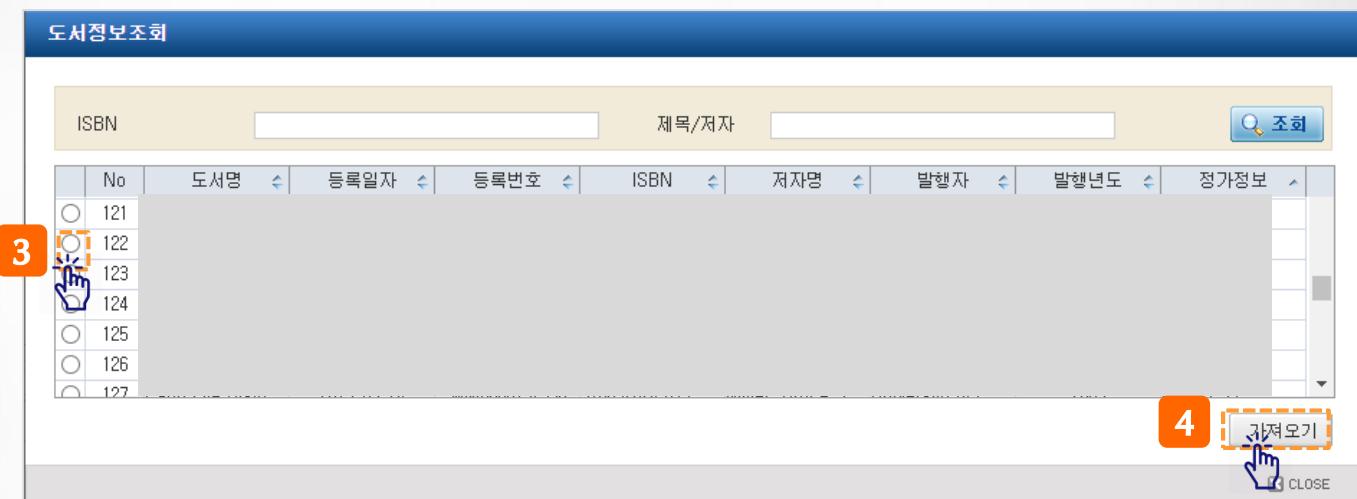

## **III. 연구비청구>청구종류(부가증빙) 상세설명>출장명령부(국내)**

#### **◎ 과제관리>과제정보>청구서탭>일반청구, 카드청구**

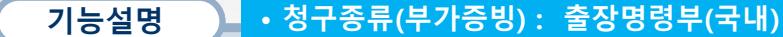

- **▶ 예시 : 국내출장비 신청 시 작성한다(현금으로 지급받는 체제비는 일반청구, 카드사용분은 카드청구 에서 처리하며 입력방법은 동일)**
- 1) 청구종류에서 '**여비(국내)'**을 선택한 후 **[신규등록]**을 클릭하면 출장명령부(국내) 팝업이 오픈된다. **출장명령부(국내)'**을 선택한 후 **[신규등록]**을 클릭한다
- <u>[불러오기]</u>을 클릭하면 기 등록된 출장명령부를 조회할 수 있다.
- 같은 날짜의 출장 건인 경우 일반청구(현금지급건)에서 작성한 출장명령부를 카드청구(카드사용 건)에서 불러오기 하여 신청한다.
- 2) 학교출장(코러스) 신청분을 불러오기 하여 처리하는 경우 클릭한다(다음페이지 이미지 참고)
- 3) 출장구분을 선택하고(관내/관외) 관내 선택 시 출장시간을 입력한다. (코러스 연계 시 자동 입력됨)
- 4) 출발지 목적지, 출발장소, 교통편을 입력한다.
- 5) 출장목적을 입력한다.(출장이후 신청 건은 출장결과 입력, 코러스 연계 시 자동 입력됨)
- 6) 출장기간을 입력한다. (코러스 연계 시 자동 입력됨)
- 7) [ + ] 를 클릭하여 행추가 후 성명 옆 |Q 버튼을 클릭하여 출장자를 선택한다. (코러스 연계 시 자동 입력) - **반드시 출장자의 등급기준을 지정해야 한다. 지정**
- 8) 필수입력사항을 입력한 후 [저장] 클릭하고 출장자가 다수인 경우 지급대상자를 팝업에서 선택한다.

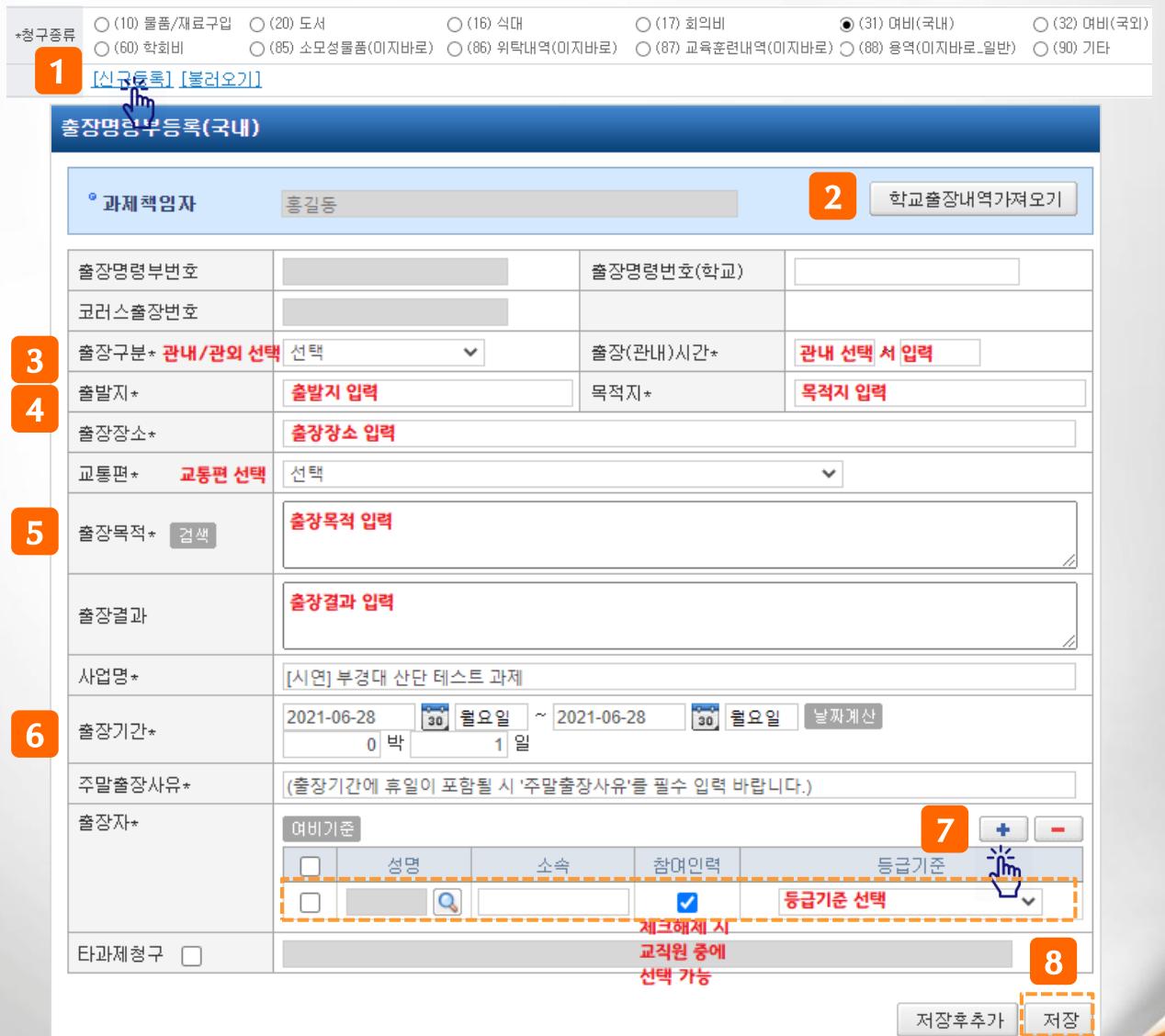
# **III. 연구비청구>청구종류(부가증빙) 상세설명>출장명령부(국내,국외)**

### **◎ 과제관리>과제정보>청구서탭>일반청구, 카드청구**

#### **기능설명** • **청구종류(부가증빙) : 여비(국내, 국외)**

- **▶ 학교(코러스)와 연동되는 출장명령부 정보 불러오기 방법입니다.**
- 1) 출장명령부 팝업에서 학교출장내역가져오기 버튼을 클릭한다.
- 2) 학교에서 연계된 국내, 국외 출장 승인건이 조회되며 해당 출장을 선택 후 [가져오기] 버튼을 클릭한 다

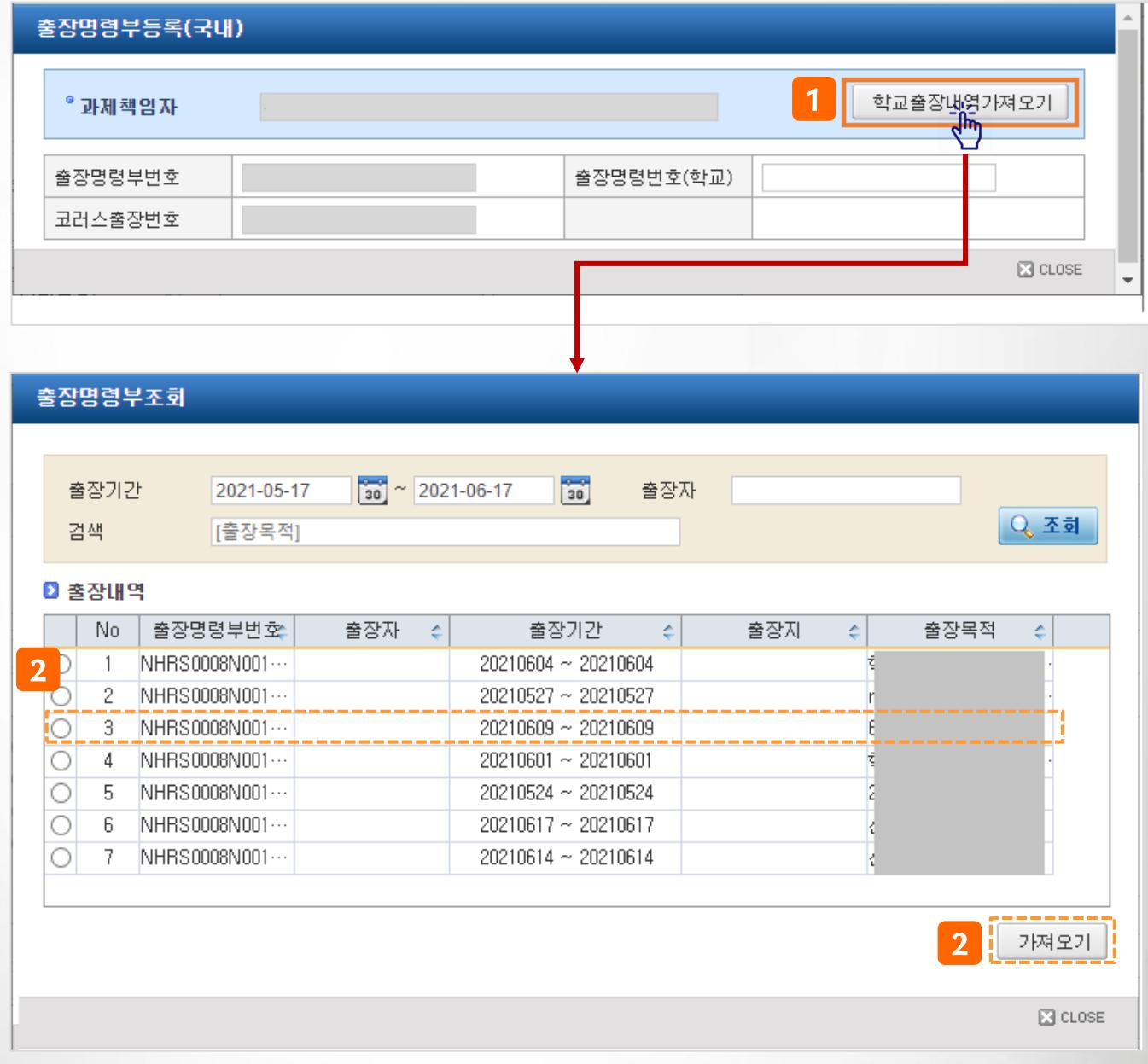

### **III. 연구비청구>청구종류(부가증빙) 상세설명>출장명령부(국외)(1)**

### **◎ 과제관리>과제정보>청구서탭>일반청구, 카드청구**

- **기능설명** • **청구종류(부가증빙) : 출장명령부(국외)**
- **▶ 예시 : 국외출장비 신청 시 작성한다(현금으로 지급받는 체제비는 일반청구, 카드사용분은 카드청구 에서 처리하며 입력방법은 동일)**
- 1) 청구종류에서 '**출장명령부(국외)'**을 선택한 후 **[신규등록]**을 클릭한다
- **[불러오기]**을 클릭하면 기 등록된 출장명령부를 조회할 수 있다.
- 같은 날짜의 출장 건인 경우 일반청구(현금지급건)에서 작성한 출장명령부를 카드청구(카드사용 건)에서 불러오기 하여 청구한다.
- 2) 학교출장(코러스) 신청분을 불러오기 하여 처리하는 경우 클릭한다(다음페이지 이미지 참고)
- 3) 환율을 입력한다.
- 4) 출장지에 따른 출장지 등급구분을 입력한다
- 5) 출발국가 /목적국가 / 출장장소 / 교통편을 선택, 입력한다.
- 6) 출장목적을 입력한다. (출장이후 신청 건은 출장결과 입력, 코러스 연계 시 자동 입력됨)

#### ◯ (25) 물품구매(일반) ◯ (24) 도서구매(일반) ◯ (33) 출장명령부(국내) ◉ (34) 출장명령부(국외) (17) 회의비 \*청구종류 ○ (16) 식대 ○ (90) 기타 1 1 \*증빙 <u>[신규등록] [불러오기]</u> ᠗ᡃ 출장명령부등록(국외) 2 학교출장내역가져오기 <sup>•</sup> 과제책임자 홍길동 2 ■출장명령부번호 출장명령변호(학교) 코러스출장변호 **3** 환율입력 입력 원 <u>환율홈페이지</u> 선택 선택입력 ▼ 【 나라동급 보기】 4 ▌출장지 등급구분\* □ 숙박비 할인정액 시 체크 할인정액며부\* 입력  $5$  출발국가 $\star$ 한국 입력 목적국가\* 출장장소\* 입력 선택 선택입력 교통편\* v 6 출장목적 \* 검색 입력 입력 출장결과

### **[다음페이지 계속]**

### **III. 연구비청구>청구종류(부가증빙) 상세설명>출장명령부(국외)(2)**

### **◎ 과제관리>과제정보>청구서탭>일반청구, 카드청구**

**기능설명** • **청구종류(부가증빙) : 출장명령부(국외)**

- **▶ 예시 : 국외출장비 신청 시 작성한다(현금으로 지급받는 체제비는 일반청구, 카드사용분은 카드청구 에서 처리하며 입력방법은 동일)**
- 7) 출장기간은 학교출장연계 사용 시 자동 입력된다. (미연계 시 직접 입력)
- 8) 출장계획보고서를 등록한다(필요시)
- 9) 학술행사참가여부(학회참석 시)에 해당하는 경우 체크하고 하단 학회 정보를 입력한다.
	- 학술행사정보 입력 방법 42page 상세설명 참고
	- 부실학회 점검 체크리스트를 클릭하여 출력 후 작성/서명하고 여비 청구건에 증빙파일로 제출
- 10) 출장자는 → 를 클릭하여 행추가 후 성명 옆 Q 버튼을 클릭하여 출장자를 선택한다.
	- 코러스 연계 시 출장자는 자동입력되며 다른 출장자(코러스 미사용자)를 추가할 수 있다.
	- 참여인력이 아닌 교직원이 동반 출장 갔을 경우 참여인력 체크 제외 후 성명 옆에 돋보기 버튼을 클릭하면 교직원 중 대상을 선택할 수 있다
	- **반드시 출장자의 출장등급을 선택한다.**
- 11) 필수입력사항을 입력한 후 [저장] 클릭하고 출장자가 다수인 경우 지급대상자를 팝업에서 선택한다.

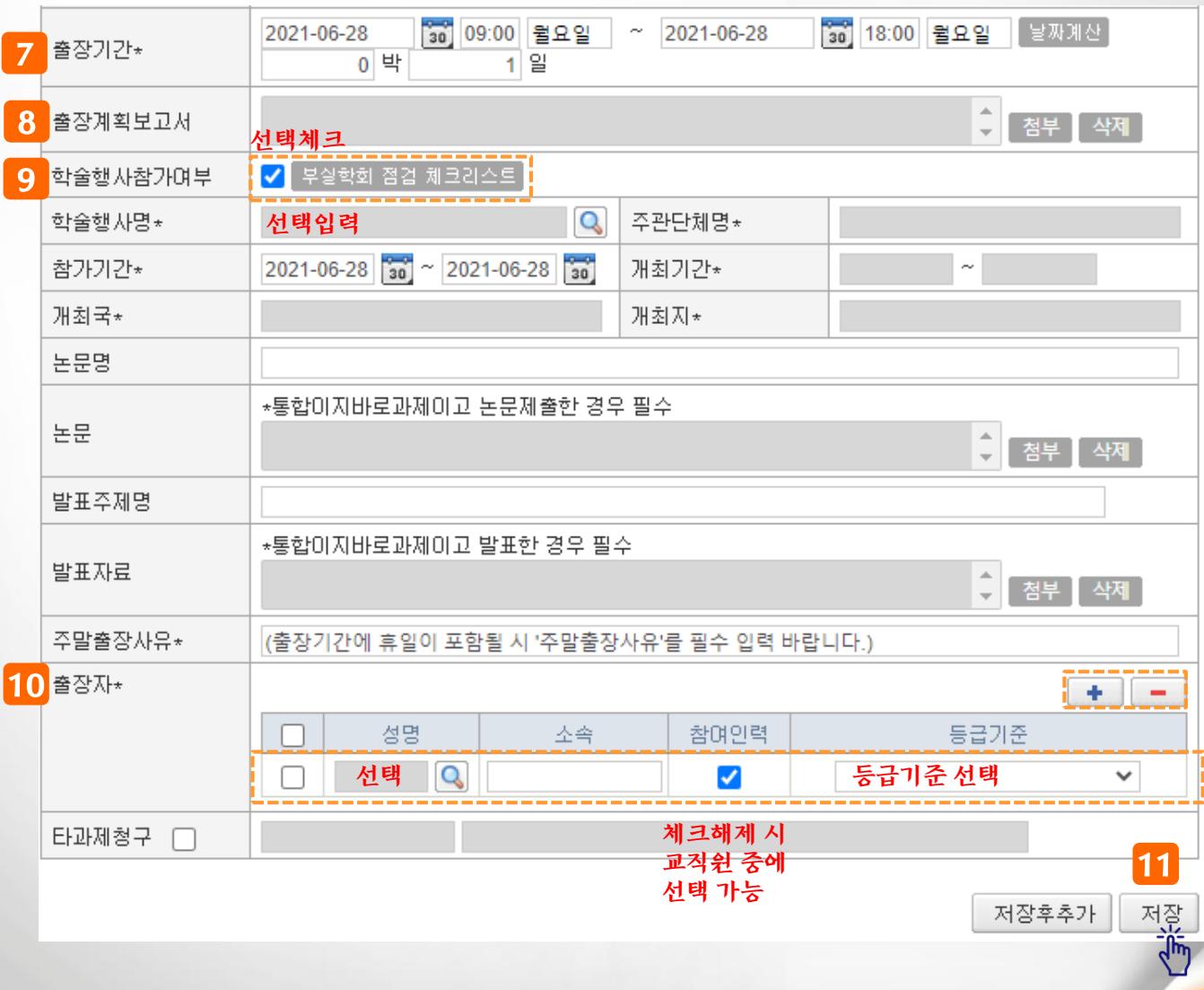

# **III. 연구비청구>청구종류(부가증빙) 상세설명>여비(국내,국외)**

### **◎ 과제관리>과제정보>청구서탭>일반청구, 카드청구**

#### **팝업설명** • **청구종류(부가증빙) : 여비(국내, 국외)**

- **▶ 학교(코러스)와 연동되는 출장명령부 정보 불러오기 방법입니다.**
- 1) 출장명령부 팝업에서 학교출장내역가져오기 버튼을 클릭한다.
- 2) 학교에서 연계된 국내, 국외 출장 승인건이 조회되며 해당 출장을 선택 후 [가져오기] 버튼을 클릭한 다

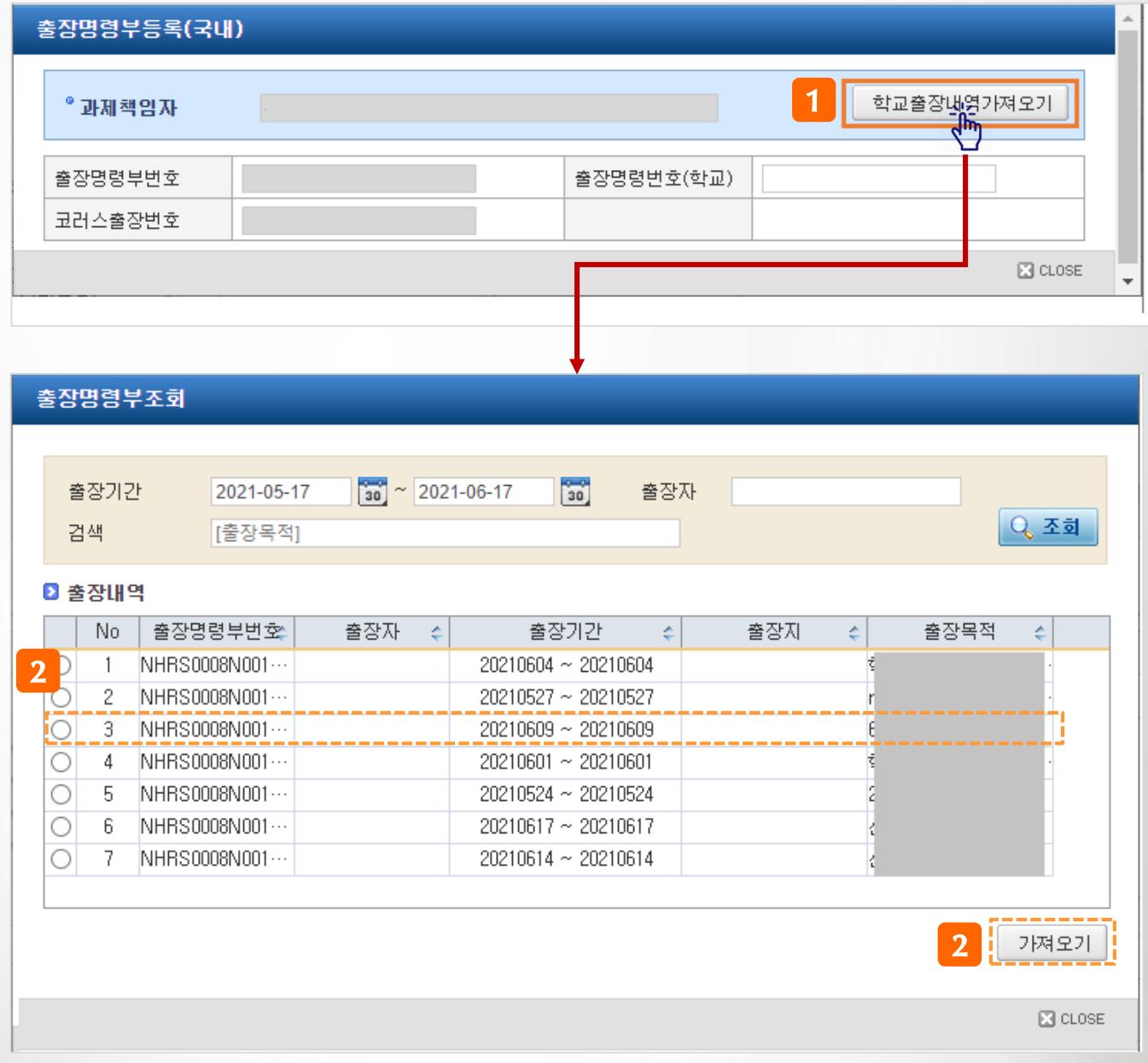

# **III. 연구비청구>청구종류(부가증빙) 상세설명>여비(국내,국외)**

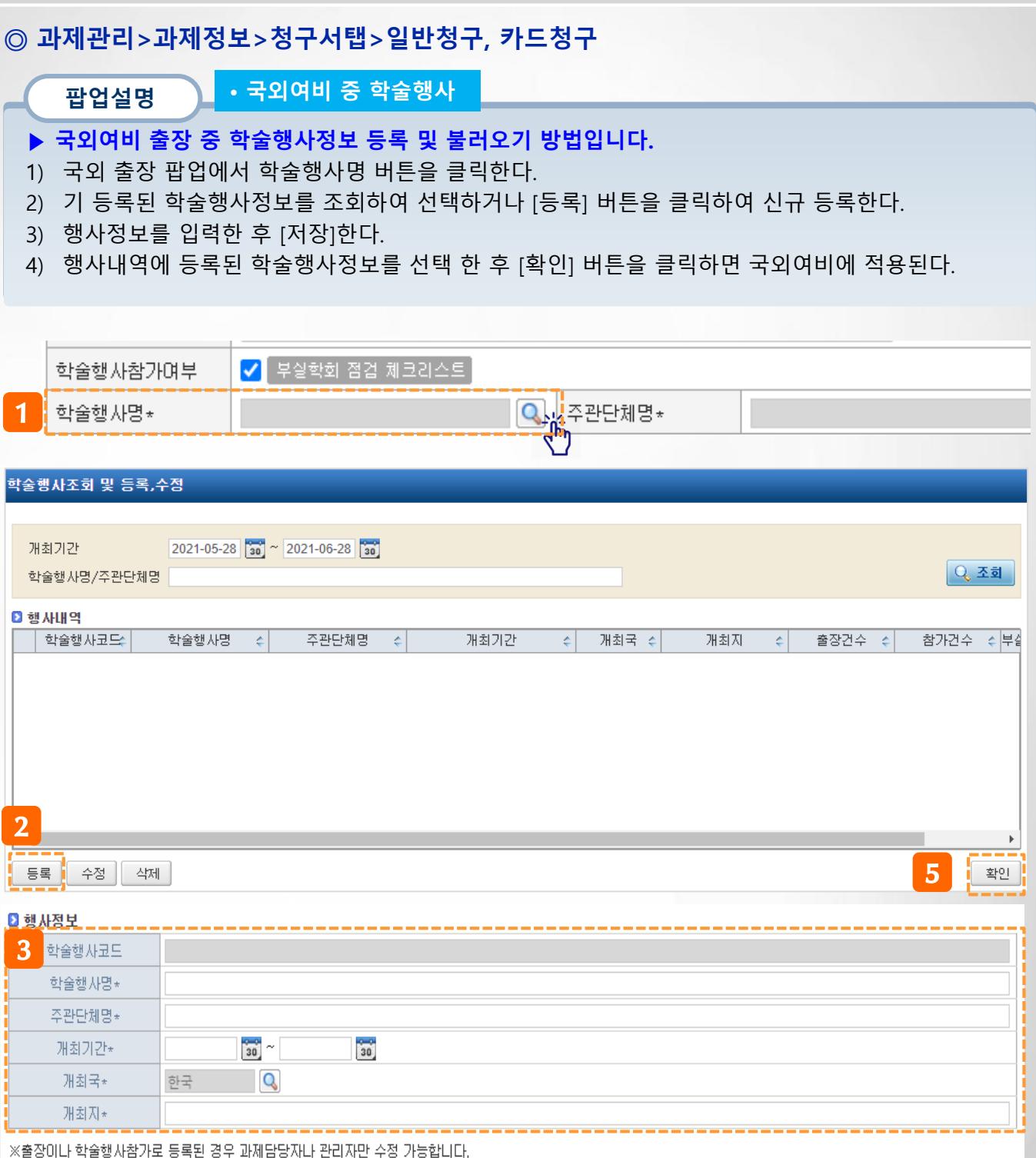

 $\begin{bmatrix} 4 \end{bmatrix}$   $\begin{bmatrix} \overline{x} \overline{y} \end{bmatrix}$ 

# **III. 연구비청구>청구종류(부가증빙) 상세설명>회의록**

### **◎ 과제관리>과제정보>청구서탭>일반청구, 카드청구**

**기능설명** • **청구종류(부가증빙) : 회의비**

- **▶ 예시 : 회의비 신청 시 작성한다(일반청구, 카드청구 작성방법 동일)**
- 1) 청구종류에서 '**회의비'**을 선택한 후 **[신규등록]**을 클릭하면 회의록 등록 팝업이 오픈된다. - **[불러오기]**을 클릭하면 기 등록된 회의록을 조회할 수 있다.
- 2) 회의일자를 입력한다(카드사용 시 회의일자 자동 입력)
- 3) 회의시간,회의장소, 회의목적, 회의내용을 입력한다.
- 4) 비고/휴일집행사유는 휴일회의시에만 입력한다.
- 5) 참여인력, 내부참석자, 외부참석자는  $\|\cdot\|$  를 클릭하여 추가하거나 삭제한다.
- 6) 소요경비는 카드사용 시에는 카드사용액이 자동 입력되며 일반청구 시에만 입력한다.
- 7) [저장] 버튼을 클릭하여 저장한다.

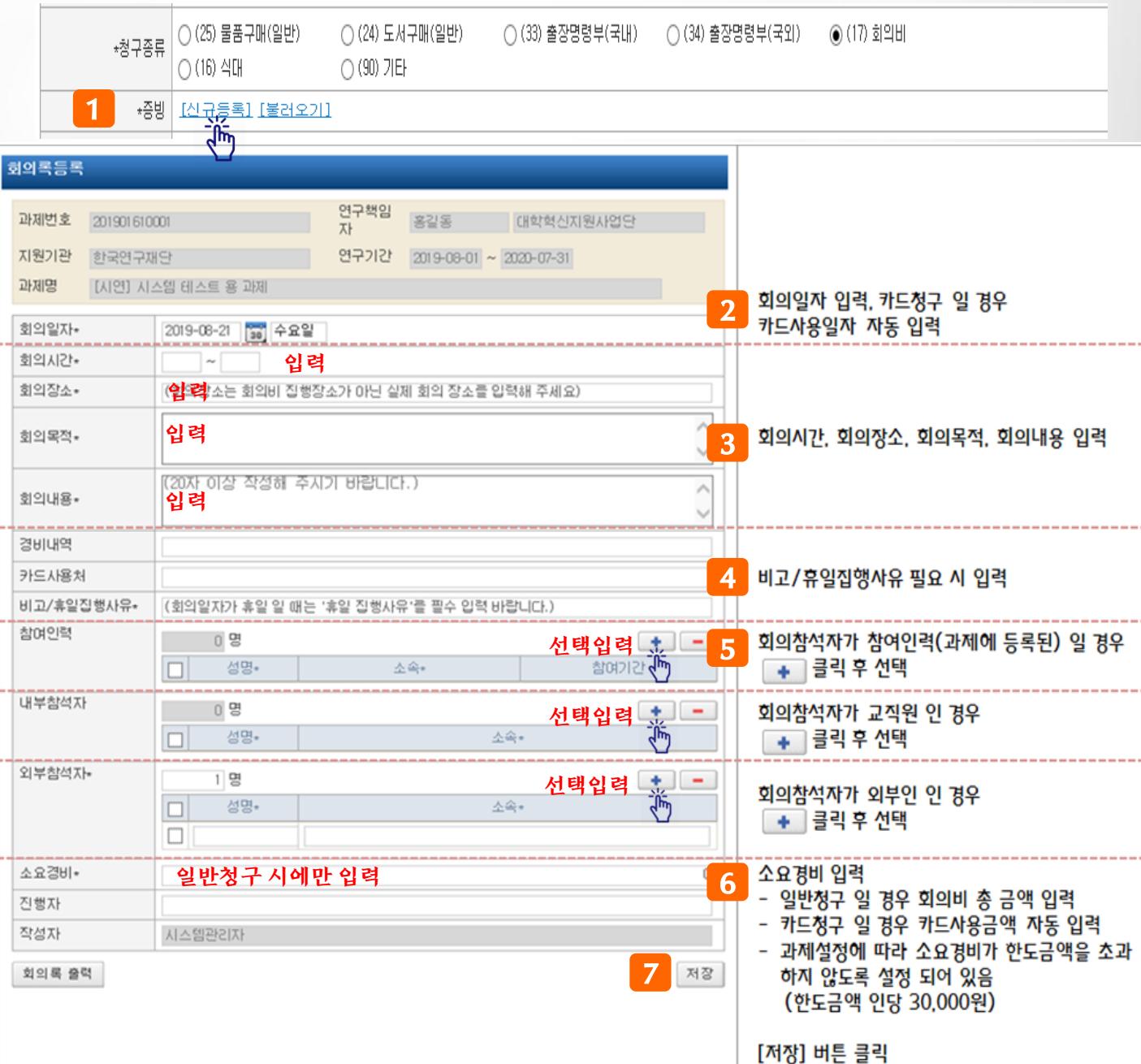

# **III. 연구비청구>청구종류(부가증빙) 상세설명>식대**

#### **◎ 과제관리>과제정보>청구서탭>일반청구, 카드청구** • **청구종류(부가증빙) : 식대 기능설명 ▶ 예시 : 야근식대, 주말식대 등 식대 신청 시 작성한다(일반청구, 카드청구 작성방법 동일)** 1) 청구종류에서 '식대**'**을 선택한 후 **[등록]**을 클릭하면 회의록 등록 팝업이 오픈된다. 2) 식대사용목적을 입력한다. 3) 특근내역, 특근시간을 입력한다. 4) 참석자(참여인력)는 성명 옆 돋보기 버튼을 클릭하여 선택한다. - 를 클릭하면 여러명을 등록 할 수 있다. 5) [저장] 버튼을 클릭하여 저장한다. ○ (25) 물품구매(일반) ◯ (24) 도서구매(일반) ○ (88) 용역구매(일반) ◯ (85) 소모성물품(미지바로) ○ (86) 위탁수행내역(미지바로) \*청구종류│◯ (33) 출장명령부(국내) ○ (34) 출장명령부(국외) ○ (17) 회의비 ◉ (16) 식대 ○ (87) 교육훈련내역(미지바로) 1 ○ (101) 위탁연구개발비 ○ (90) 기타 + 종방 <mark>[통</mark>引  $\sqrt{\hbar}$ 식대 집행 내역서 과제번호 201609030001 연구책임자 다교수 연구기간  $|2016 - 01 - 01| \sim |2018 - 12 - 31|$ 지원기관 과제명 [시연] 과제담당자/연구책임자 시연용과제입니다.  $2$  식대사용목적\* 연구책임자 교육 입력 3 특근일자\* 2016-12-02 금요일 금액\* 입력  $50,000$ 참석자\* 선택입력 \_\_\_\_ 4 특근대역 ≣∃∕<mark>栖</mark>  $\Box$ 성명 소속 참여기간  $\Box$  나교수  $\Box$ 2016-11-01~2018-10-31 연구  $18:00$  ~ 24:00 2016-01-01~2018-10-31 연구  $18:00$  ~ 20:00  $\Box$  박강현 Q 국머교육과

 $5$   $\sqrt{75}$ 

내역서 출력

44

# **III. 연구비청구>청구종류(부가증빙) 상세설명>위탁연구개발비**

### **◎ 과제관리>과제정보>청구서탭>일반청구, 카드청구**

**기능설명** • **청구종류(부가증빙) : 위탁연구개발비**

- **▶ 예시 : 위탁연구개발비 신청 시 작성한다(일반청구, 카드청구 작성방법 동일)**
- 1) 청구종류에서 '위탁연구개발비**'**을 선택한 후 **[등록]**을 클릭하면 위탁연구개발비 등록 팝업이 오픈된 다.
- 2) 위탁과제 정보를 입력한다(책임자, 과제명, 연구기간, 사용내역)
- 3) [저장] 버튼을 클릭하여 저장한다.

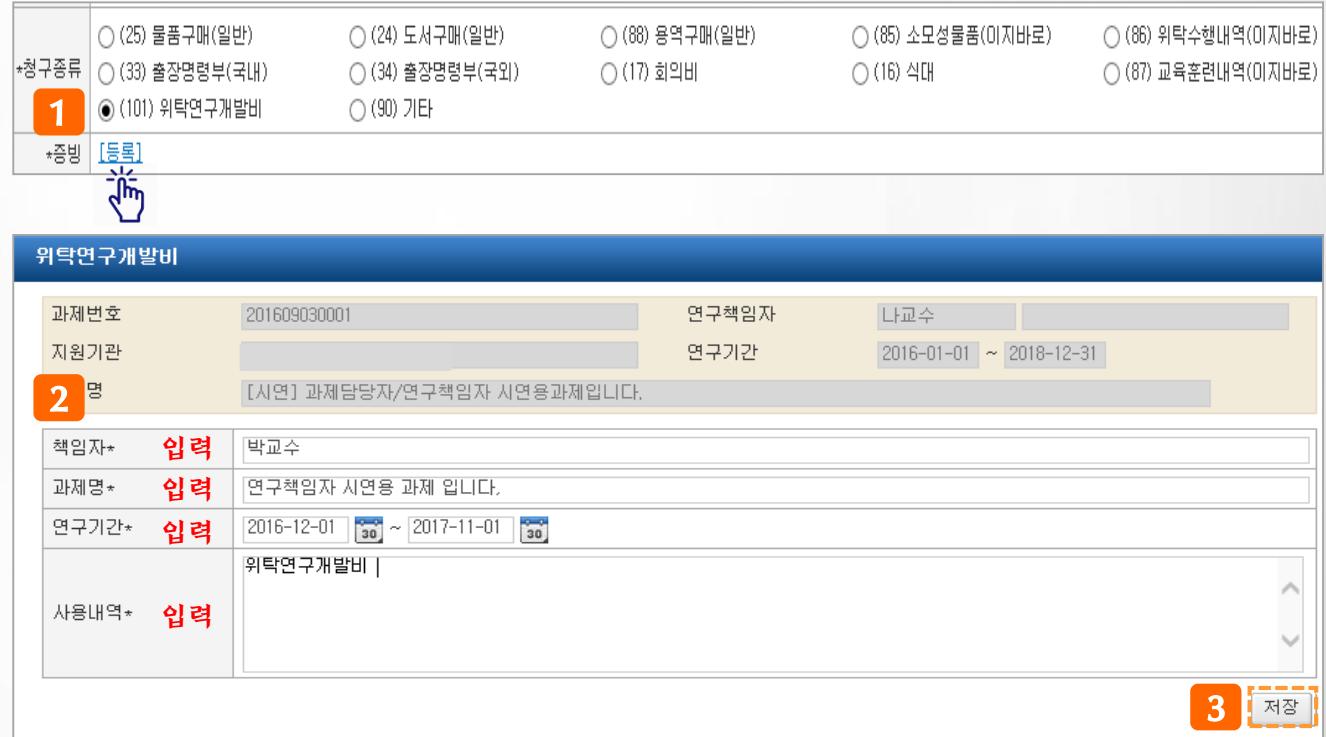

# **III. 연구비청구>청구종류(부가증빙) 상세설명>소모성물품**

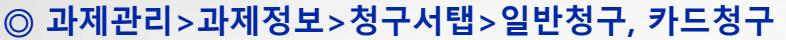

**기능설명** • **청구종류(부가증빙) : 소모성물품**

- **▶ 예시 : 자산이 아닌 소모성물품 비용 신청 시 작성한다(일반청구, 카드청구 작성방법 동일)**
- 1) 청구종류에서 '소모성물품**'**을 선택한 후 **[등록]**을 클릭하면 소모성물품 등록 팝업이 오픈된다.
- 2) [등록] 클릭 시 건별등록 가능하며, [엑셀등록]으로 일괄 등록할 수 있다.
	- 엑셀등록방법 다음페이지 참고
- 3) [세금계산서물품내역등록] 버튼 클릭 시 영수증으로 선택 한 세금계산서 정보를 불러오기 하여 등록된다.
- 4) 입력완료 후 [확인] 버튼을 클릭하면 결의서 청구내역에 연결된다.

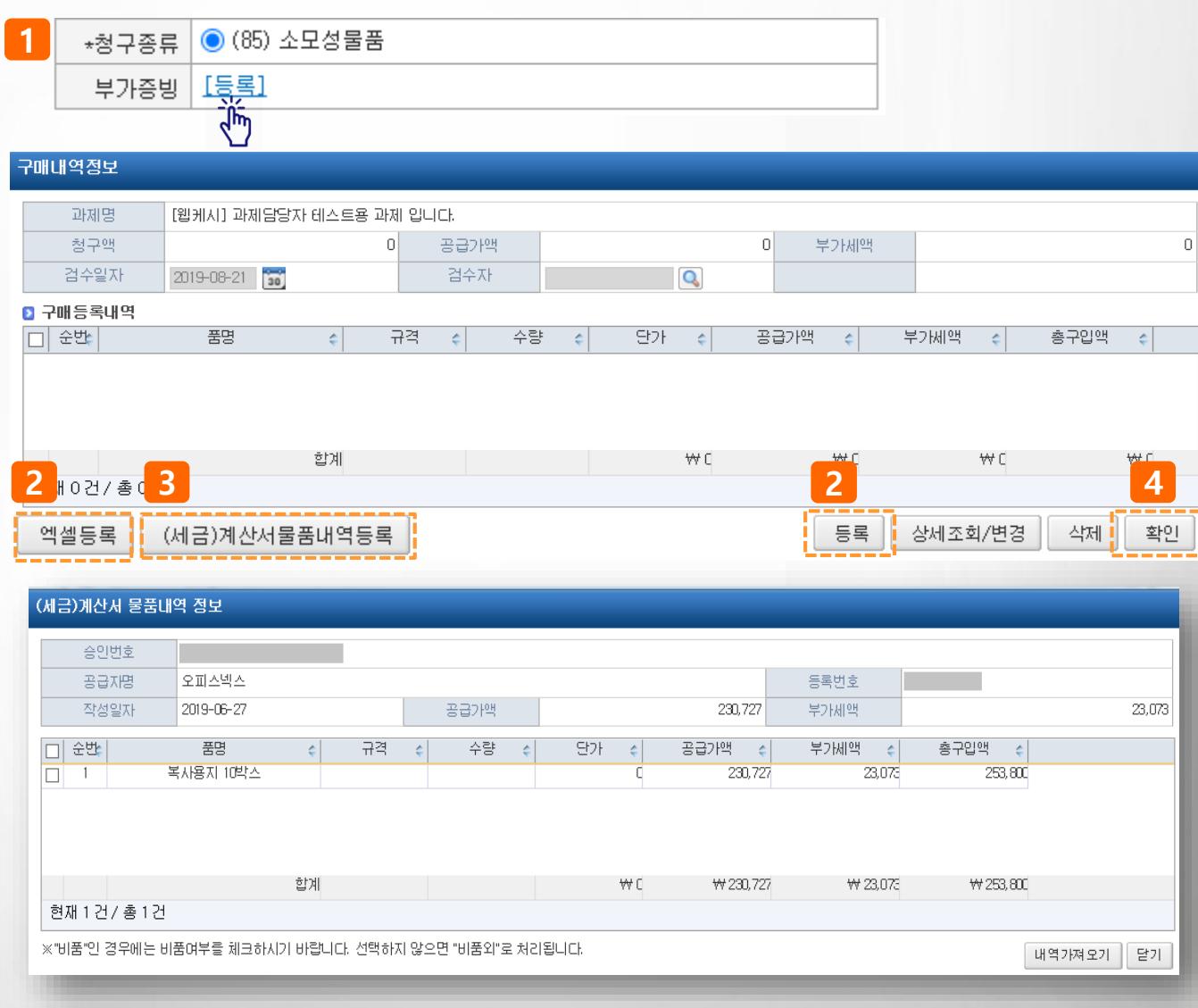

# **III. 연구비청구>청구종류(부가증빙) 상세설명>소모성물품**

### **◎ 과제관리>과제정보>청구서탭>일반청구, 카드청구**

**팝업설명** • **청구종류(부가증빙) : 소모성물품**

- **▶ 엑셀등록 기능을 통해 소모성물품내역을 일괄 업로드 하는 방법입니다.**
- 1) 소모성물품 내 [엑셀등록] 버튼을 클릭한다.
- 2) [양식다운로드] 버튼을 클릭하여 엑셀파일에 내용을 작성한다
- 3) [파일열기] 버튼을 클릭하여 작성한 엑셀파일을 불러오기 한 후 내용을 확인하고 [적용] 버튼을 클릭 한다.
- 4) 작성한 내용이 화면에 불러와지면 [저장] 후 [닫기] 버튼을 클릭한다.
- 5) 입력이 완료되었으면 [확인] 버튼을 클릭한다.

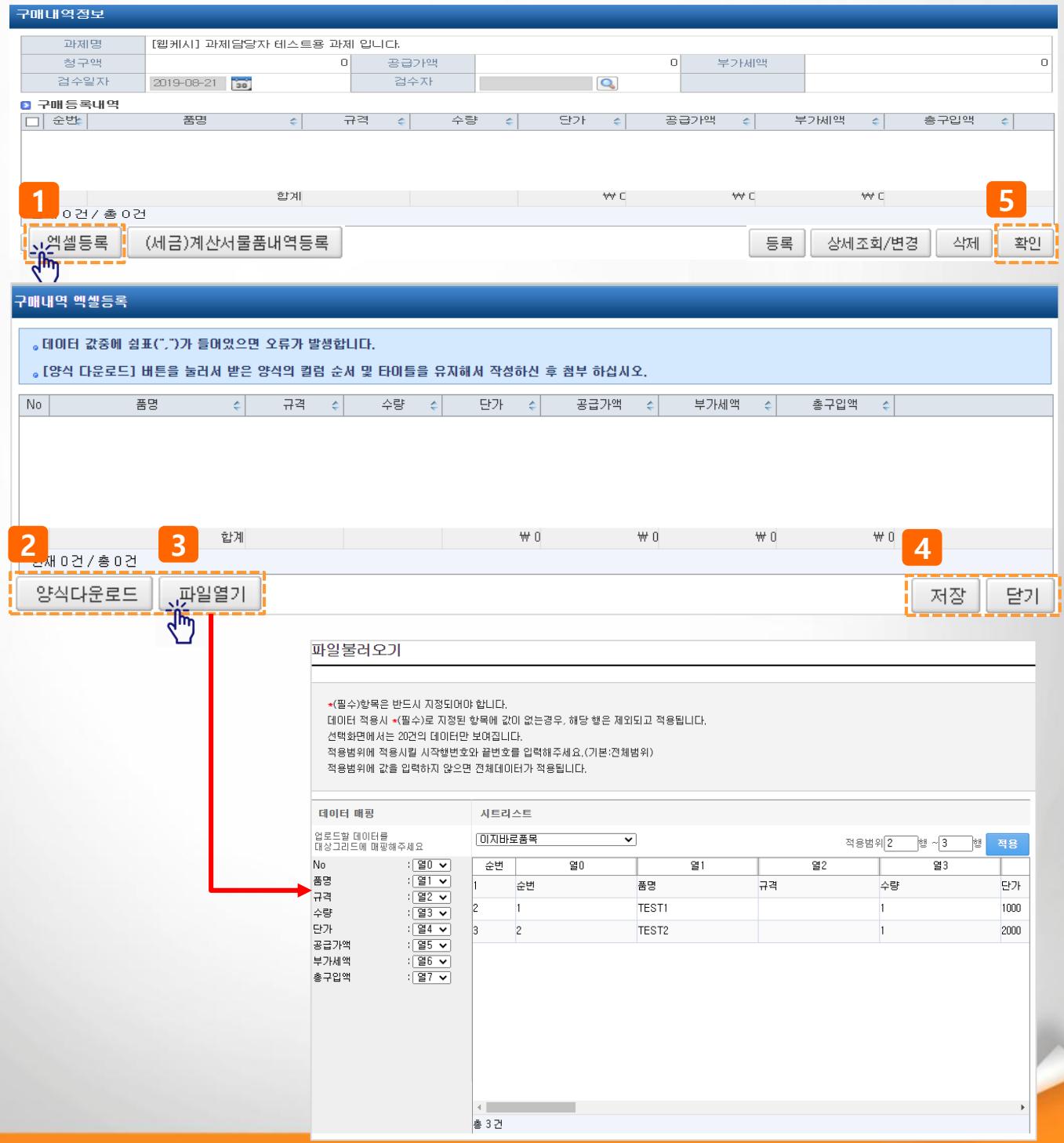

47

# **III. 연구비청구>청구종류(부가증빙) 상세설명>전문가활용비**

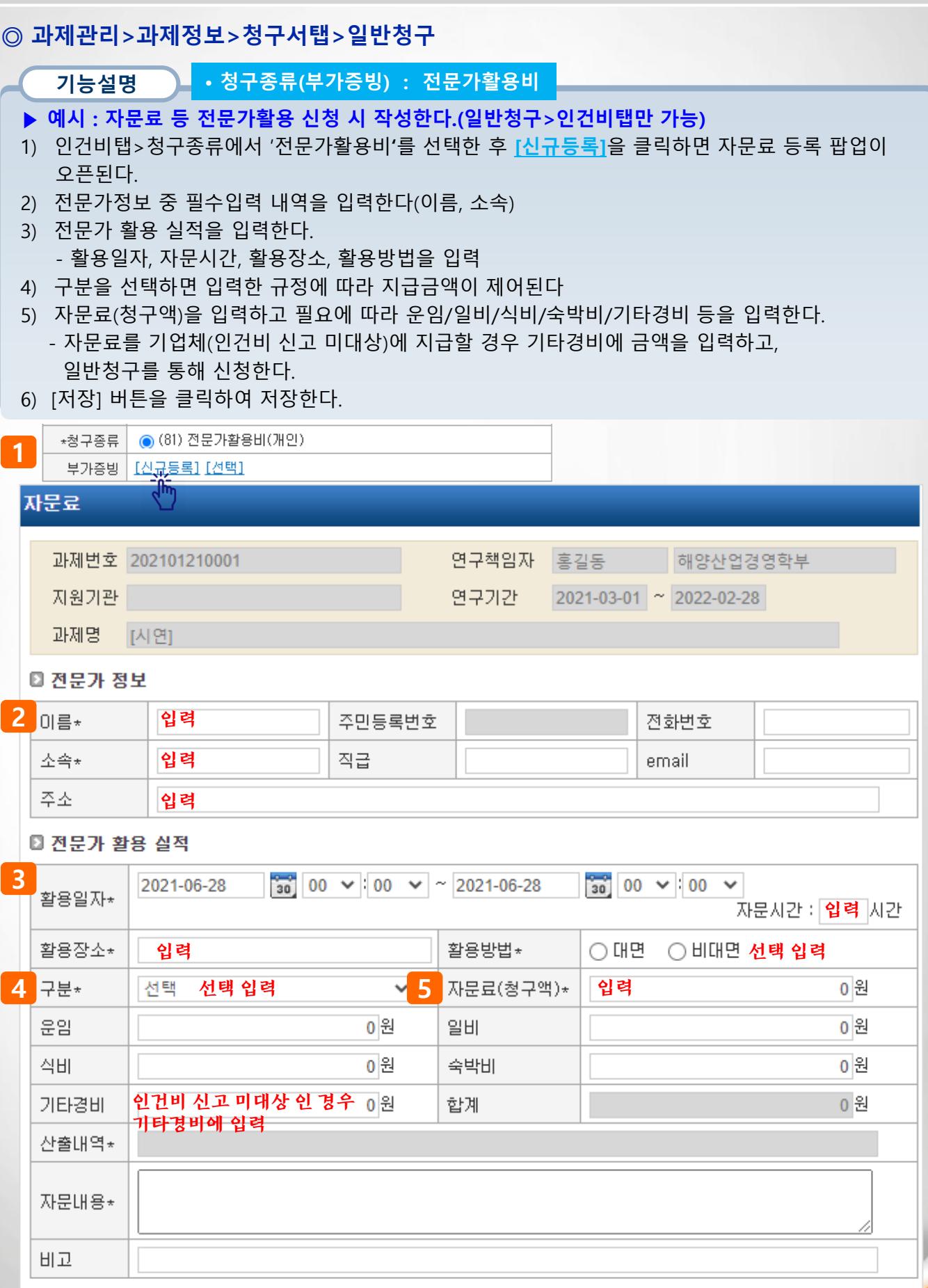

전문가 활용 보고서

**6**

저장

# **III. 연구비청구>청구종류(부가증빙) 상세설명>연구수당(기여도)**

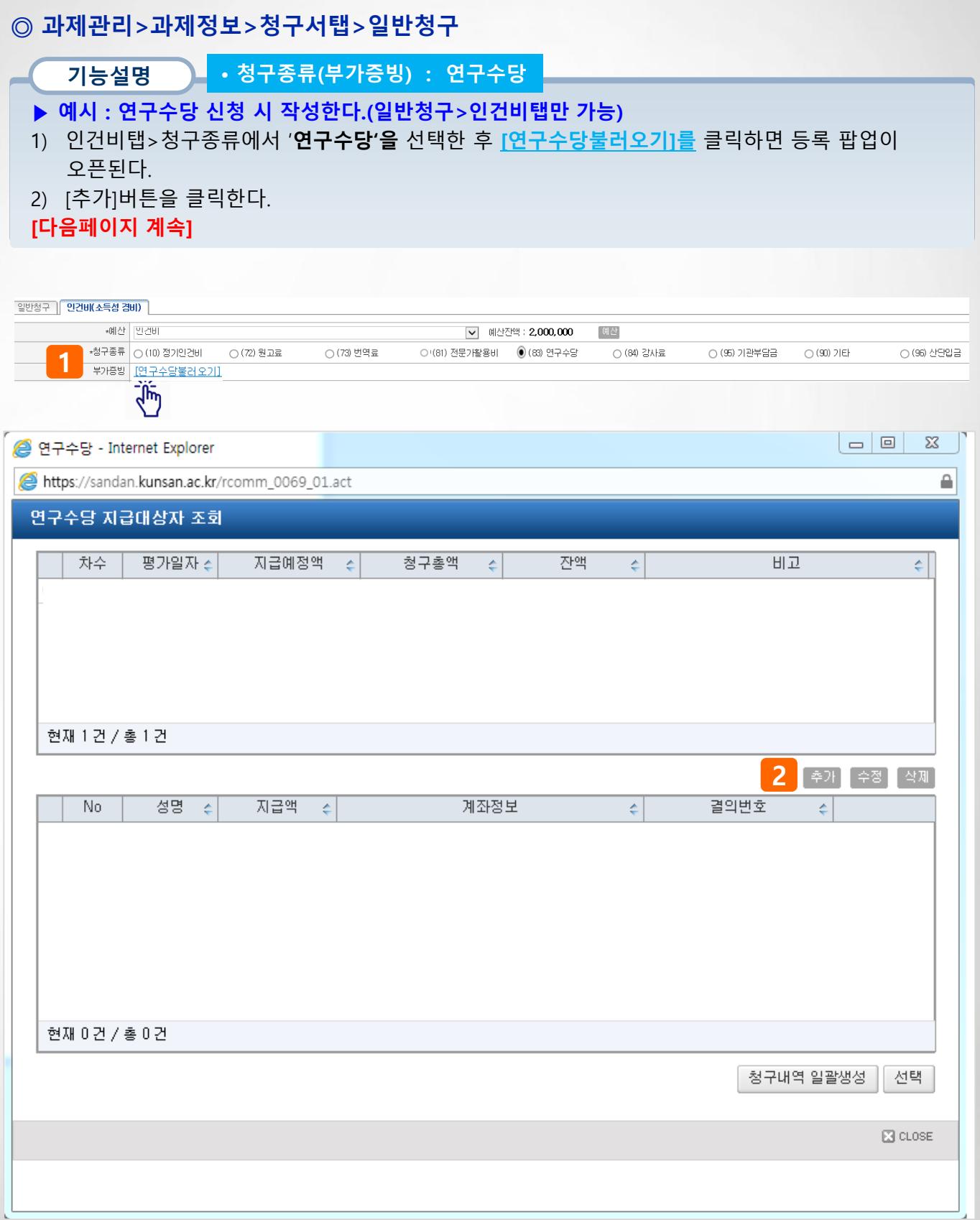

# **III. 연구비청구>청구종류(부가증빙) 상세설명>연구수당(기여도)**

### **◎ 과제관리>과제정보>청구서탭>일반청구**

**기능설명** • **청구종류(부가증빙) : 연구수당**

- **▶ 예시 : 연구수당 신청 시 작성한다.(일반청구>인건비탭만 가능)**
- 3) 평가내역서 정보를 입력한다

- 평가내역서 상단 지급예정액(A)에 이번 차수에 신청하려고 하는 연구수당 지급 총액을 입력한다. ex: 5명의 참여인력에게 10만원씩 지급하려고 하는 경우 50만원 입력

- 4) 참여인력 별로 목표달성도, 문제해결력, 성실성등의 점수를 입력하면 기여도 합계에 합산된다. 지급대상자 전체 기여도를 100으로 하고 100중에 지급대상자의 기여도를 입력한다. ex : A연구원이 100% 중 20% 만 달성했을 경우 기여도 합계가 20이 되도록 입력
- 5) 지급액은 지급예정액/기여도합계로 자동계산되나 **자동계산된 지급액을 수정 가능하다.**
- ex : 기여도를 소수점 등으로 관리해야 하는 과제는 점수는 소수점이 표기되도록 입력하나 지급액을 수정하여 신청한다.
- 6) 모든 참여인력(미지급 자 포함)에 대한 평가내용을 입력한다.
- 7) [저장] 버튼을 클릭하면 하단에 연구수당 지급예정 내역이 생성된다
- **8) 내역을 확인한 후 평가내역서 정보 창을 종료한다.**

**[다음페이지 계속]**

#### - 평가내역서 정보

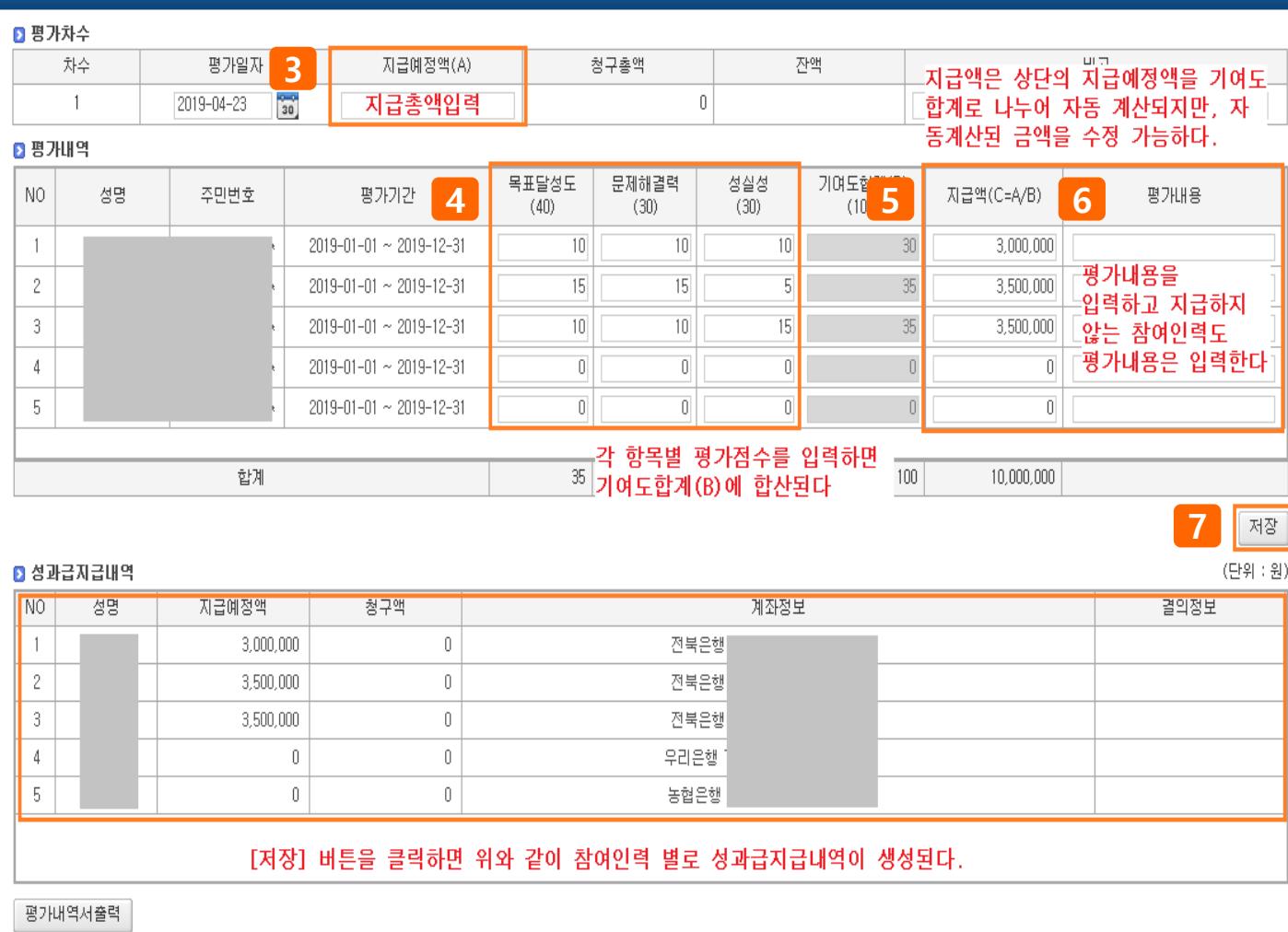

# **III. 연구비청구>청구종류(부가증빙) 상세설명>연구수당(기여도)**

### **◎ 과제관리>과제정보>청구서탭>일반청구**

- **기능설명** • **청구종류(부가증빙) : 연구수당**
- **▶ 예시 : 연구수당 신청 시 작성한다.(일반청구>인건비탭만 가능)**
- 9) 작성된 차수를 선택한다.
- 10) [청구내역 일괄생성] 을 클릭한다.
- 11) 청구내역을 일괄생성하기 위한 지급정보를 입력한다.
- 12) [일괄생성] 버튼을 클릭하면 결의서의 청구내역이 자동 생성된다.

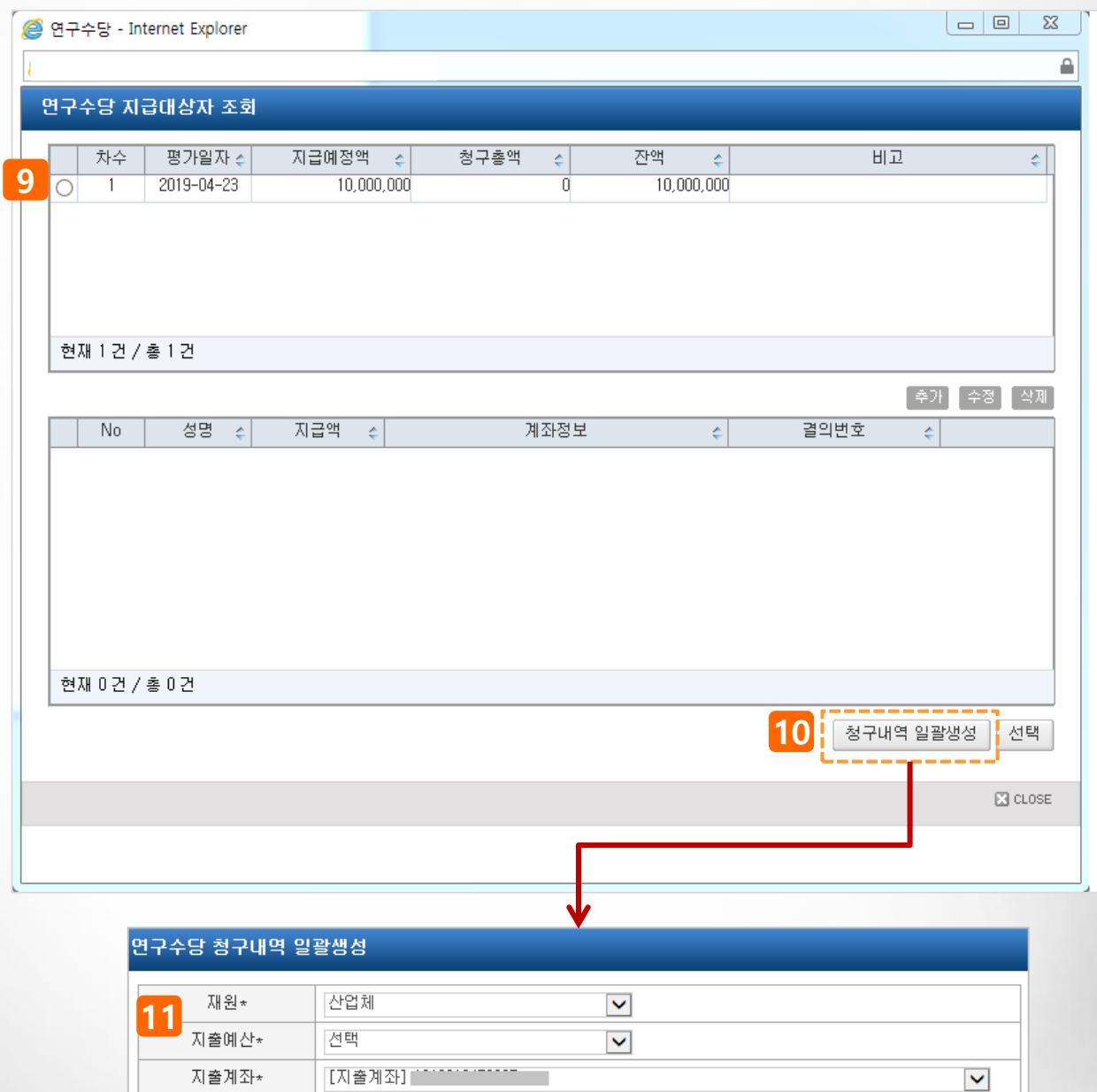

일괄생성

**12**

# **Ⅳ . 기타업무**

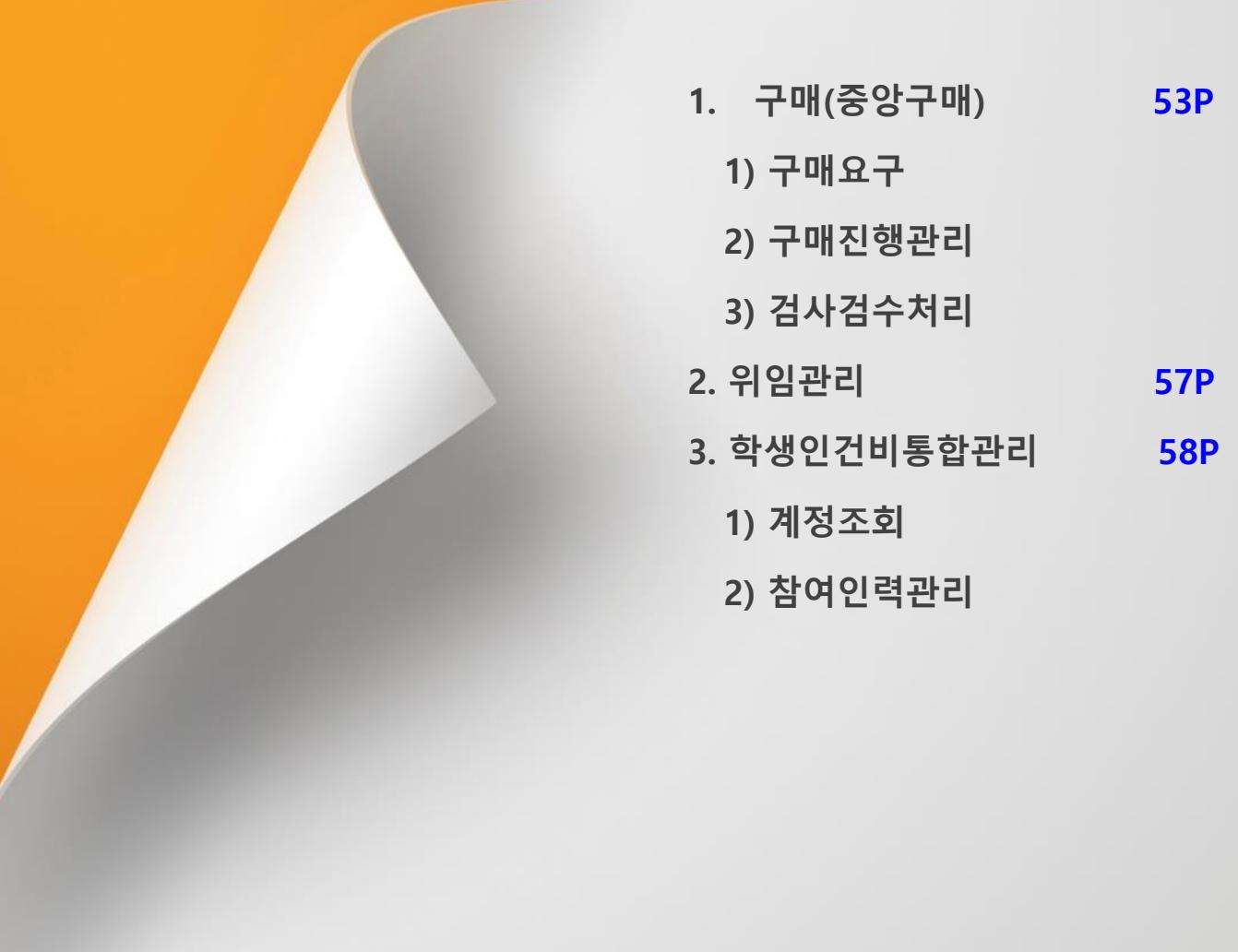

### **Ⅳ. 기타업무>1. 구매관리>구매요구**

**◎ 메뉴명 : 구매·자산 > 구매관리(다중재원) > 구매요청**

#### **기능설명**

- **▶ 구매요청 메뉴를 클릭한다.**
- 1) 구매구분(물품,용역,도서), 구매요청일자(기본값:작성일자). 대표건명을 입력한다.
- 2) 구매구분(물품,용역,도서)에 따라 입력내용이 화면에 표시되면, + 를 클릭한다(행추가)
- 필수입력사항(품명, 금액 등)을 입력한다.
- 품목분류 선택 방법은 다음페이지 참고
- 3) + 을 클릭하여 구매신청할 과제 정보를 입력한다.
	- 과제 선택 시 재원, 비목, 예산잔액 등이 표시된다.
	- 구매요구 건이 1개 과제에서 지출될 경우 대표과제는 'Y'로 설정한다. 다수의 과제에서 지출액을 나눠서 지급될 경우 대표과제만 'Y'로 설정한다.
	- 입력 완료 후 [확인] 버튼을 클릭한다.

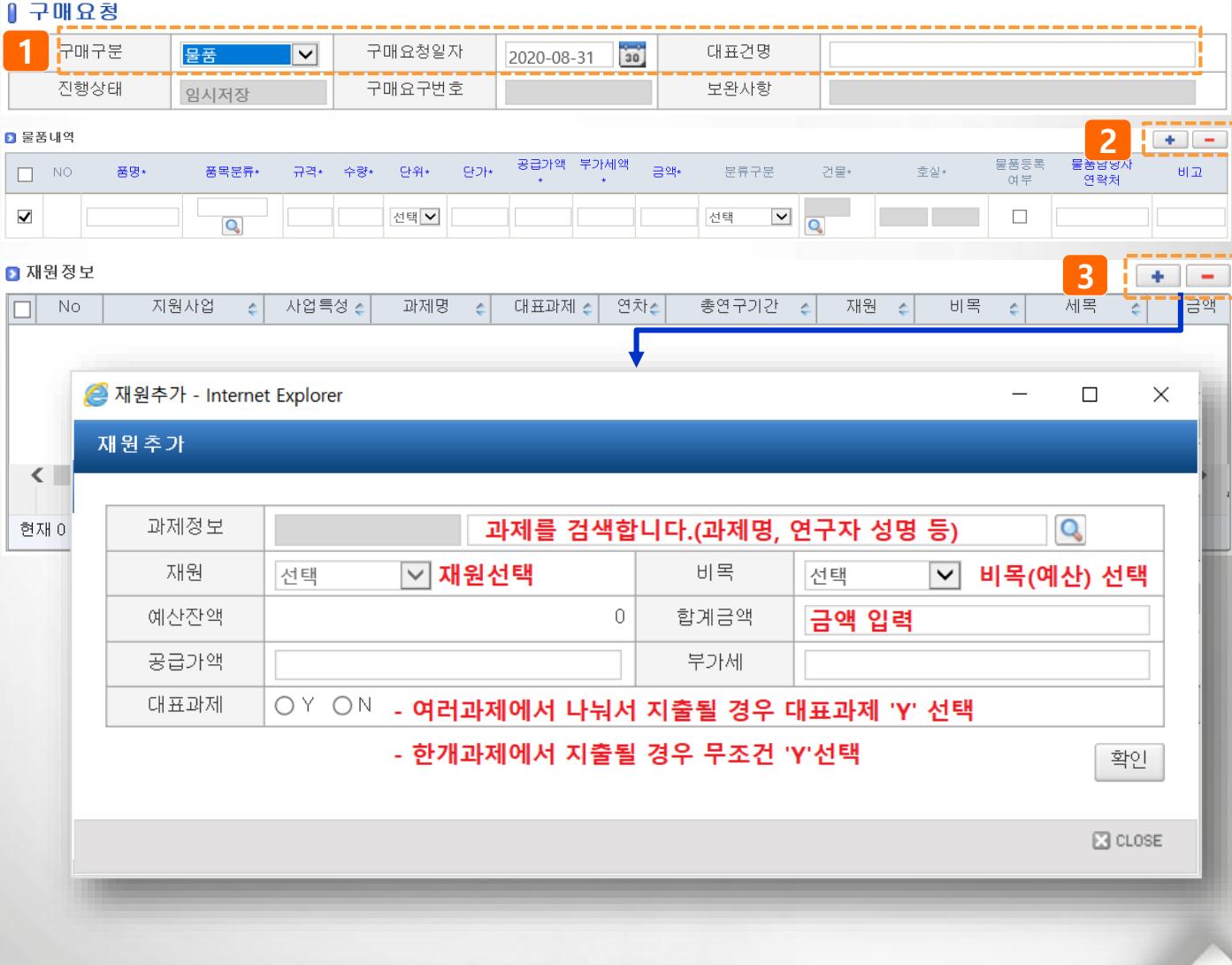

# **Ⅳ. 기타업무>1. 구매관리>구매요구**

**◎ 메뉴명 : 구매·자산 > 구매관리(다중재원) > 구매요청**

### **기능설명**

- ▶ 구매요청 메뉴를 클릭한다.
- 4) 를 클릭하여 첨부문서를 추가할 수 있다.(견적서 등)
- 5) 입력을 완료하였으면 [임시저장] 버튼을 클릭한다.
- 6) 저장이 완료되면 [구매요청] 버튼이 생기며, 구매요청 버튼을 클릭하면 신청이 완료된다.

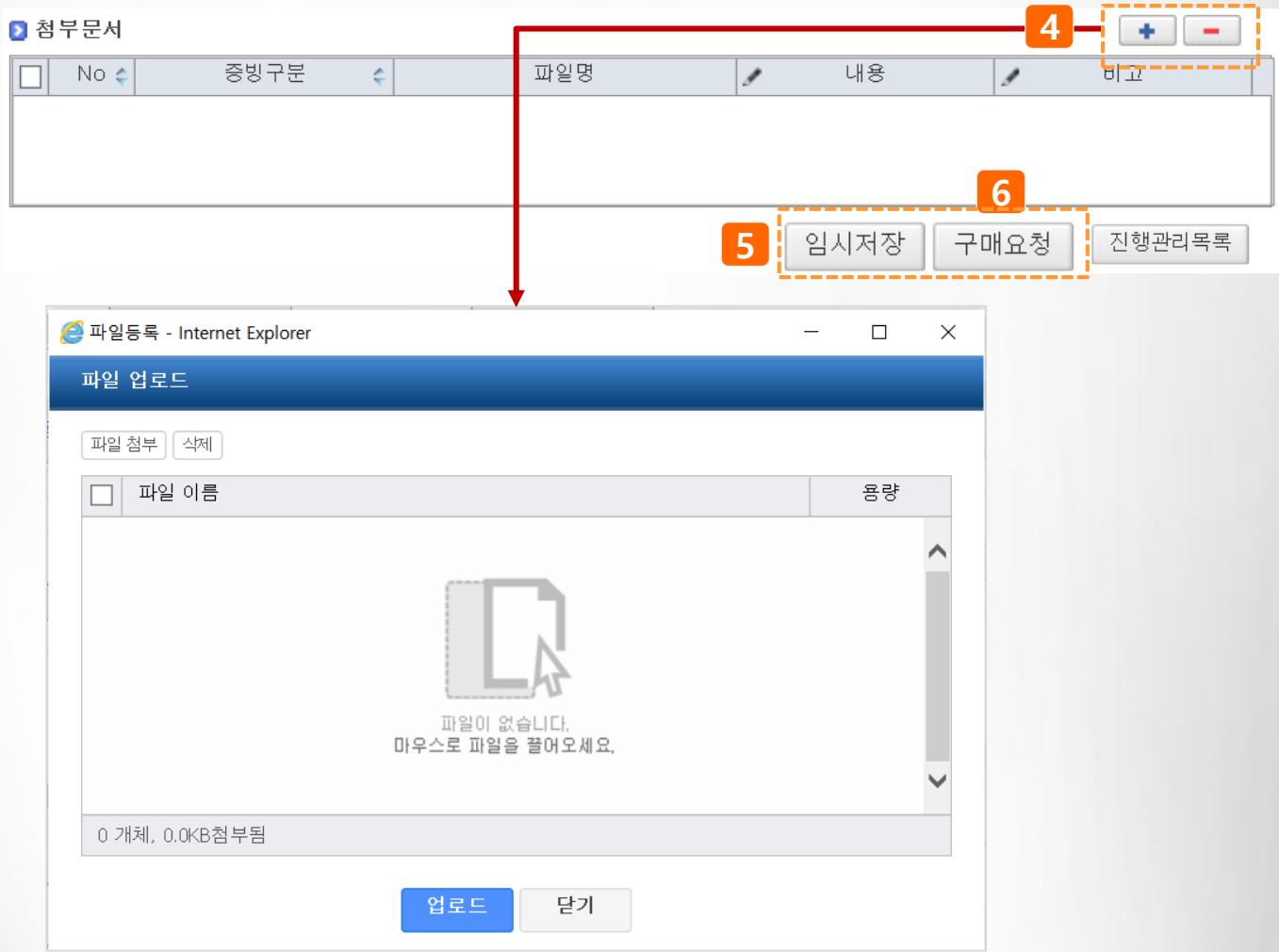

# **Ⅳ. 기타업무>1. 구매관리>구매진행관리**

### **◎ 메뉴명 : 구매·자산 > 구매관리(다중재원) > 구매진행관리**

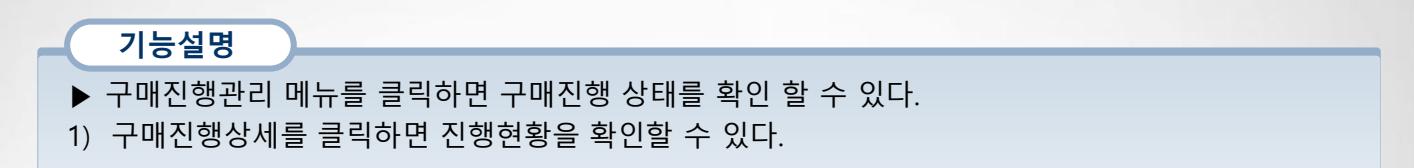

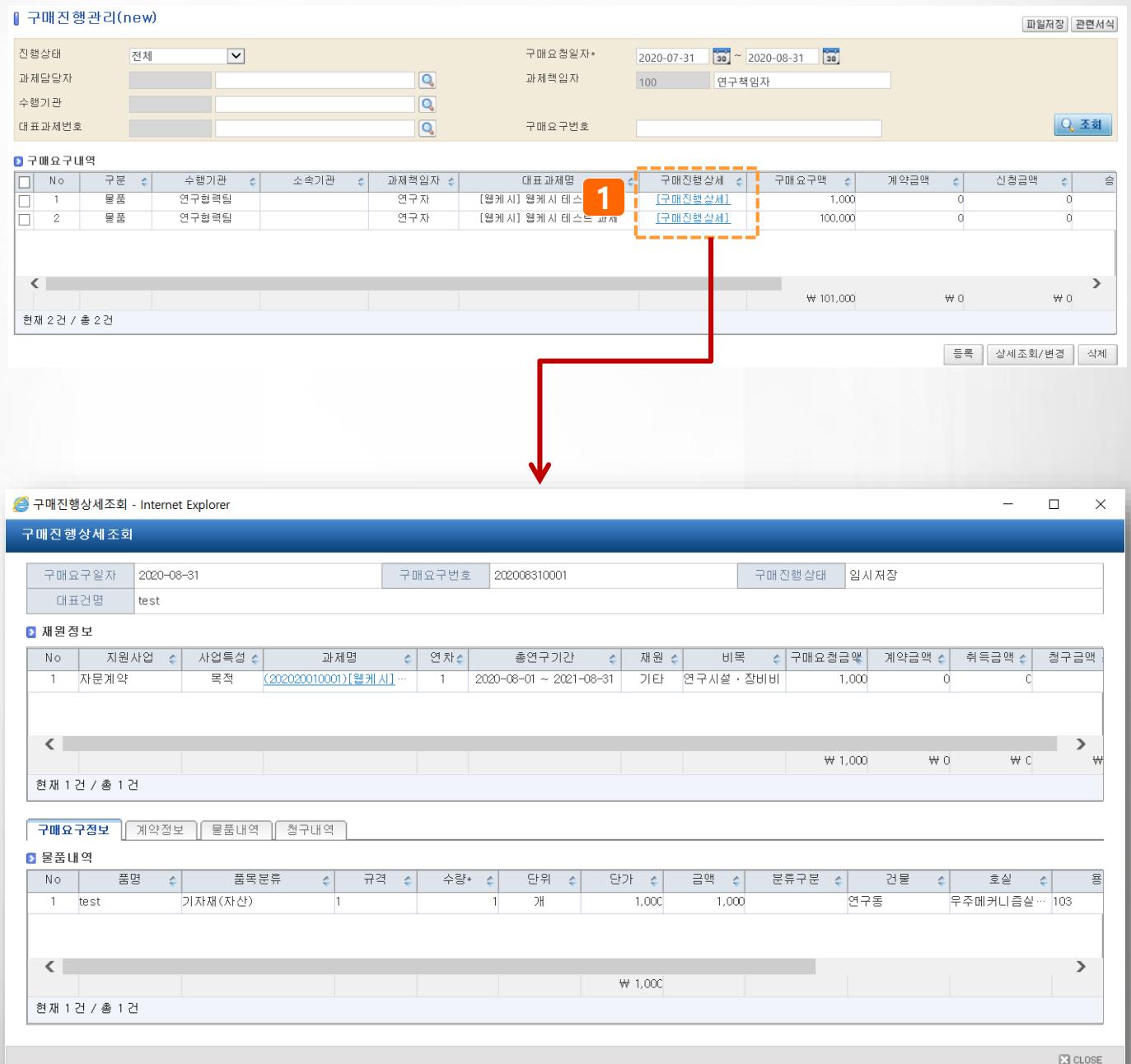

# **Ⅳ. 기타업무>1. 구매관리>검사검수처리**

### **◎ 메뉴명 : 구매·자산 > 구매관리(다중재원) > 검사검수처리**

### **기능설명**

- ▶ 검사검수처리 메뉴를 클릭하여 검수정보를 입력한다.
- 1) 검사 대상 건을 검색하여 선택한다.
- 2) 검사자 정보가 자동 입력된다.
- 3) 물품정보를 선택한 후 하단 물품정보 중 사진 등을 등록 한 후 [저장]하여 입력한다.

#### 1 검사검수처리 2 도움말 보기

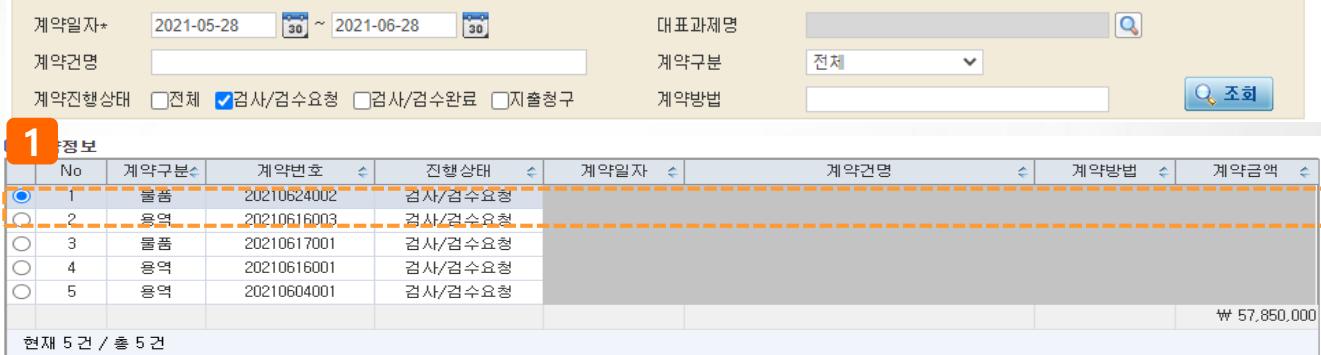

#### ◎ 검사·검수처리정보

[구매진행상세]

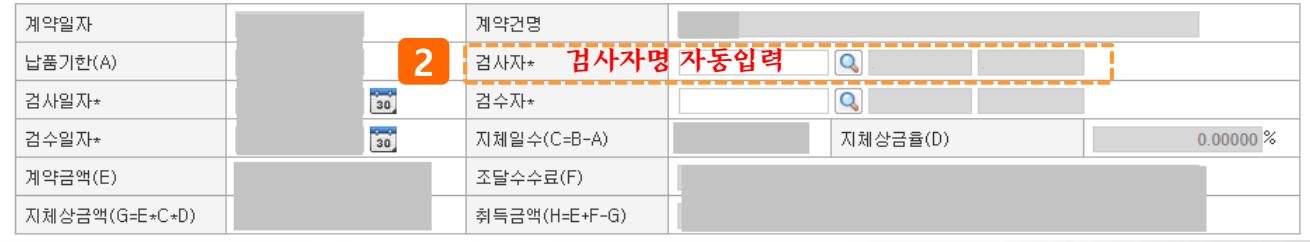

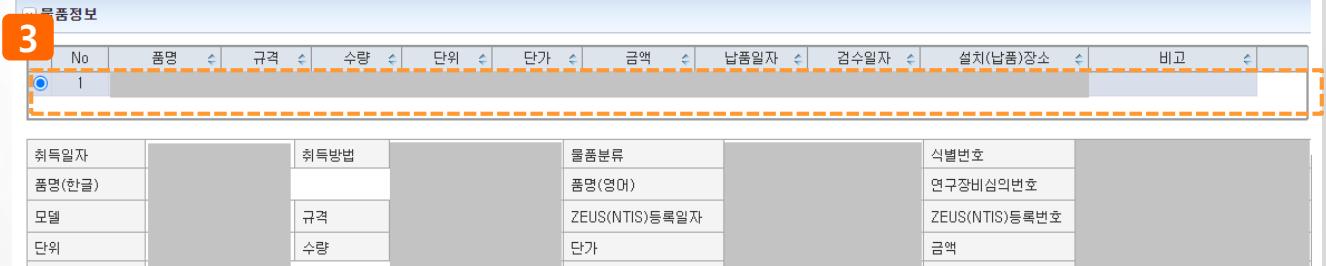

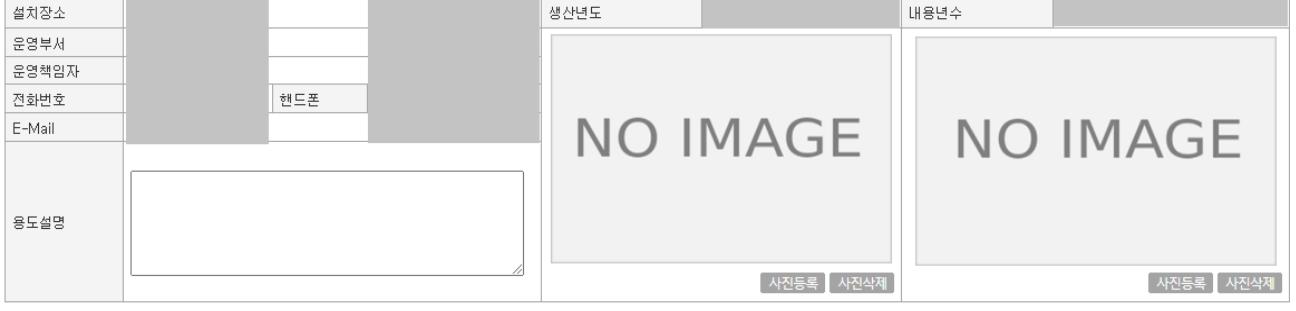

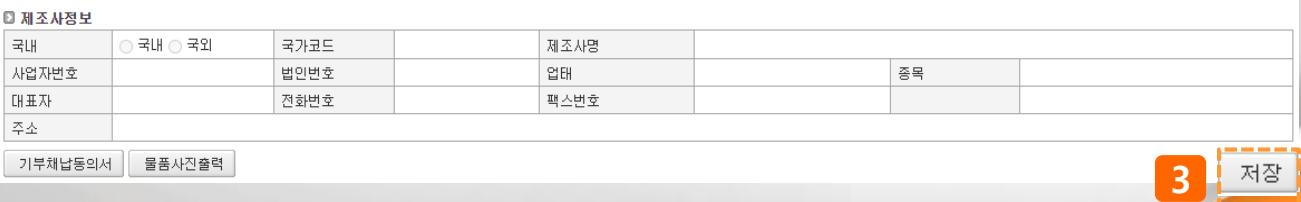

# **Ⅳ. 기타업무>2. 위임관리>위임과제관리**

### **◎ 환경설정>기본정보관리>위임과제관리(연구원 등에게 연구책임자 권한 위임)**

#### **기능설명**

- 1) [등록] 버튼을 클릭하여 과제별 위임을 설정한다.
- 2) 위임받는자란에 돋보기 버튼을 클릭하여 위임자를 검색 후 선택한다.

- 위임받는 자(연구원 등)이 검색되지 않는 경우 산단 과제담당자에게 문의 후 처리

- 4) 위임받는자 선택 시 좌측에 진행중인 과제정보가 표시된다.
- 5) 과제를 선택하고 화살표 버튼을 클릭하여 과제를 위임하거나 제외할 수 있다.
- 5) [저장] 버튼을 클릭하여 위임 내용을 저장한다.

진행상태 전체

6) 연구원 아이디로 로그인 시 위임받은 과제가 조회된다.

#### Ⅱ 위임과제관리

**3**

검색

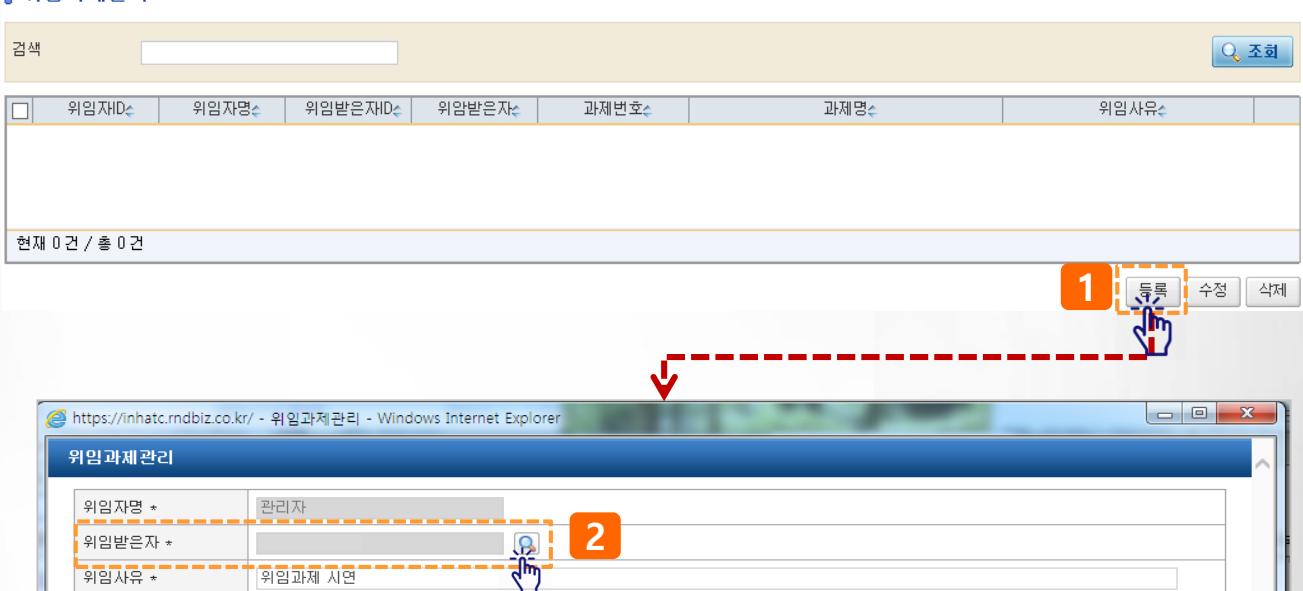

검색 [

| 진행상태 | <mark>전체</mark>

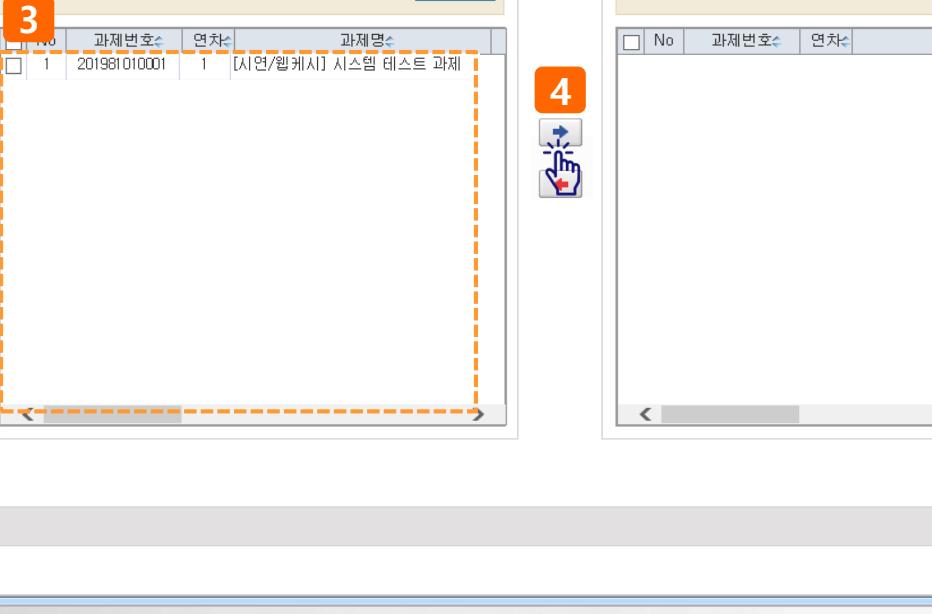

**D** Q 조회

**5** 40

□ Q 조회

과제명수

### **◎ 과제관리 > 학생인건비풀과제관리 > 학생인건비통합계정관리 > 기본정보탭**

### **기능설명**

- 1) 과제책임자/과제명에 연구자 성명 입력 후 ENTER 또는 돋보기( ) 버튼 을 클릭하여 학생인건비 통합관리 계정을 선택(다음페이지 참고)한다.
- 2) 기본정보 탭은 과제개요, 집행비율, 년도별 수입현황(연구과제 정보), 과제관리 계좌 등이 표시된다
- 3) 수입현황의 과제명을 클릭하면 학생인건비를 징수한 연구과제로 이동할 수 있다

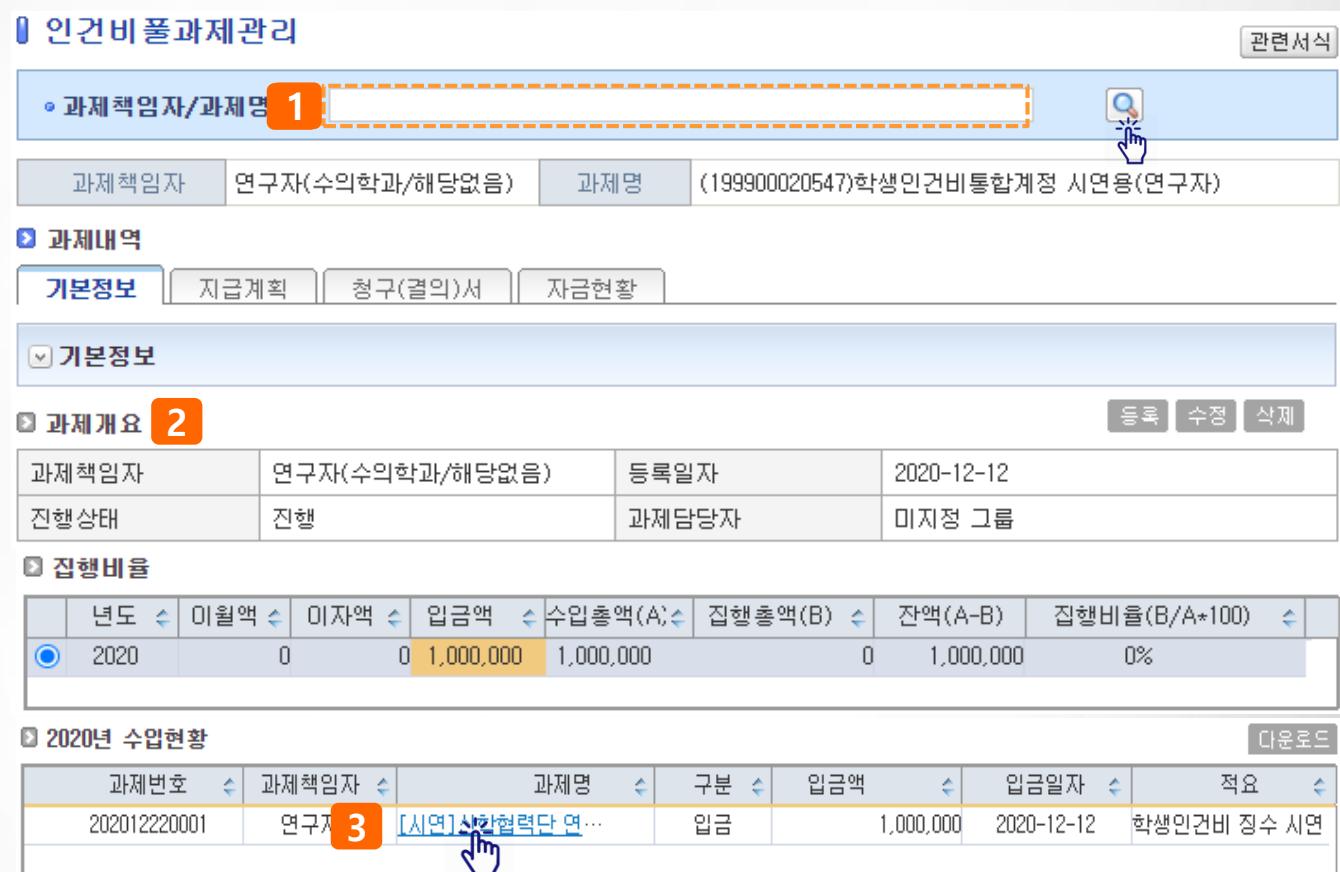

#### ◎ 과제관리계좌

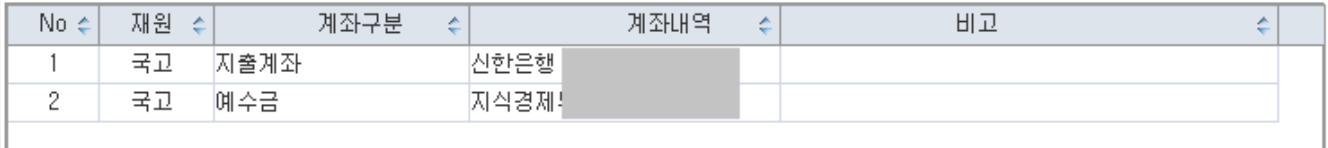

### **◎ 과제관리 > 학생인건비풀과제관리 > 학생인건비통합계정관리 > 기본정보탭**

#### **팝업설명**

- 1) 돋보기( ) 버튼 을 클릭하면 과제조회 팝업이 실행되고 [조회] 버튼을 클릭하면 학생인건비통합 관리 계정이 표시된다
- 2) 조회된 통합계정을 선택 후 더블클릭 또는 팝업 하단 [확인] 버튼을 클릭하면 계정정보가 표시된다

### ▌ 일건비풀과제관리

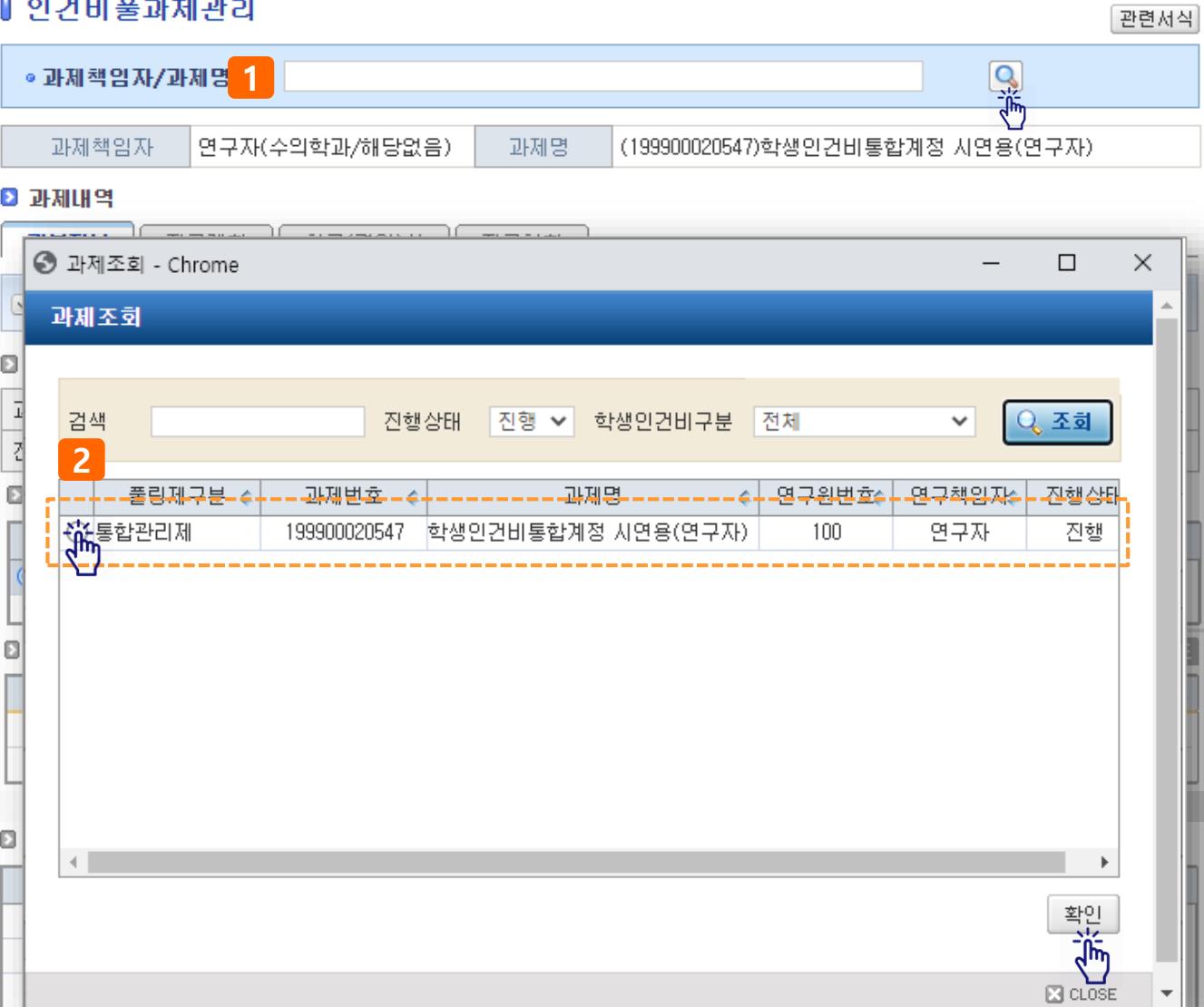

### **◎ 과제관리 > 학생인건비풀과제관리 > 학생인건비통합계정관리 > 지급계획 탭**

#### **기능설명**

- 1) 지급계획 탭을 클릭하면 학생연구원을 추가/변경/삭제 하거나 인건비지급계획을 등록할 수 있다.
- 2) 참여율기준내역은 참여기간, 지급기간, 참여율, 월지급금액이 표시되며, 동일인이 월별 참여율이나 지급금액이 틀릴 경우 2줄 이상으로 표시되며, 인력기준내역은 참여율과 지금금액을 제외하고 참여 인력별 정보를 확인할 수 있다.
- 3) 지급계획변경내역 [추가] 버튼을 클릭하여 신규 참여인력 등록, 등록된 참여인력 변경, 인건비 지급 계획 생성 등을 할 수 있다.

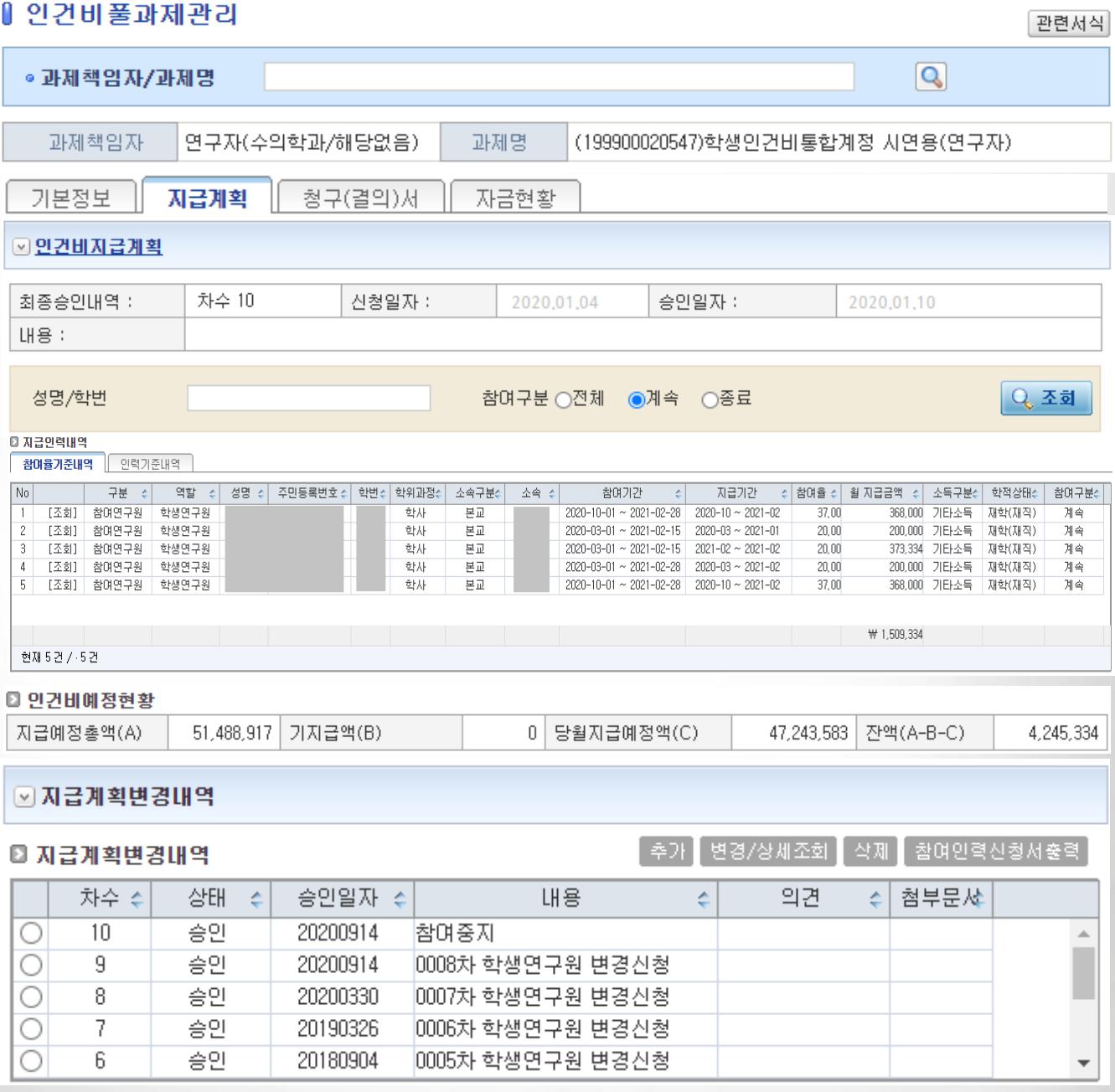

#### **◎ 과제관리 > 학생인건비풀과제관리 > 학생인건비통합계정관리 > 청구(결의)서 탭기능설명** 1) 학생인건비통합계정을 통해 지급된 정보(결의서) 가 차수별로 표시되며 상세조회 시 지급내역을 확 인할 수 있다. ▌ 인건비풀과제관리 관련서식  $\boxed{\mathbf{Q}}$ ● 과제책임자/과제명 과제책임자 연구자(수의학과/해당없음) 과제명 (199900020547)학생인건비통합계정 시연용(연구자) ▶ 과제내역 청구(결의)서 기본정보 지급계획 자금현황 이결의서 ◦ 반납요구 ◦ 자금대체 ◦ 일반대체 ◎ 예산잔액조정신청  $\frac{1}{30}$  ~ 2020-12-12  $\overline{30}$ **|신청일자 ♥** | 2017-11-02 진행구분 전체 v 내용 \* 결의서의 대표적요를 검색합니다.

#### **<sup>3</sup> 결의 서내역**

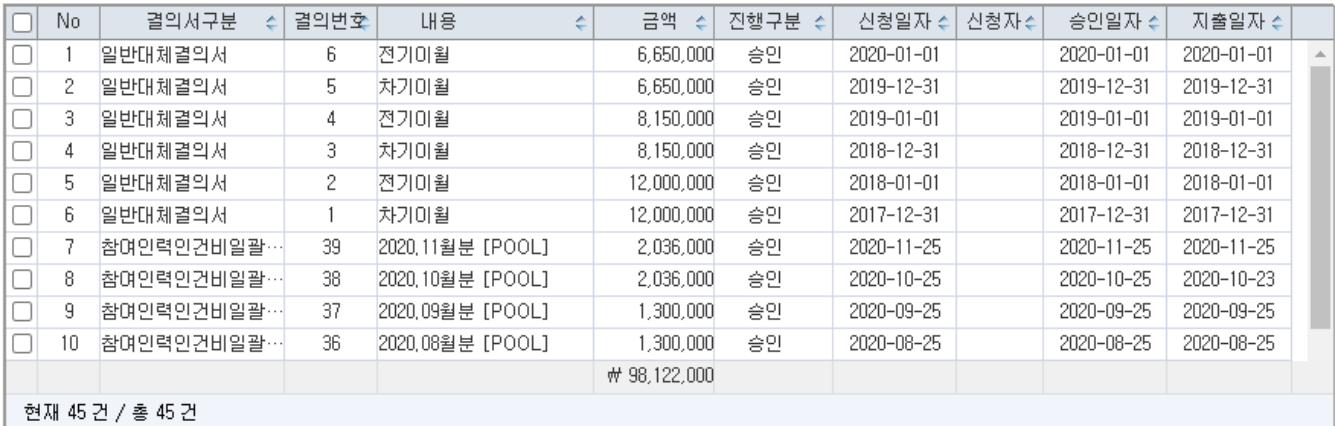

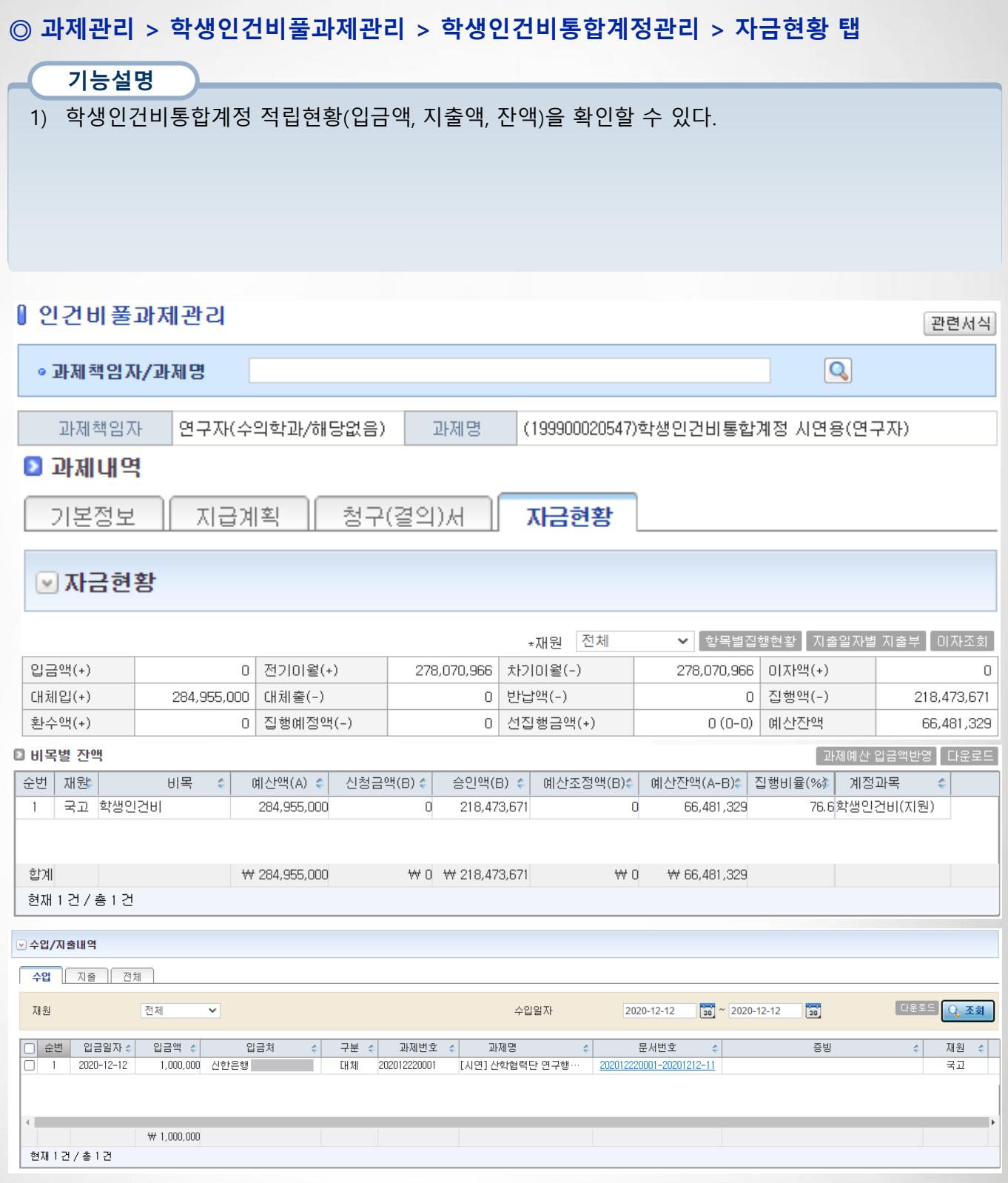

**◎ 과제관리 > 학생인건비풀과제관리 > 학생인건비통합계정관리 > 지급계획 탭**

#### **기능설명**

- 1) 학생인건비통합계정의 지급계획 탭을 클릭한다.
- 2) 화면 하단 [추가] 버튼을 클릭한다
- 임시저장 된 신청서가 있을 경우 선택 후 더블클릭 하거나, [변경/상세조회] 버튼을 클릭한다.

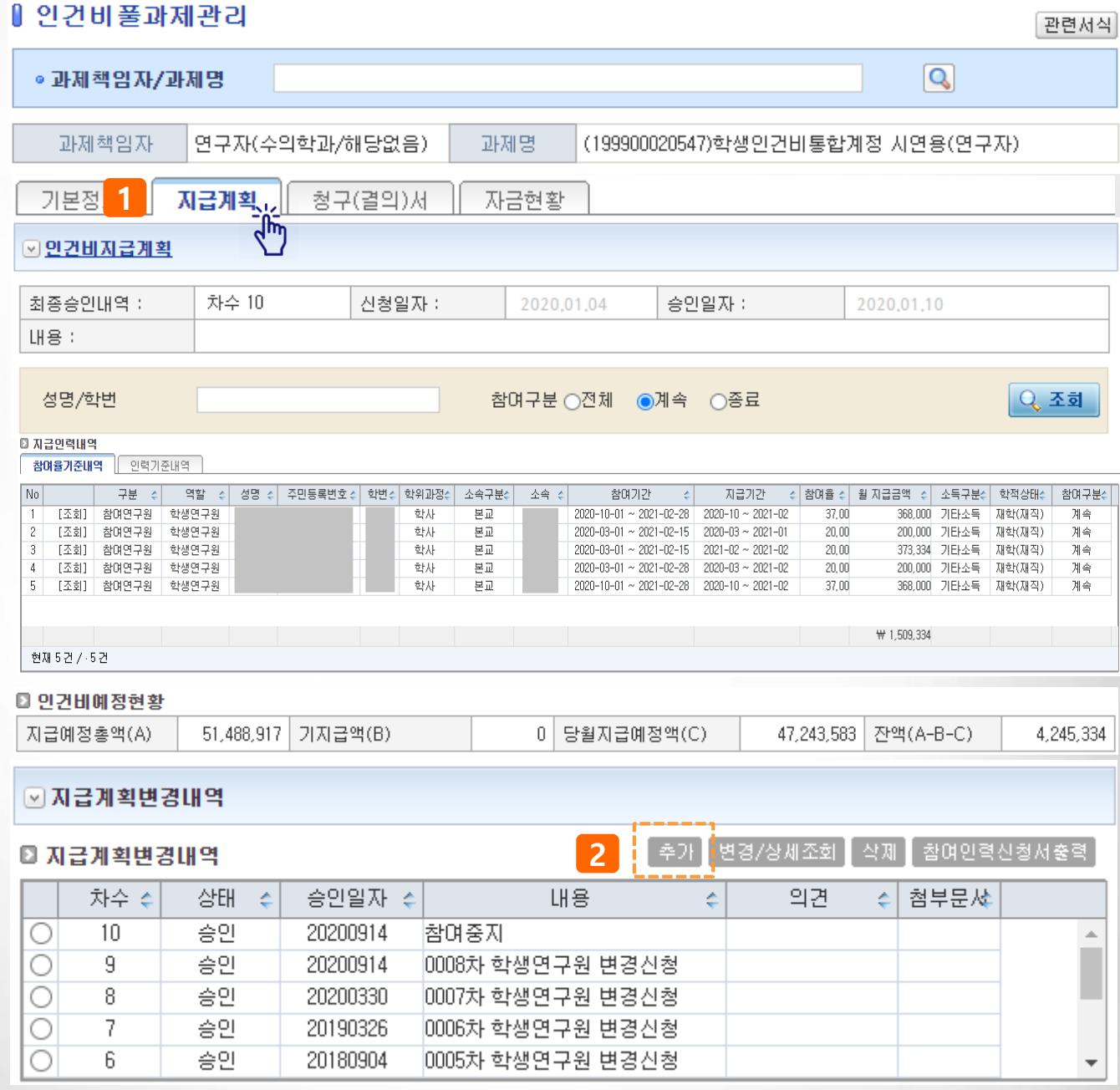

### **◎ 과제관리 > 학생인건비풀과제관리 > 학생인건비통합계정관리 > 지급계획 탭**

#### **기능설명**

- 3) 성명/학번 란에 내용 입력 후 [조회] 클릭 시 등록된 참여인력 정보를 확인 할 수 있으며 참여구분(전체/계속/종료) 설정에 따라 조회된다.
- 4) 참여인력정보 가져오기 버튼을 클릭하면 연구과제에 등록한 참여인력(학생연구원 대상) 정보 중 학생연구원 정보를 가져오기 하여 등록 할 수 있다.
- 5) 참여인력 전체지급계획조회는 등록된 참여인력에 대한 지급계획을 한번에 조회할 수 있다.
- 6) [추가] 버튼을 클릭하면 참여인력을 등록할 수 있는 화면으로 이동한다.
- 7) [수정] 버튼을 클릭하면 기 등록된 참여인력 정보를 수정할 수 있는 화면으로 이동한다.
- 8) [삭제] 버튼을 클릭하면 등록된 참여인력을 삭제할 수 있다 (단, 편성된 인건비지급계획이 없어야 가능)
- 9) 참여인력 등록 완료 후 관련문서를 첨부한다.
- 10) [신청] 버튼을 클릭하여 신청한다.
- 11) 출력물 버튼을 클릭하여 원하는 서식을 출력할 수 있다(지급계획신청서, 연구참여확약서)

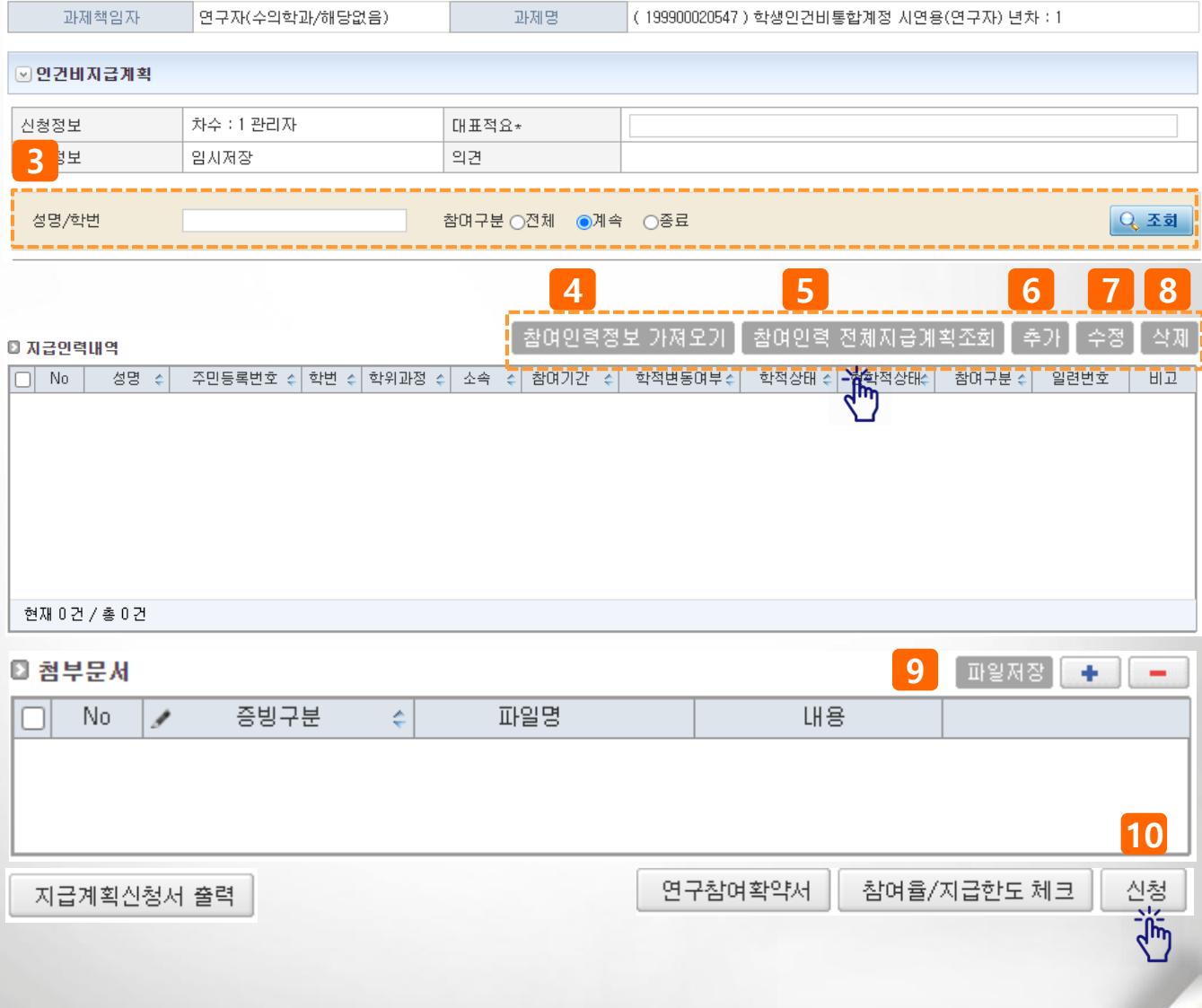

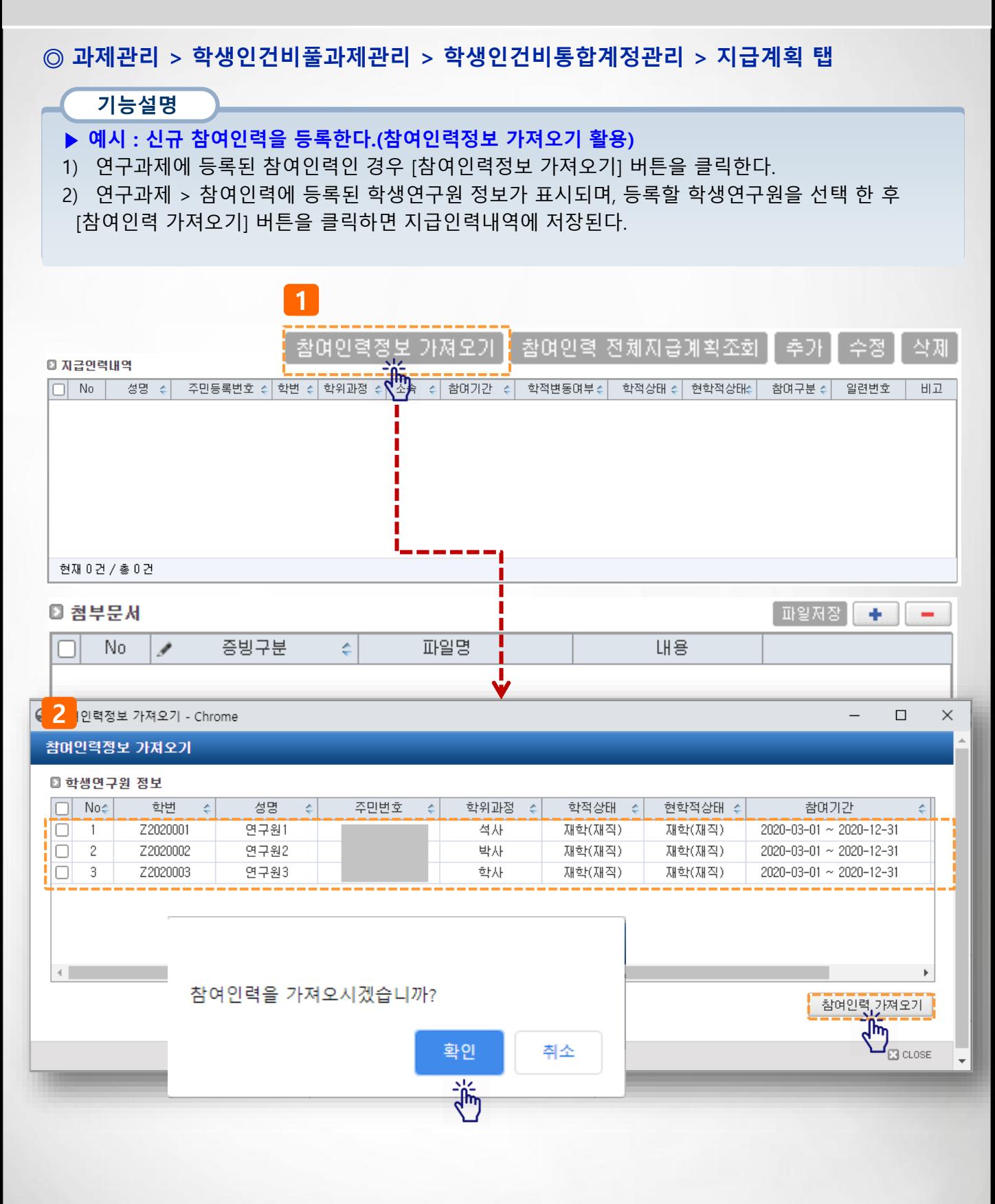

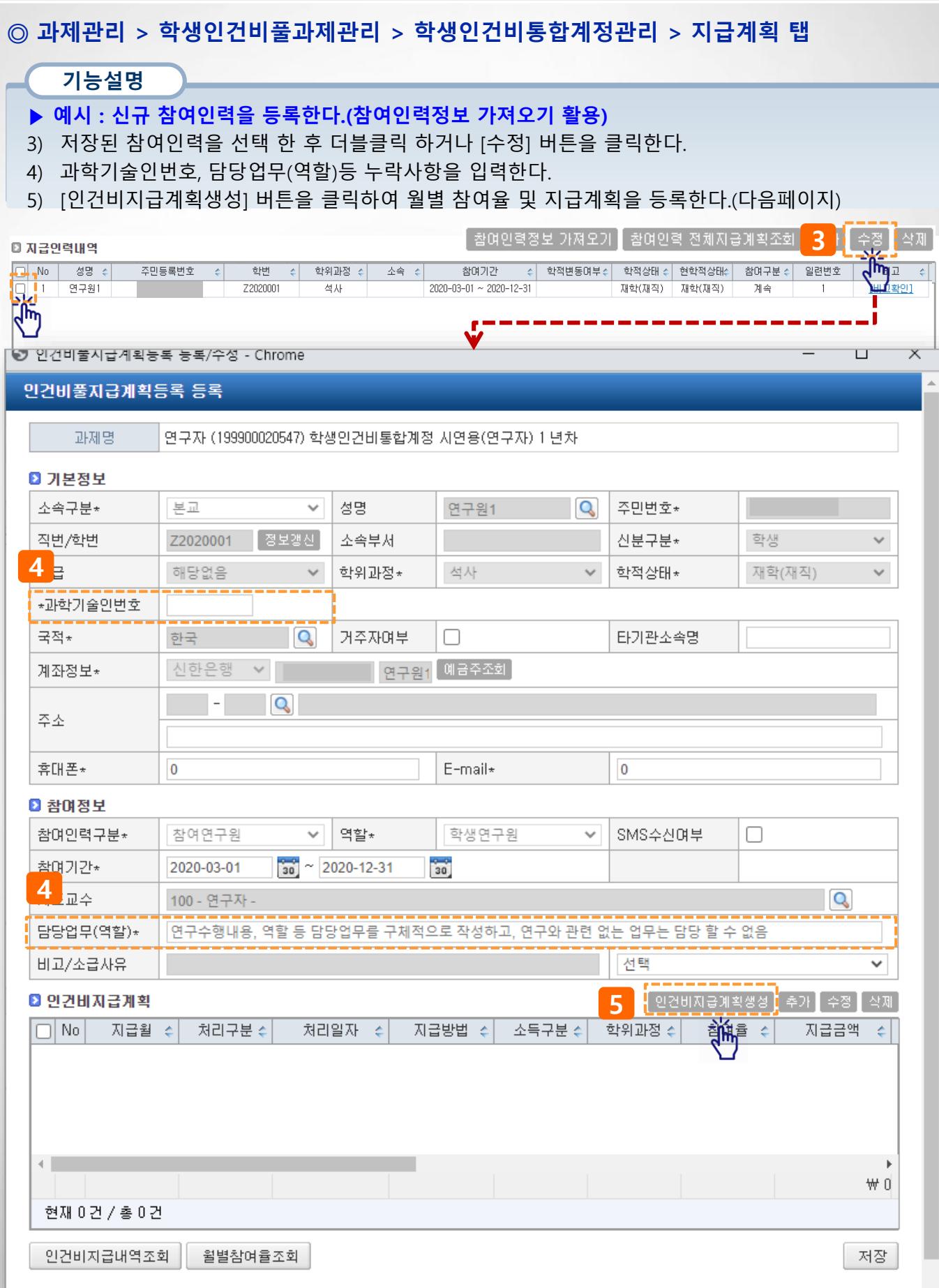

### **◎ 과제관리 > 학생인건비풀과제관리 > 학생인건비통합계정관리 > 지급계획 탭**

#### **기능설명**

- **▶ 예시 : 신규 참여인력을 등록한다.(참여인력정보 가져오기 활용)**
- 6) 변경구분, 지급기간, 소득구분(기타소득 시 소득상세 76번(8.8%) 자동 선택), 지급금액 등을 입력하 면 참여율과 세액이 자동 계산된다
- 7) [자료생성] 버튼을 클릭하면 월별 인건비지급계획이 생성된다.

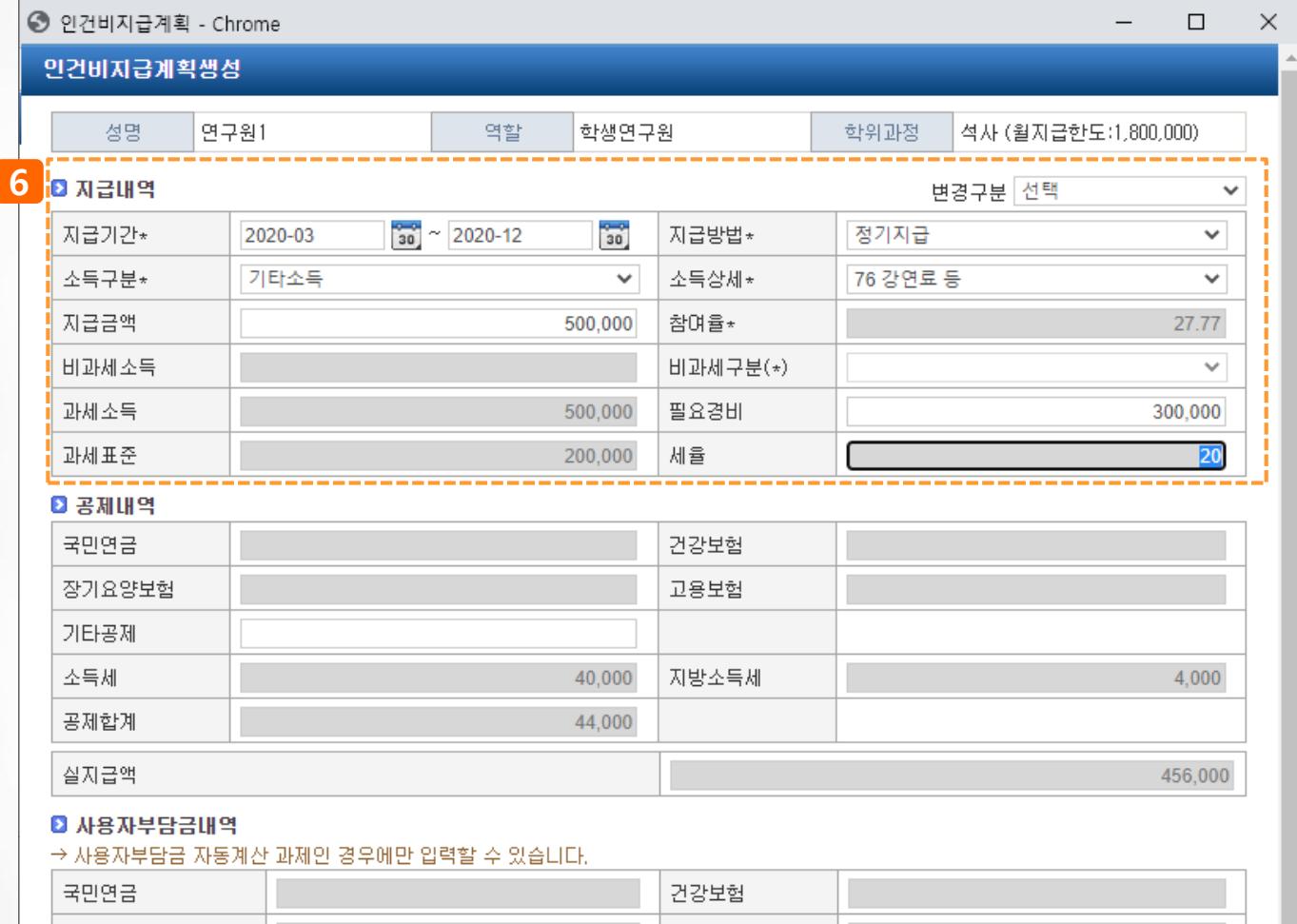

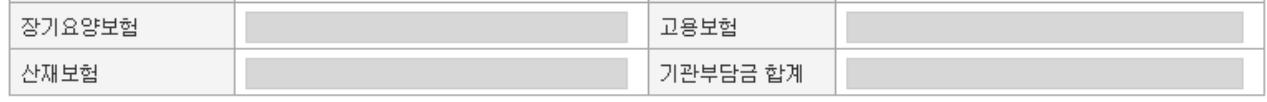

**7** 자료생성

萮 **N** CLOSE

#### ■ 퇴직급여충당금

퇴직급여충당금

**◎ 과제관리 > 학생인건비풀과제관리 > 학생인건비통합계정관리 > 지급계획 탭**

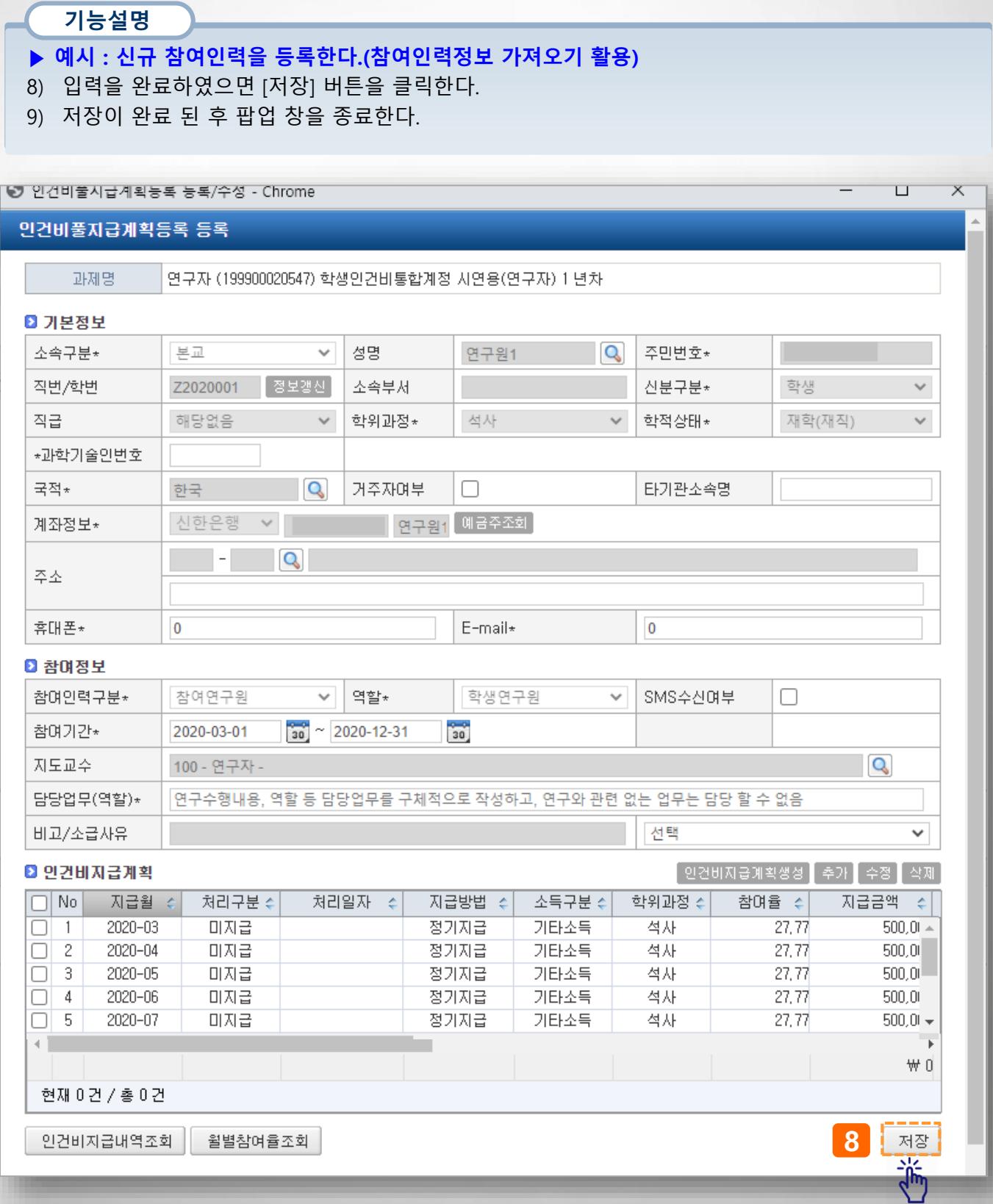

**◎ 과제관리 > 학생인건비풀과제관리 > 학생인건비통합계정관리 > 지급계획 탭**

### **기능설명**

- **▶ 예시 : 참여인력정보가져오기를 사용하지 않고 신규 참여인력을 등록한다(건별등록)**
- 1) 연구과제에 참여하고 있지 않거나, [참여인력정보 가져오기] 기능을 사용하지 않고, 참여인력을 등록할 경우(건별등록) [추가] 버튼을 클릭한다.
- 2) 인건비지급계획 등록/수정 팝업이 표시되며 성명 옆 돋보기 버튼을 클릭하여 참여인력을 선택한다. (다음페이지 참고)

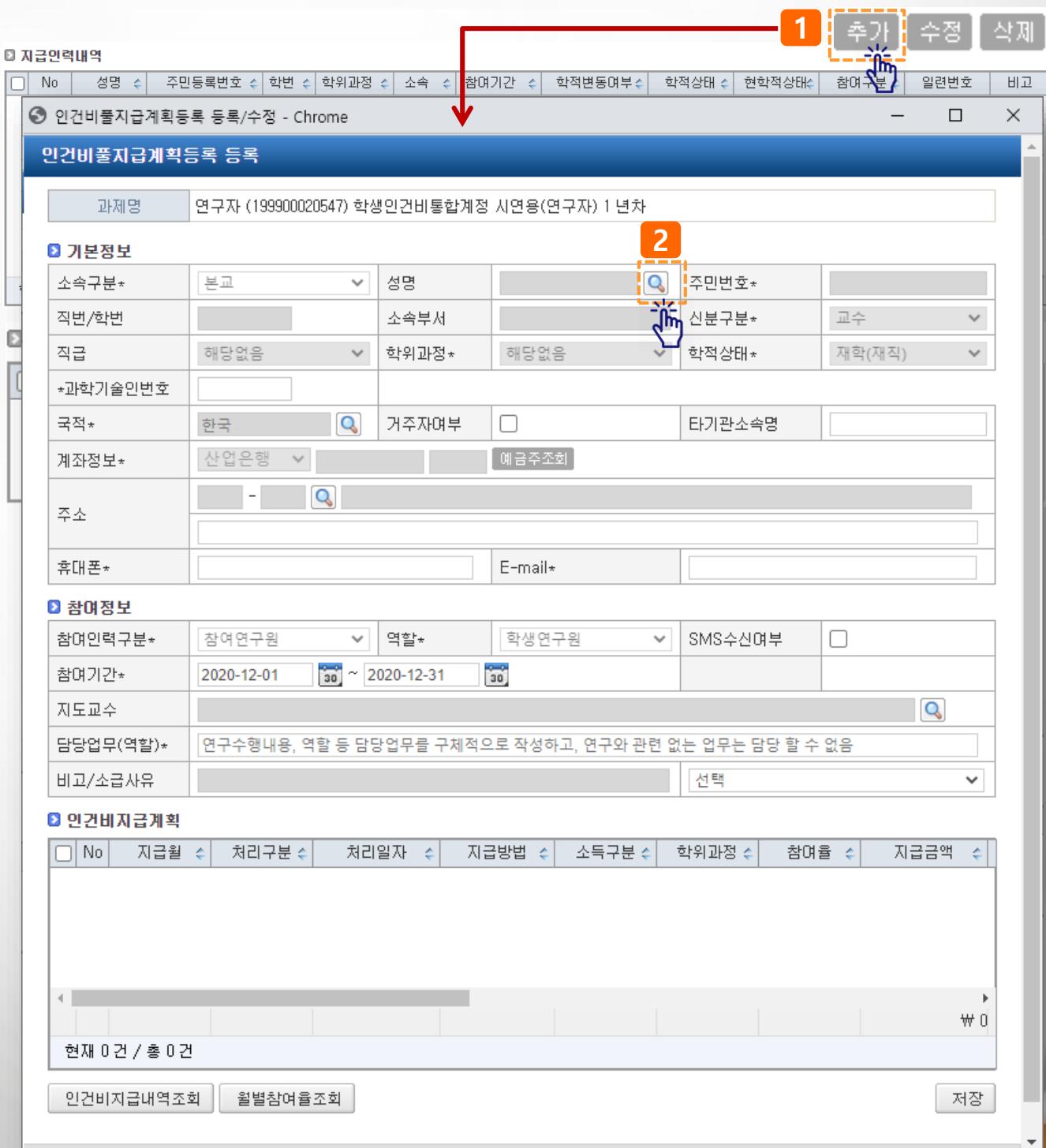

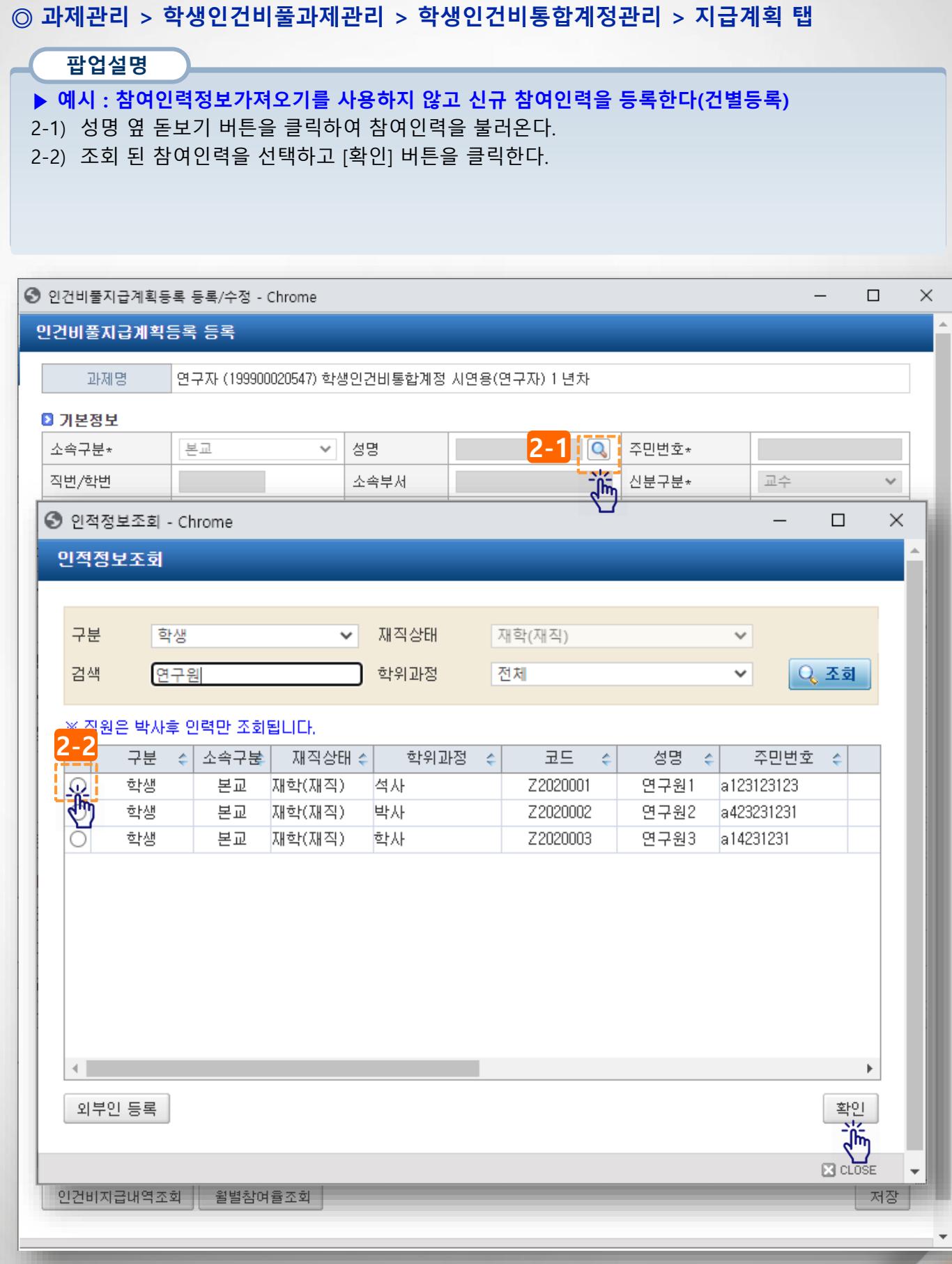

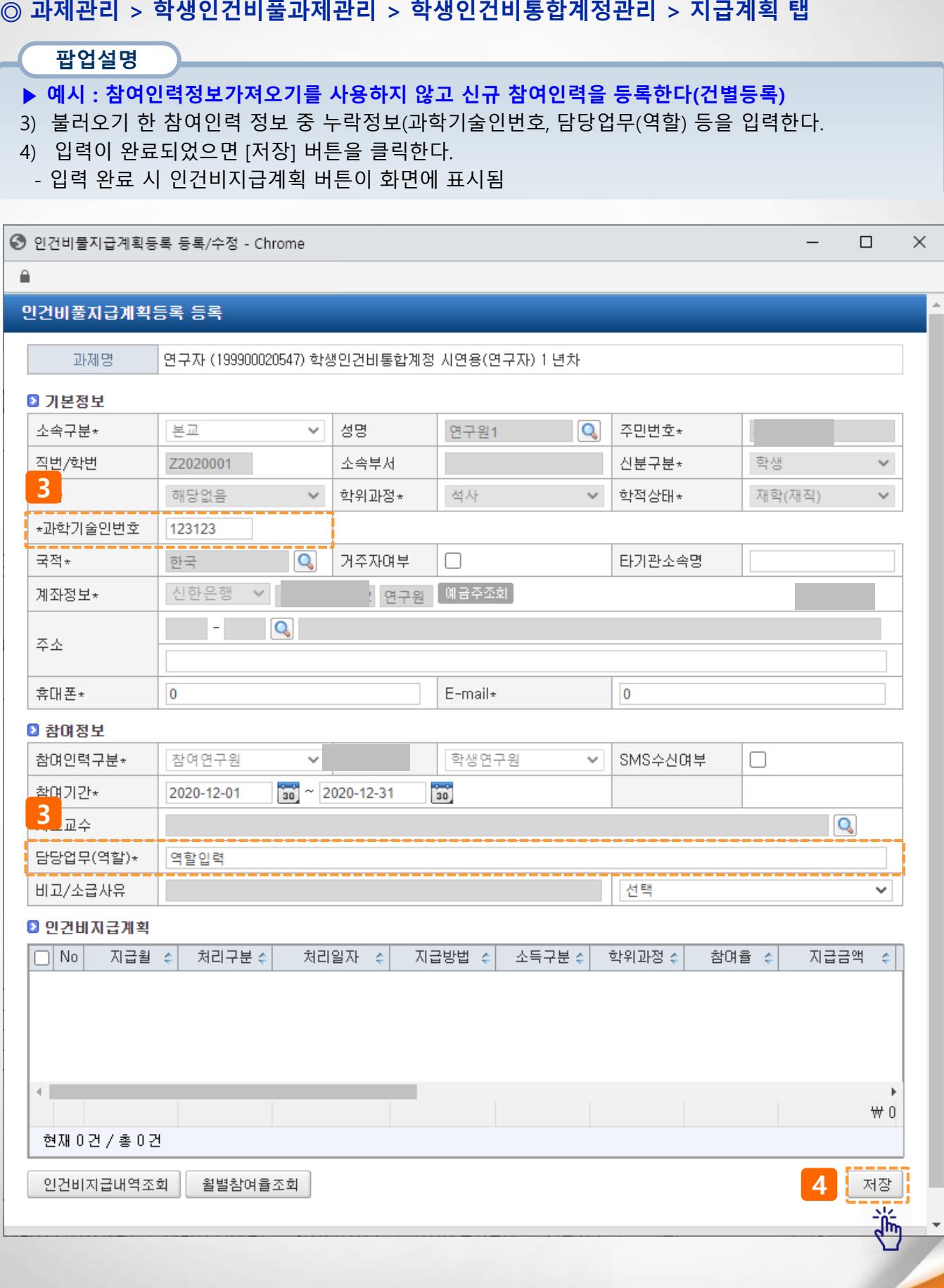

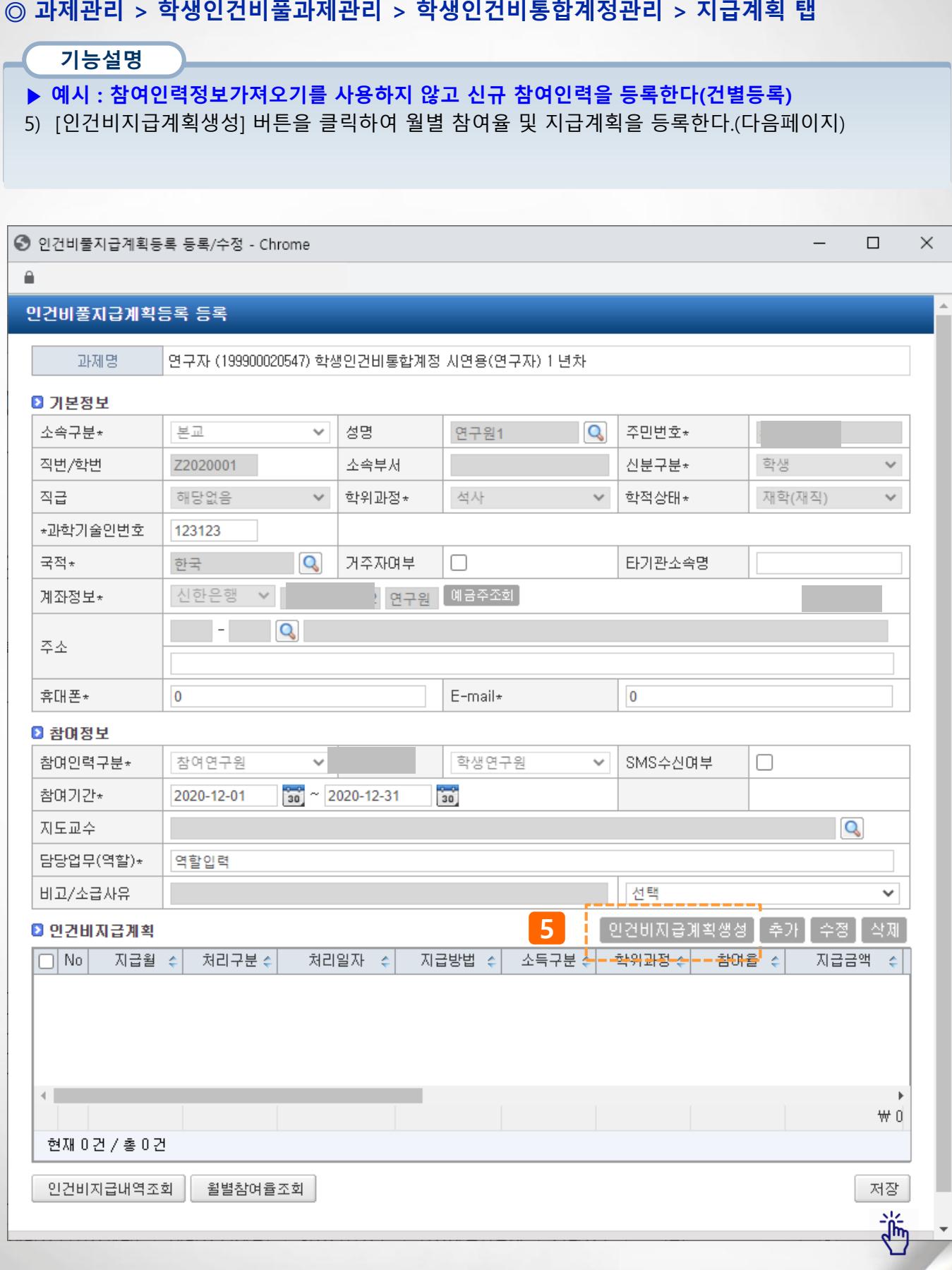

### **◎ 과제관리 > 학생인건비풀과제관리 > 학생인건비통합계정관리 > 지급계획 탭**

### **기능설명**

**▶ 예시 : 참여인력정보가져오기를 사용하지 않고 신규 참여인력을 등록한다(건별등록)**

6) 변경구분, 지급기간, 소득구분(기타소득 시 소득상세 76번(8.8%) 자동 선택), 지급금액 등을 입력하 면 참여율과 세액이 자동 계산된다

7) [자료생성] 버튼을 클릭하면 월별 인건비지급계획이 생성된다.

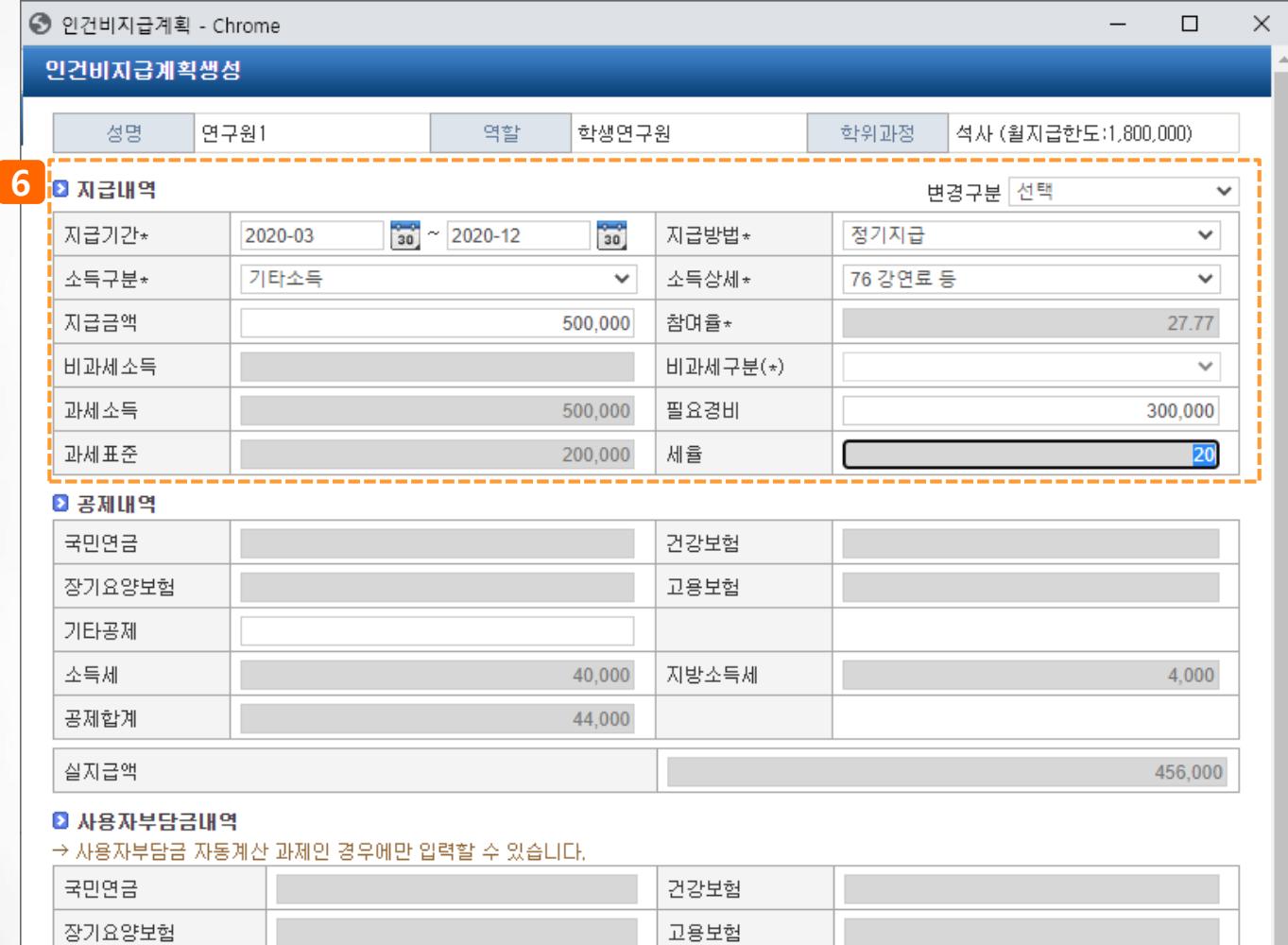

### ■ 퇴직급여충당금

퇴직급여충당금

산재보험

기관부담금 합계

**7** 자료생성

 $\frac{1}{4}$ **N** CLOSE
## **Ⅳ. 기타업무>3. 학생인건비통합관리>2) 참여인력관리**

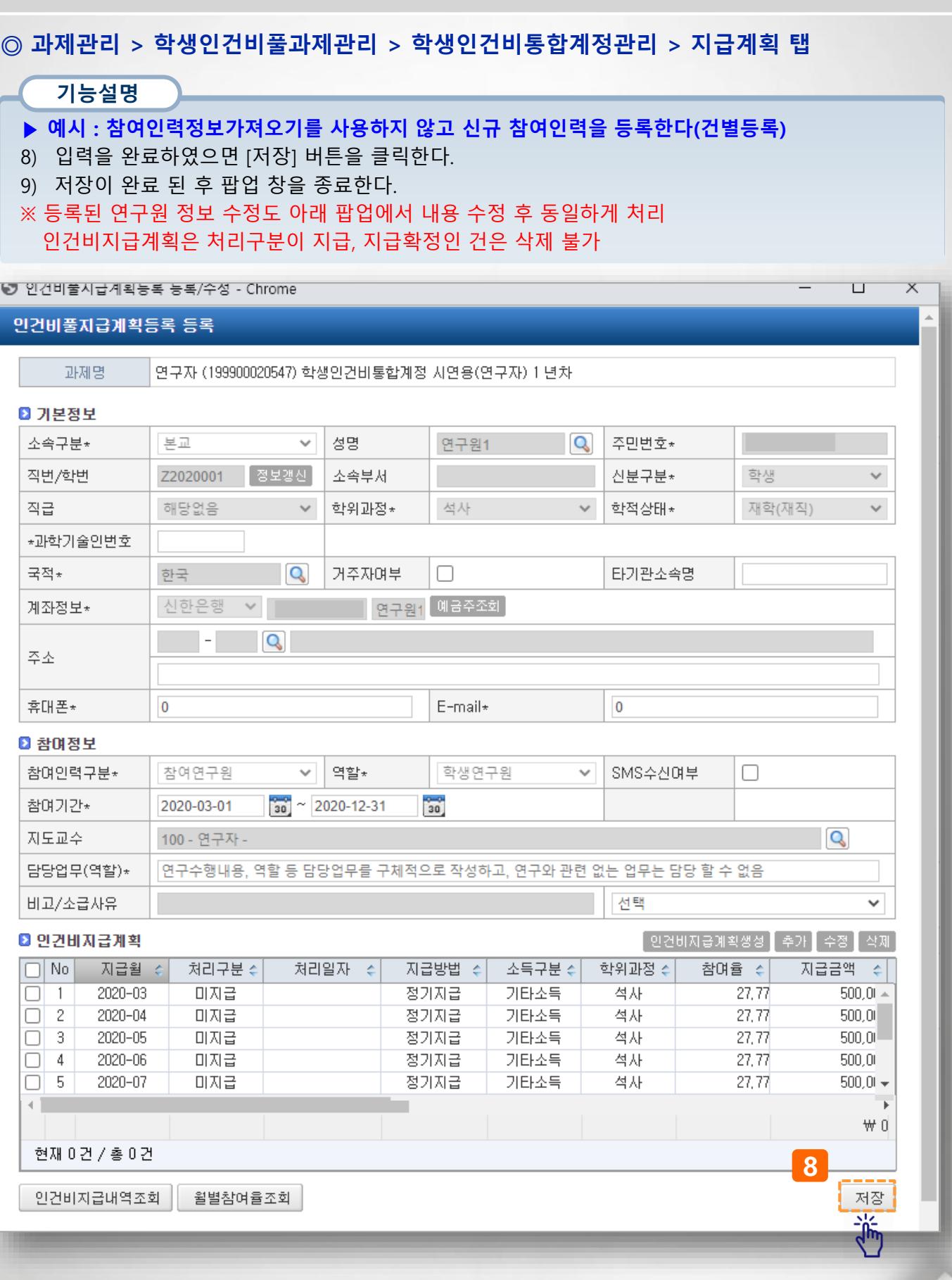

### **Ⅳ. 기타업무>3. 학생인건비통합관리>2) 참여인력관리**

#### **◎ 과제관리 > 학생인건비풀과제관리 > 학생인건비통합계정관리 > 지급계획 탭 기능설명** 1) 등록/수정을 완료하였으면 첨부문서(필요시에 따라 등록)하고 [참여율/지급한도 체크] 버튼을 클릭 하여 참여율을 확인한다. 2) [신청] 버튼을 클릭하여 신청을 완료한다. 과제책임자 연구자(수의학과/해당없음) 과제명 (199900020547) 학생인건비통합계정 시연용(연구자) 년차 : 1 ⊙인건비지급계획 신청정보 차수 : 1 관리자 대표적요\* 승인정보 암사저장 의견 성명/학번 참여구분 ○전체 ◎계속 ○종료  $Q$  조회 [참여인력정보 가져오기] 참여인력 전체지급계획조회 ▌추가 ▌수정 ▌삭제. ◎ 지급인력내역 ← 학적변동여부수 학적상태수 현학적상태수  $\boxed{\square}$  No  $\boxed{\triangle}$  성명 수 .<br>주민등록변호 학변 학위과정 수 소속 수 참여기간 참여구분 수 일련번호 비고  $\left| \cdot \right|$  $\left| \frac{1}{2} \right|$  $\boxed{)}$  1  $\boxed{9}$   $\boxed{1}$  $2020 - 12 - 01 \sim 2020 - 12 - 31$ a123123123 Z2020001 석사 재학(재직) 재학(재직) 계속 [비고확인] 현재 0건 / 총 0건 ◎ 첨부문서 [파일저장] ٠ ÷ 증빙구분 파일명 내용 No × é **1 2**참여율/지급한도 체크 연구참여확약서 식청 지급계획신청서 출력

## **사용자매뉴얼(연구책임자용)**

**산학협력단 연구행정통합시스템 연구책임자를 위한 이용방법에 대한 매뉴얼입니다.**

# 감사합니다